# **Manual de Librerías Revit®**

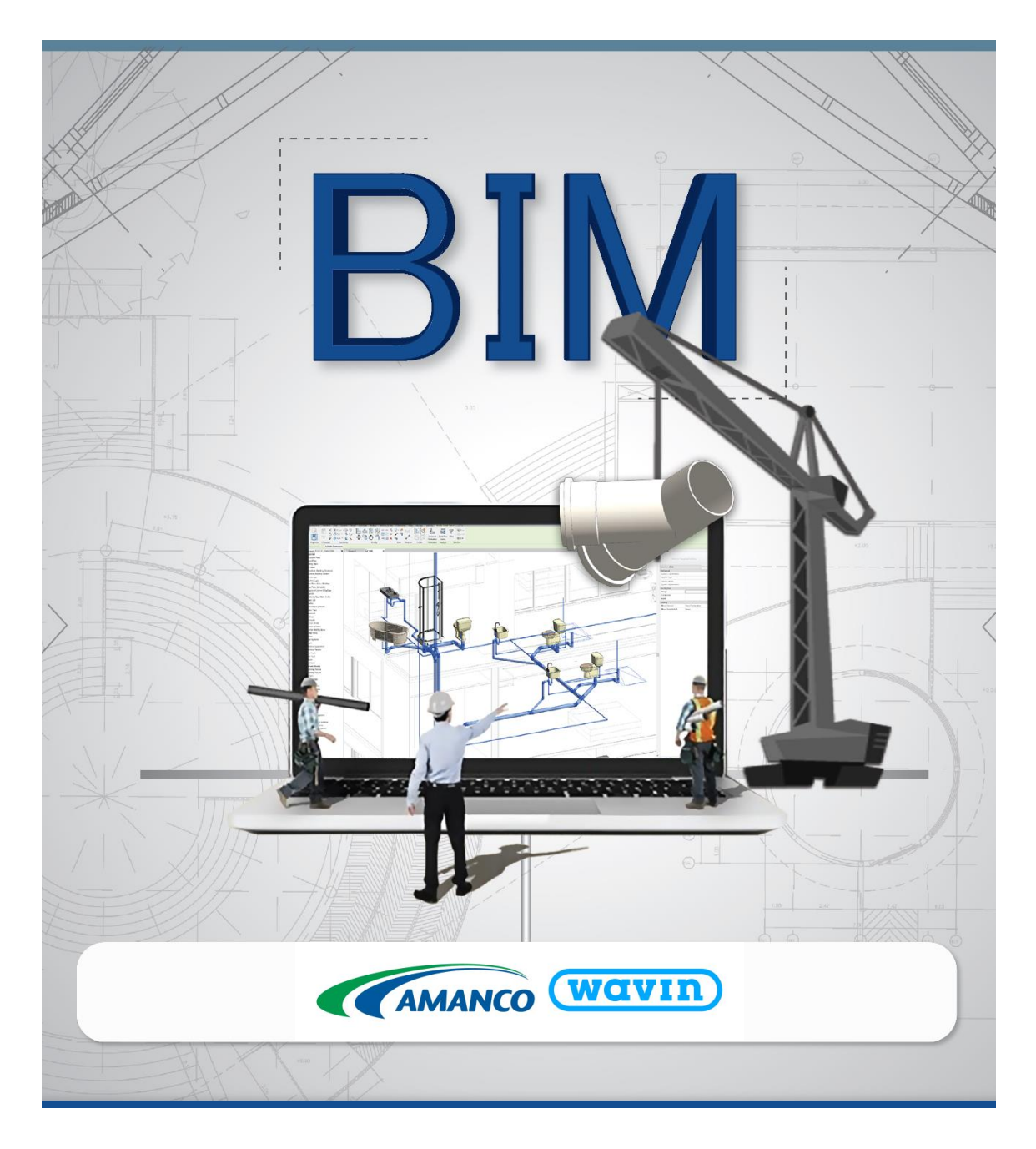

# **La manera más fácil de tener una "Instalación precisa" en BIM**

**Al usar estos archivos, o realizar diseños con estos archivos, está aceptando los términos fijados en cualquier portal de Wavin. Wavin no se hará responsable por cualquier pérdida, gasto, costo o daño directo o indirecto de cualquier naturaleza que surja o resulte del uso de los archivos.**

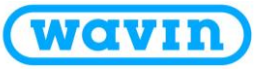

# **Tabla de Contenido**

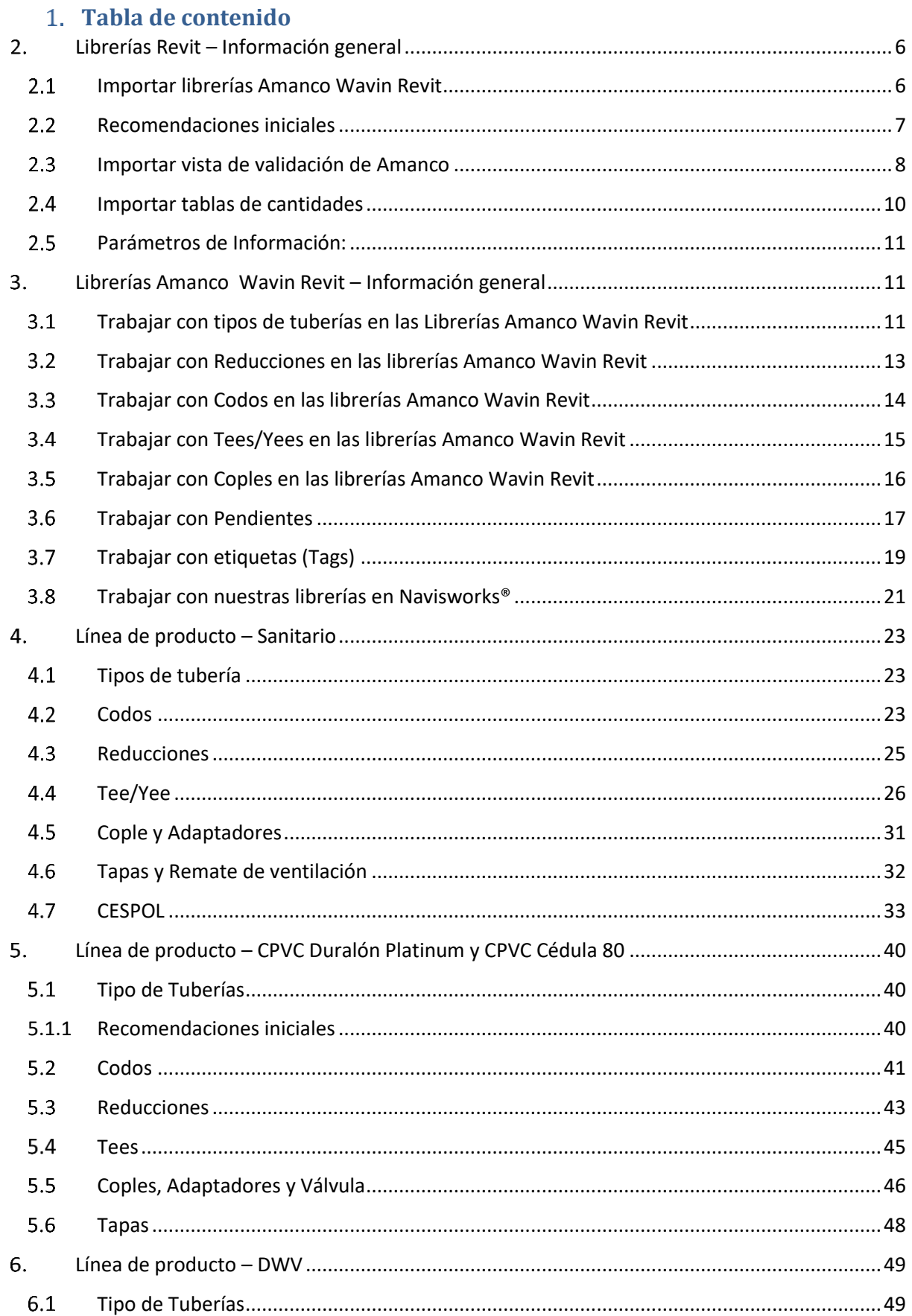

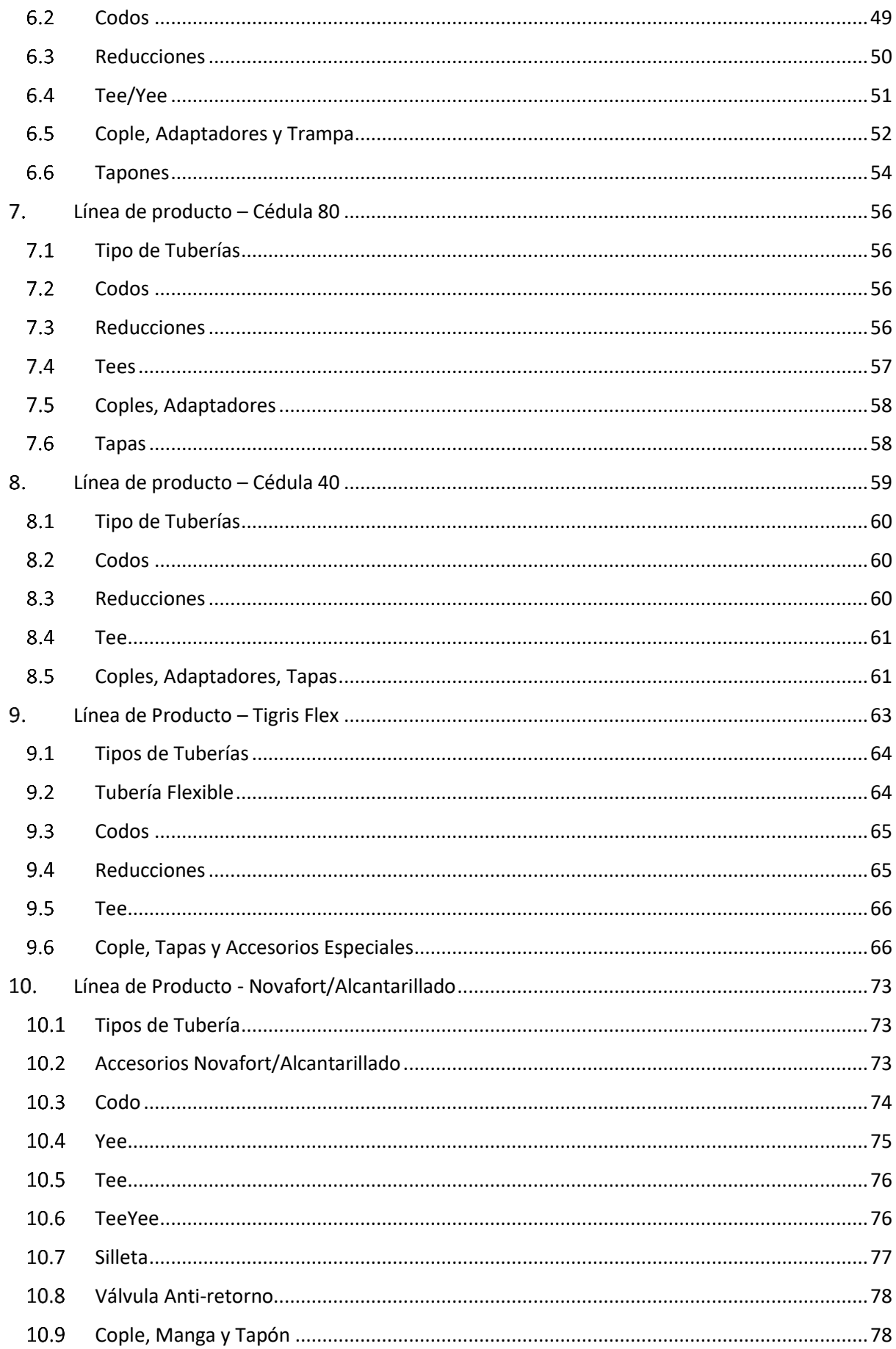

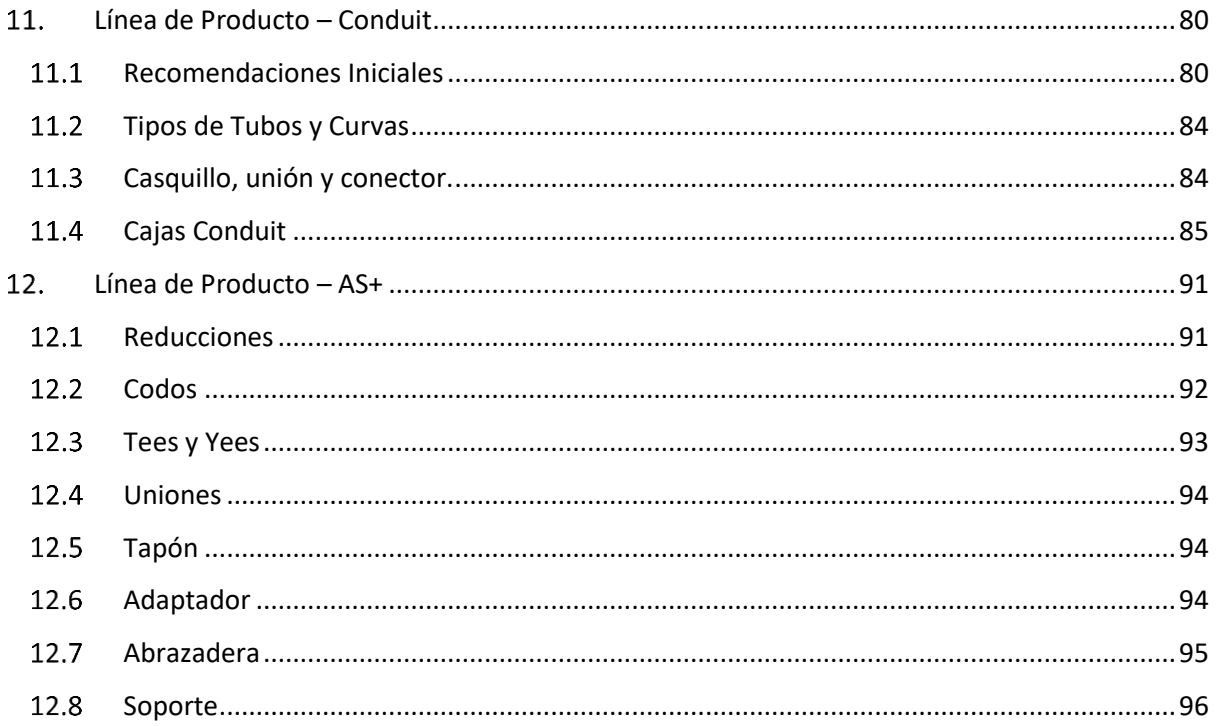

## **GUÍA RÁPIDA PARA ACCEDER AL CONTENIDO DE LAS LIBRERÍAS AMANCO WAVIN REVIT**

- 1. Importe las librerías siguiendo las instrucciones de Amanco Wavin
	- Las librerías Amanco Revit contienen información adicional inteligente, cómo; una vista especial de validación Amanco y tablas con cantidades de tuberías y accesorios (Schedules).
	- Por favor importe los archivos como sugiere Amanco y podrá obtener todos los beneficios de las librerías Amanco Revit.

Ver Capítulo 1.1 para importar correctamente las librerías de Amanco.

- 2. Inserte tuberías y accesorios usando el panel de tubería y plomería y la ventana de propiedades:
	- Seleccione el tipo y diámetro de tubería deseada, luego empiece a dibujar la tubería los accesorios apropiados serán insertados automáticamente.
	- Seleccionando el accesorio predeterminado insertado, puede cambiarse usando la barra desplegable en la ventana de propiedades. En algunos accesorios, Amanco ofrece la posibilidad de modificar sus características a través de las secciones "Constraints" en la ventana de propiedades.

A través de los botones "Pipe Fitting" y "Pipe Accessory" ubicados en la pestaña de "Systems", puede insertar manualmente los accesorios requeridos que no se encuentran incluidos de manera predeterminada en la ruta de preferencias.

Por favor lea los siguientes capítulos para una descripción más detallada de cómo dibujar tuberías e insertar accesorios. Los accesorios de sistemas específicos se encuentran discriminados en capítulos separados.

- 3. Tipos de tubería disponibles:
	- Amanco se apoya en trabajar modelaciones con DN(Diámetro nominal) y OD(Diámetro externo) y varios colores .

Ver capítulo 2.1 para un resumen completo de los tipos de tuberías que pueden ser seleccionados para un proyecto.

- 4. Cambiar orientación y tipo de accesorios:
	- Amanco añadió casillas extras en la ventana de propiedades para:
		- a.Cambiar de una Tee o Yee simétrica a una Tee o Yee con reducción.
		- b.Cambiar la orientación de un accesorio o rotar una reducción excéntrica,
		- c. Cambiar características de un accesorio seleccionado.
- Al crear accesorios que no existan en el portafolio de productos, terminarán creándose accesorios personalizados con un mensaje indicando el error.
- 5. Soluciones implementadas para Tee.
	- Revit permite insertar Tees con reducciones incluidas de ser necesario.
	- Si aplica, una secuencia de reducciones es insertada de manera apropiada automáticamente. Ver capítulos 2.2 y 2.4 para un resumen completo de como seleccionar la Tee y la reducción correcta para cada proyecto.
- 6. Obtener el paquete más reciente.

Antes de empezar un nuevo proyecto debe asegurarse de haber descargado la versión más reciente de las librerías Amanco para obtener así una funcionalidad óptima y el portafolio actualizado.

## <span id="page-5-0"></span>**Librerías Revit – Información general**

#### <span id="page-5-1"></span> $2.1$ Importar librerías Amanco Wavin Revit

Con el fin de hacer que el diseño en Revit sea más amigable para con el usuario, Amanco ha decidido no solo crear familias que representen los productos, sino también añadirles inteligencia. Esto ayudará al usuario a realizar conexiones y transiciones de manera correcta entre tuberías de diámetro diferente automáticamente. Si son usadas correctamente las librerías Amanco Revit garantizarán no solo un diseño correcto, sino también, acceso a la información, nombres y códigos de producto para cada parte usada en el sistema.

Esta función adicional solo se encuentra disponible si las librerías Amanco Revit son importadas de manera correcta. A continuación, se encuentran los pasos a seguir para importar las familias con etiquetas, vista de validación y tabla de cantidades (Schedules) Amanco.

Importar familias:

- 1. Abra la librería Revit que será importada.
	- La vista de inicio es abierta de manera automática. Esta vista contiene varios tipos de tuberías y posiblemente algunos accesorios.
	- Esta vista puede incluir algunos accesorios de tubería que no se encuentran incluidos en la ruta de preferencias predeterminada,estos también deben ser copiados para incluirlos en el proyecto.

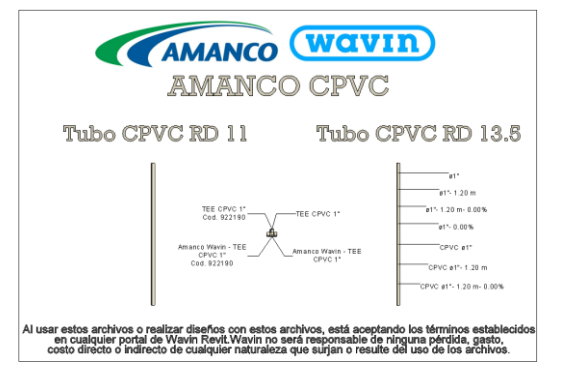

- 2. En abierto la vista de inicio, , **seleccione al mismo tiempo los tipos de tubería, accesorios y etiquetas** que serán usados en el proyecto.
- Si el usuario no requiere trabajar con todos los tipos de tuberías no es necesario copiar todas las tuberías visibles en la vista de inicio. **Solo es necesario copiar las etiquetas desde una sola librería.** Las familias de las etiquetas funcionan igual en todas las librerías.
- Solamente copiando una tubería, se transfieren sus accesorios y segmentos incluidos en su ruta de preferencias.
	- 3. Escoja la opción "Copiar al portapapeles" (Copy to Clipboard) o use **Ctrl + C**.
		- Este modo de copia es necesario para transferir las propiedades de inteligencia correctamente.
	- 4. Diríjase al proyecto deseado.
	- 5. Abrir la vista 2D o 3D bloqueada.
	- 6. Use la opción "Pegar desde el portapapeles" O **Ctrl + V**.
- En algunas versiones de Revit®, después de seleccionar la opción "pegar desde el portapapeles" un aviso de información aparecerá mostrando que los tipos copiados ya existen en el proyecto y serán mostrados. Seleccione "OK".
	- 7. Ubique los elementos seleccionados en un espacio vacío sin usar en el proyecto.
	- 8. Clic en el botón de finalizar en la pestaña "Modificar".
	- 9. Seleccione los elementos adheridos y bórrelos.
	- 10. Ahora las familias se encuentran satisfactoriamente en el proyecto y se puede acceder a ellas mediante la pestaña "Systems".
	- **A** Para visualizar de manera correcta las tuberías y accesorios recuerde que su proyecto debe tener un *Nivel de detalle* en "*Fino"* y un estilo visual en *"Sombreado".* Para aplicar estos detalles diríjase al menú inferior que se encuentra en Revit.

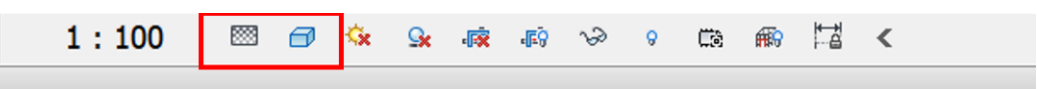

#### <span id="page-6-0"></span>Recomendaciones iniciales $2.2$

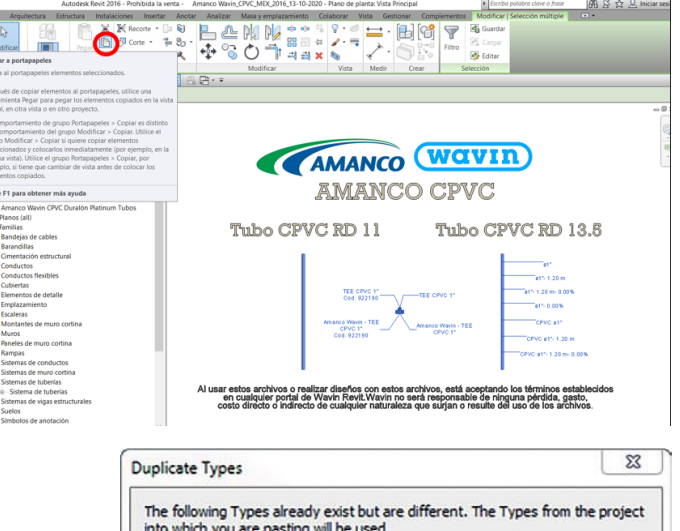

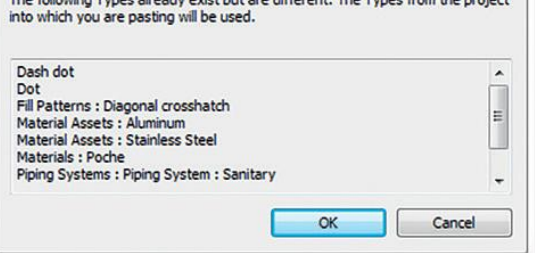

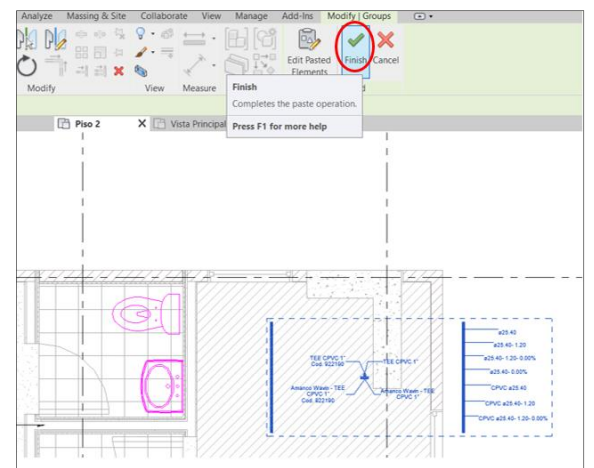

Para una mejor visualización de los accesorios y tuberías se recomienda tener ajustado el **nivel de detalle** en "Alto" y el **estilo visual** en "Sombreado" o "Realista".

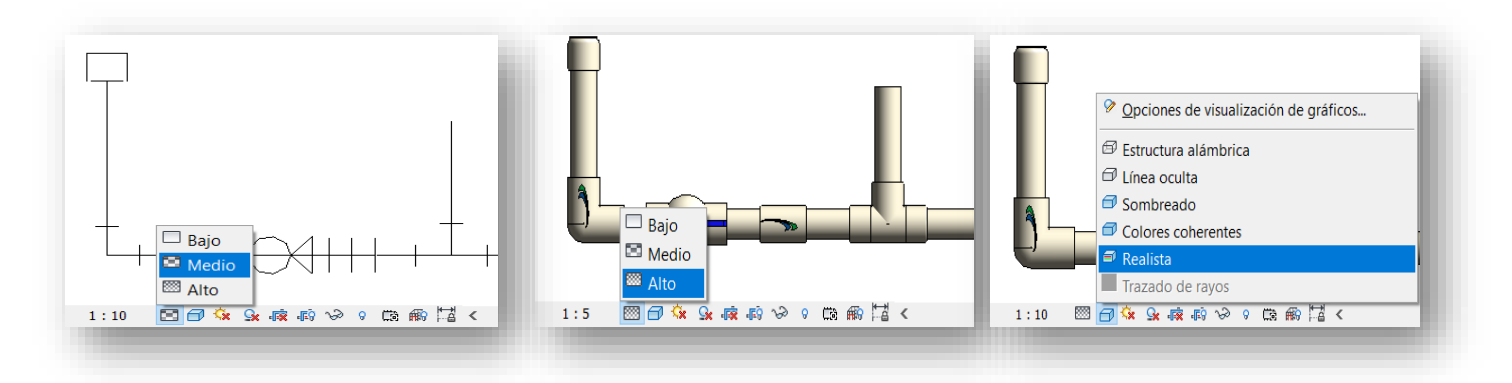

Adicional, se recomienda configurar las unidades del proyecto en la pestaña "Gestionar", debe buscar **"Tamaño de Tubería" (Si es Revit en inglés** *Pipe Size***) en pulgadas** como se muestra en las siguientes imágenes.

En caso de necesitar que el sistema use la **simbologia en 2D** debe tener el nivel de detalle en **Medio o Bajo.** Para que la simbología cambie con la escala de la vista en planta (no funciona en vistas 3D) abra el panel de configuración mecánica usando el comando "MS" y en "Configuración de tuberías" de clic al parámetro **"Usar escala de anotación para uniones de una línea".** 

**Es necesario activar este parámetro antes de empezar a trazar los sistemas**. De no ser activado desde el comienzo se deben seleccionar todos las Uniones de tubería (Pipe Fittings) que se han dibujado en el proyecto y en el area de Propiedades activar la casilla "Usar escala de anotación":

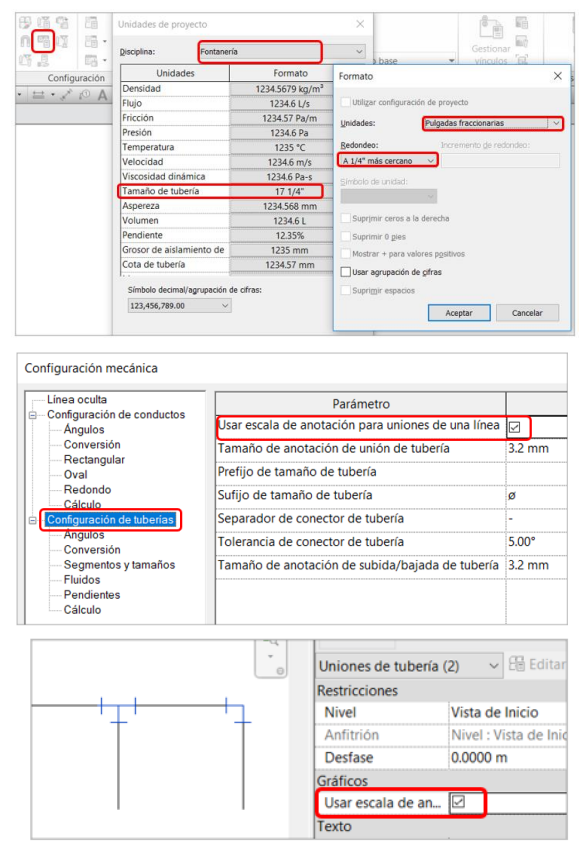

#### <span id="page-7-0"></span>2.3 Importar vista de validación de Amanco

Las librerías Amanco Revit permiten que el usuario verifique si los ítems usados en el proyecto se encuentran dibujados correctamente o en algunos accesorios mediante un código de color. Siga las instrucciones mostradas a continuación para importar esta vista. **Esta plantilla de vista solo se importa una vez al proyecto desde cualquier librería de Amanco Wavin.**

- 1. Cree una nueva vista 3D en el Proyecto o duplique una existente.
- 2. Diríjase a la pestaña "*Gestionar*" y de clic en Transferir normas de proyecto *"Transfer Project Standards"*.
- 3. Una lista de ítems a copiar aparecerá.
- 4. Escoja el nombre del proyecto del cual desea transferir propiedades en la parte superior de la pestaña emergente.
	- **Si tiene varios proyectos abiertos asegúrese de escoger la librería Amanco Revit.**
- 5. Solamente debe ser seleccionado "**Plantillas de vista**", "*View Templates*".
- 6. Vaya a la barra *Propiedades* en la vista. Encuentre *Datos de identidad* y de clic en el parámetro  **Plantilla de vista** y de clic en "<Ninguno>".
- Properties Apply View Template  $-0x -$ View Templates View Propertie  $\hat{ }$ mber of views with this template assigned:  $\overline{\mathbf{1}}$ Discipline filter G J **3D View**  $|<sub>all</sub>$ Parameter Value Include **View Scale**  $\overline{\triangleright}$ View type filter: 3D Views, Walkt 3D View: Amanco Sanitario Vi  $\vee$   $\boxplus$  Edit Type Detail Level Eine ₽ Parts Visibility Show Origina R Graphics V/G Overrides Model Edit.. Ø Extents V/G Overrides Annota Ø Edit. V/G Overrides Analyti Edit  $\overline{a}$ Camera V/G Overrides Import Edit...  $\overline{\vee}$ **Identity Data** V/G Overrides Filters Edit. ☑ Model Display **View Template** <None> Edit  $\Box$ Shadows Edit. ☑ **View Name** Amanco Sanitario Vist. Sketchy Lines Edit. Ø Lighting Dependency Independent Edit. R Photographic Expose Edit. ☑ **Title on Sheet** Background  $\overline{z}$ Edit **N** XI **Show Views** Phasing Phase Filter Show All Б **Phase Filter** Show All **OK Cancel Apply** Help Phase New Construction
- 7. Escoja de la lista "Amanco Wavin vista de Validación" y seleccione "OK".

*El uso de la herramienta de validación se encuentra descrita en la sección 1.3.*

Si incluyes varias librerías Amanco Wavin solo es necesario que inserte una sola vista de validación. Esta funcionara para todas las librerías que cargue en cualquier proyecto.

Esta vista de la librería de Amanco Wavin permite verificar si las dimensiones de las tuberías son del máximo de longitud que está disponible en nuestro catálogo de productos. Si una tubería es más larga de lo que se encuentra disponible, será de color rojo. Si un accesorio creado no es un producto de Amanco Wavin, no será mostrado en la vista

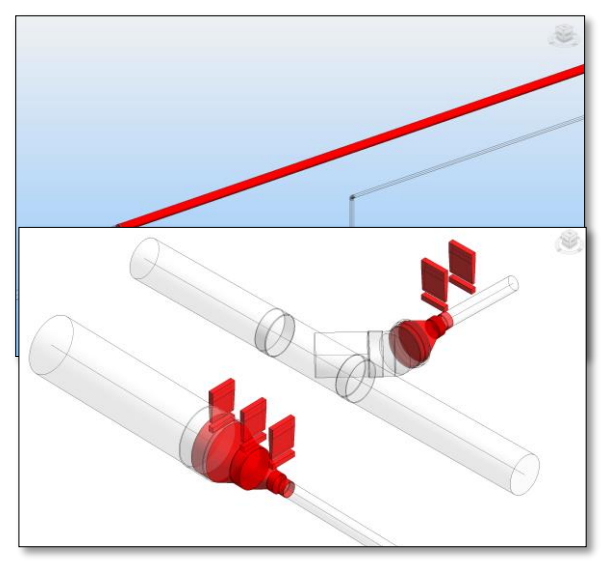

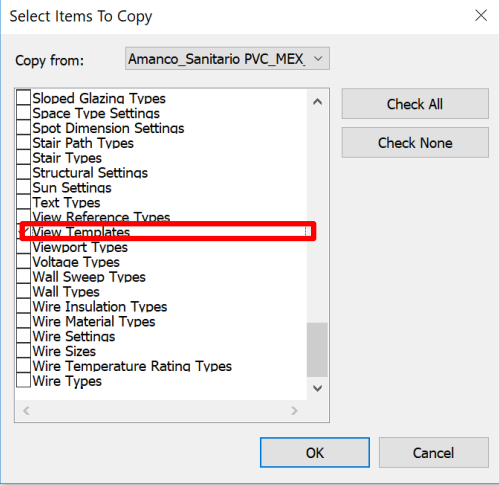

En ocasiones algunos accesorios necesitarán cambios manuales; por ejemplo, en las reducciones excéntricas aparecerán de color rojo porque se debe aplicar su excentricidad manualmente.

#### <span id="page-9-0"></span>2.4 Importar tablas de cantidades

Siga los pasos a continuación para importar las tablas de cantidades (Schedules).

- 1. Diríjase al *Project Browser* "Navegador de proyectos" en la librería y encuentre la sección de Schedules/Quantities.
- 2. Seleccione los schedules de Amanco y con clic derecho seleccione "Copiar al portapapeles".
- 3. Diríjase al Proyecto deseado.
- 4. Vaya a la pestaña "Modificar" y seleccione *"Pegar desde portapapeles".* La lista completa y funcional de material es transferida al proyecto.

En las Tablas de cantidades de Tuberías se encuentran clasificadas según su diámetro y la longitud total por cada diámetro. Si necesita conocer las **longitudes individuales** de cada tubería y no la longitud sumada por diámetro, vaya al área de *Propiedades*, en la sección de *Otros* encontrará *Clasificación/Agrupación* y de clic en *Editar*. Al abrirse el panel de propiedades de la tabla puede activar la casilla "**Detallar cada ejemplar**" para ver las tuberías individualmente.

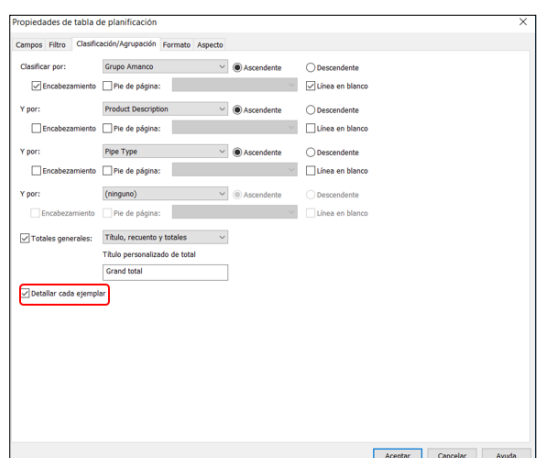

## • **Grupo Amanco:**

Las librerías Amanco Wavin cuentan con un valor agregado denominado **Grupo Amanco**. Esta opción permite asignar un nombre o valor para clasificar tuberías y accesorios según su ubicación o etapa del proyecto. Siga los pasos a continuación para hacer uso de esta herramienta:

- 1. Seleccione una parte del sistema de tuberías y accesorios. Selecciónelo dando clic y arrastrando el cursor o use la Tecla TAB para seleccionar todos los componentes del sistema, y de clic para confirmar la selección.
- 2. En "*Propiedades"* podrá observar que la opción se habilita y podrá escribir un nombre o valor para clasificar esa parte del sistema.

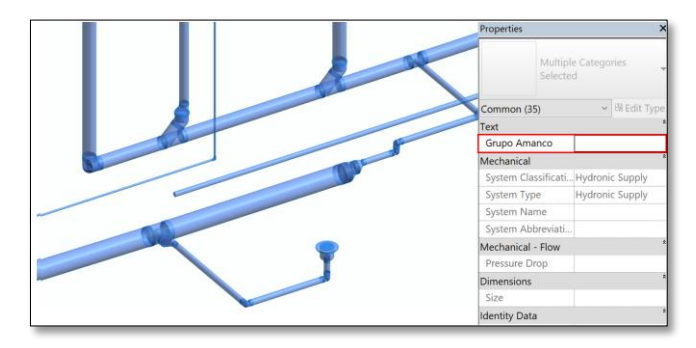

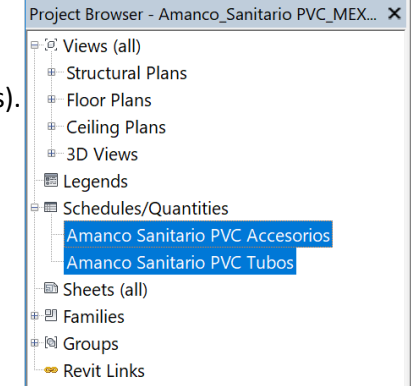

3. Diríjase a la tabla de cantidades y visualice las divisiones realizadas.

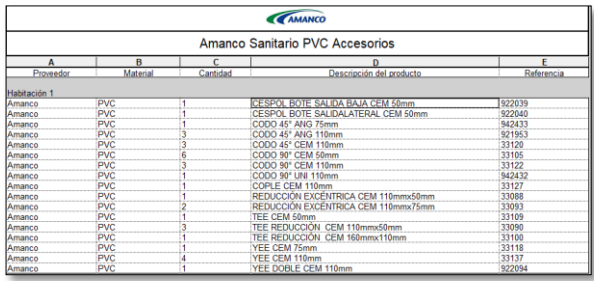

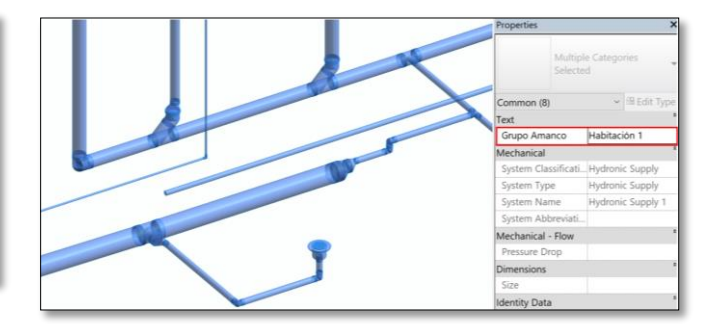

#### <span id="page-10-0"></span>2.5 Parámetros de Información:

En nuestras tuberías y accesorios de todas las librerías disponibles en nuestro portal BIM, encontrará los parámetros COBie. En las propiedades de las familias se incluyen códigos UniClass, OmniClass, propiedades del material, entre otros. Para ver estos parámetros selecciona un elemento de nuestras librerías, ve a la ventana de *Propiedades* y da clic en *Editar Tipo*. También en la sección *Otros* encontrará las Propiedades de componente COBie.

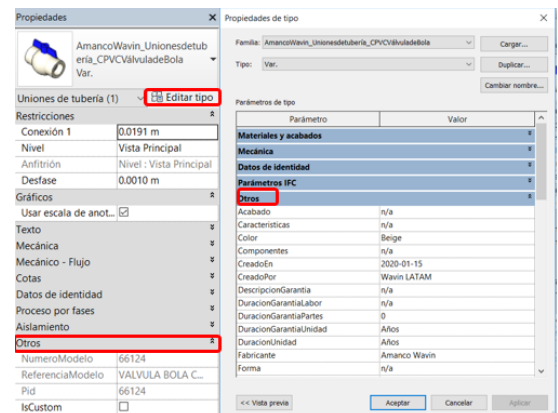

# <span id="page-10-1"></span>**Librerías Amanco Wavin Revit – Información general**

#### <span id="page-10-2"></span> $3.1$ Trabajar con tipos de tuberías en las Librerías Amanco Wavin Revit

Revit estándar usa únicamente las tuberías tipo americanas (US) .De manera predeterminada y pueden ser de cualquier longitud.

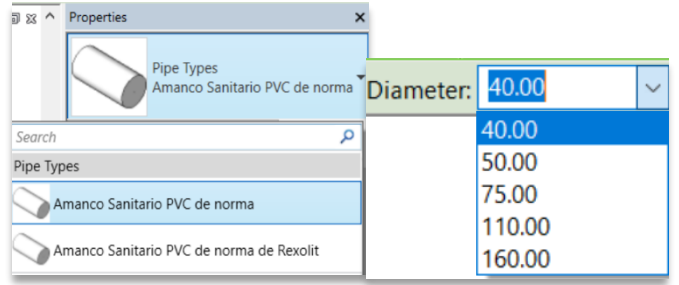

La librería Amanco Revit cuenta con :

### **Revit Estándar** versus **Librería Amanco Revit**

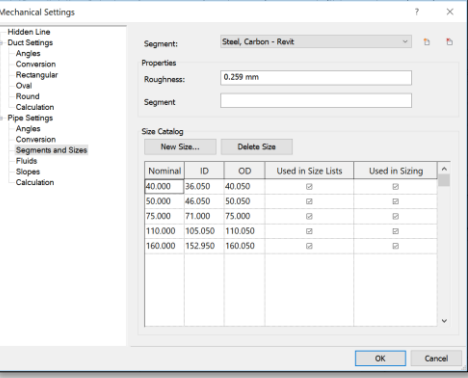

Usa diámetros y longitudes de tubería disponibles en un portafolio de productos específico.

- 1. El portafolio de productos siempre contendrá diámetros específicos y puede que tenga diferentes colores, así como, tuberías campana-campana .
	- Si un portafolio de productos posee varios colores o terminaciones en espigo y/o campana, Amanco ha creado los diferentes tipos de tuberías en las librerías Amanco Revit.
	- Amanco le brinda al usuario la posibilidad de dibujar tuberías seleccionando OD (Diámetro exterior) o bien DN (Diámetro Nominal).

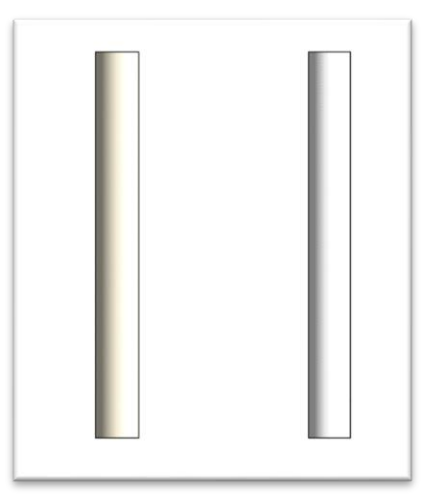

- 2. División de tubería en longitudes disponibles.
- Revit estándar no tiene restricciones de longitud de tuberías. Para mejorar el diseño con las librerías Amanco Revit, Amanco Wavin ofrece una solución para usar la longitud de las tuberías que se encuentran disponibles en el portafolio de productos.
- Para verificar si la longitud de tuberías usada en el proyecto se encuentra disponible en el portafolio, diríjase a la vista "Amanco Vista de Validación" en la ventana de "*Project Browser*."
- Si una tubería es de color rojo, es necesario que su longitud sea dividida en una dimensión disponible en el portafolio por medio de algún accesorio disponible en el portafolio de productos.
- Cambiar la longitud de la tubería:

Encuentre y seleccione la tubería de color rojo en la vista "Amanco Vista de Validación" según en el portafolio de productos que se encuentre.

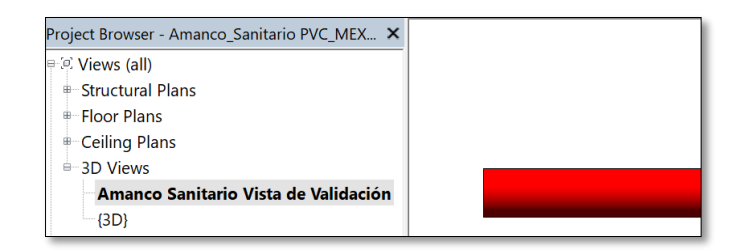

a) Divida la tubería en secciones usando el comando *Split Element* (SL en el teclado), clic en alguna parte de la tubería y ubique la unión que aparece de acuerdo a la máxima longitud disponible.

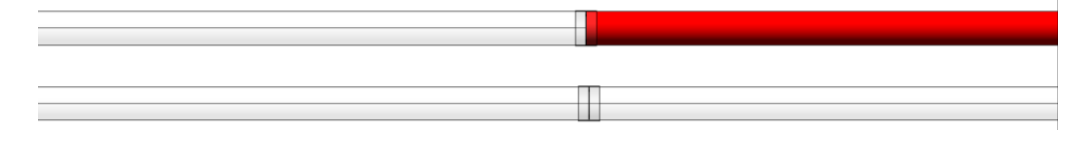

*b)* Divida la tubería en cualquier lugar y cree una dimensión entre dos uniones usando la función "*Aligned Dimension".*

- Asegúrese de alinear la dimensión a la unión, si ésta es alineada al final de la tubería, esta solución no funcionará.
	- 5.49
- c) Seleccione la unión que será movida y de Clic en la dimensión para editar. La máxima longitud disponible para tuberías en Amanco es de 6.1 m.

Si la tubería es dividida correctamente y su longitud está disponible en el portafolio, la tubería ya no será de color rojo en la vista "Amanco Vista de Validación".

6.10

- El mismo procedimiento puede ser usado para poner una distancia entre dos uniones o una unión y cualquier otro accesorio. Esto es útil para asegurarse de que en rectas largas la tubería sea usada de manera completa si es posible.
- Una longitud incorrecta también puede ser fácilmente encontrada en el Schedule de tuberías. Longitudes no disponibles estarán resaltadas con color rojo.

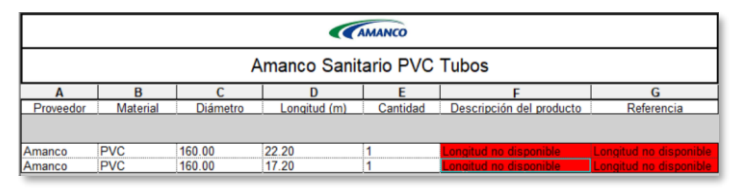

#### <span id="page-12-0"></span> $3.2$ Trabajar con Reducciones en las librerías Amanco Wavin Revit

**Revit Estándar** versus **Librerías Amanco Revit**

Las reducciones tienen la posibilidad de conectarse a 2 diámetros cualquiera y siempre será visualizado de la misma manera.

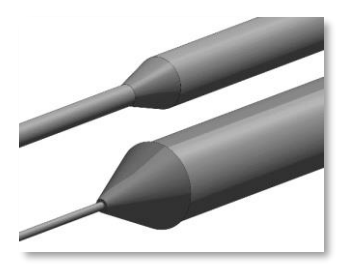

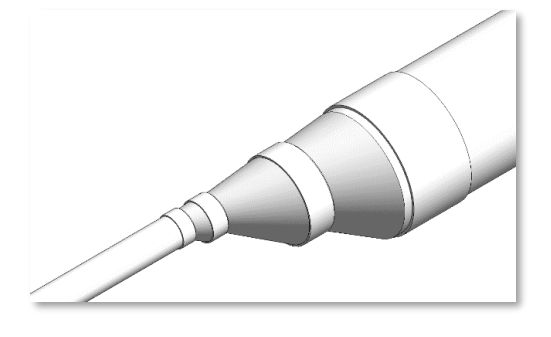

En la librería Amanco Revit se afrontaron los siguientes desafíos:

1. Usualmente es necesario más de una reducción para conectar dos diámetros distintos.

- Si más accesorios son requeridos, automáticamente las librerías Amanco Revit insertará la correcta combinación de reducciones sin necesidad de pasos adicionales.
- 2. En los sistemas sanitarios la excentricidad de las reducciones excéntricas debe estar posicionada de tal manera que mantenga la parte superior de las tuberías al mismo nivel. Las reducciones concéntricas deben ser accesorios personalizados.
- De manera predeterminada, Revit ubica la línea central de los dos diámetros diferentes en el mismo nivel.
- Debido a esto, en un "accesorio personalizado" temporal, una reducción concéntrica es insertada y el usuario será notificado mediante un signo de admiración junto al accesorio, esto indica que el producto no existe en el portafolio y debe hacer un paso adicional para que el accesorio funcione correctamente.
- En la línea Sanitario de manera predeterminada se mostrarán reducciones excéntricas. Puede cambiar a la reducción céntrica seleccionándola en *"Propiedades".*
- En la vista "Amanco Vista de Validación" todos los accesorios personalizados serán de color rojo.

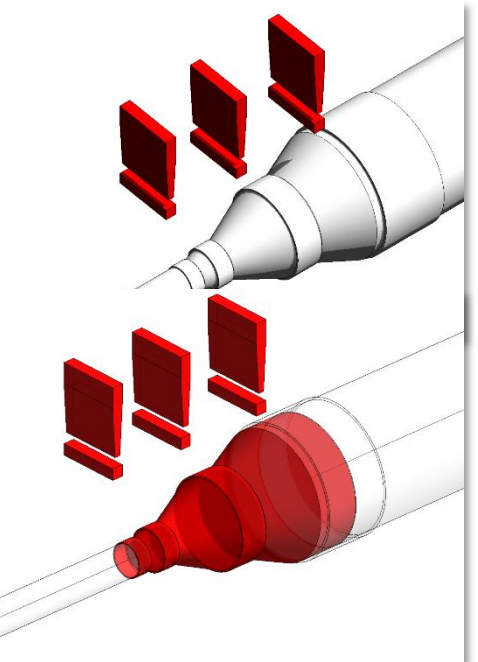

- En la línea Sanitario Amanco las reducciones vienen sin Cople insertado, de ser necesario el accesorio con Cople diríjase a *"Propiedades"* y active esta opción, para la línea DWV y CPVC el Cople viene insertado automáticamente en las reducciones, de no ser necesario puedo desactivar la opción *"Properties"*.
- 3. En el sistema DWV y el sistema Sanitario las librerías Amanco Revit proveen multireducciones, que automáticamente, permiten conexión con cualquier diámetro que se encuentre en el portafolio de productos.

#### <span id="page-13-0"></span> $3.3<sup>°</sup>$ Trabajar con Codos en las librerías Amanco Wavin Revit

## **Revit Estándar** versus **Librería Amanco Revit**

Es posible crear un codo con cualquier ángulo y se visualiza siempre de la misma manera. Solamente se encuentran disponibles codos espigo con la misma longitud útil.

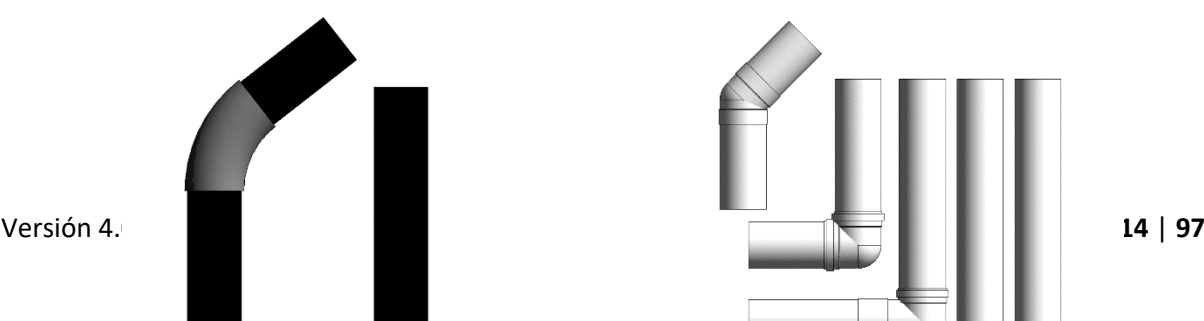

Solamente se pueden dibujar codos que se encuentran disponibles en el portafolio de productos. Una gran variedad de codos es suministrada; con las diferentes terminaciones según la línea del producto.

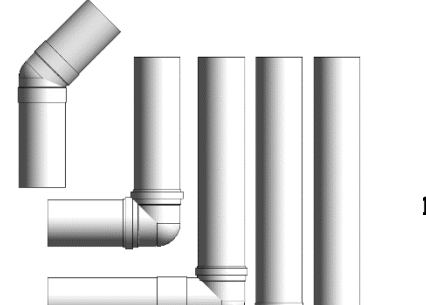

En la librería Amanco Revit cuenta con :

- 1. Gran variedad de codos disponibles en el portafolio de productos de Amanco.
- Dependiendo de la línea específica de productos, varios tipos de codos pueden ser insertados con diferentes terminaciones. El tipo predeterminado en la línea Sanitario es el Cementar. Puede ser cambiado luego en un tipo específico de codo.
- 2. Diámetros y ángulos específicos de codos disponibles:
- De acuerdo al portafolio de productos pueden ser dibujados codos de; 45º y 90º. Estos pueden ser insertados de manera automática dibujando dos tuberías y su ángulo apropiado.

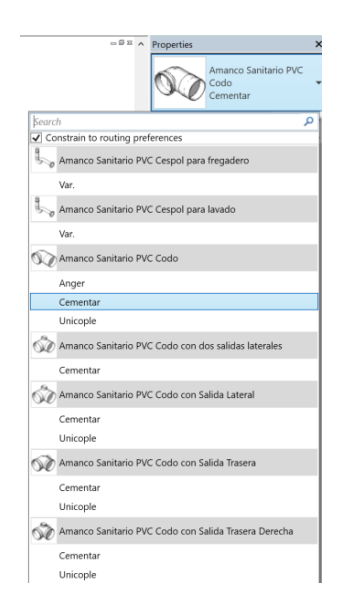

#### <span id="page-14-0"></span>3.4 Trabajar con Tees/Yees en las librerías Amanco Wavin Revit

### **Revit Estándar** VS **Librería Amanco Revit**

Es posible conectar con cualquier diámetro y se visualiza siempre de la misma manera. Solo se encuentran disponibles Tees/Yees simétricas con reducciones céntricas.

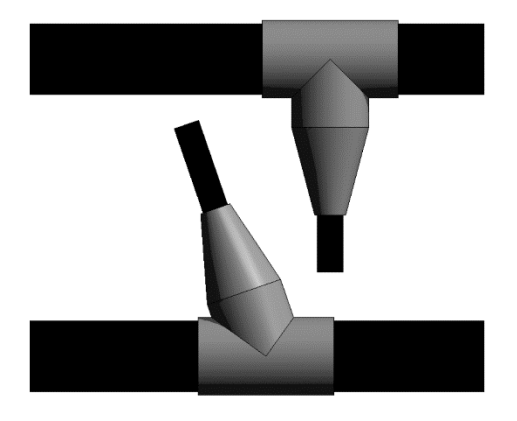

Solo pueden ser dibujadas las Tees/Yees que se encuentran disponibles en el portafolio de productos. De acuerdo a la línea de productos específica se ofrece gran variedad de Tees/Yees tanto simétricas como asimétricas.

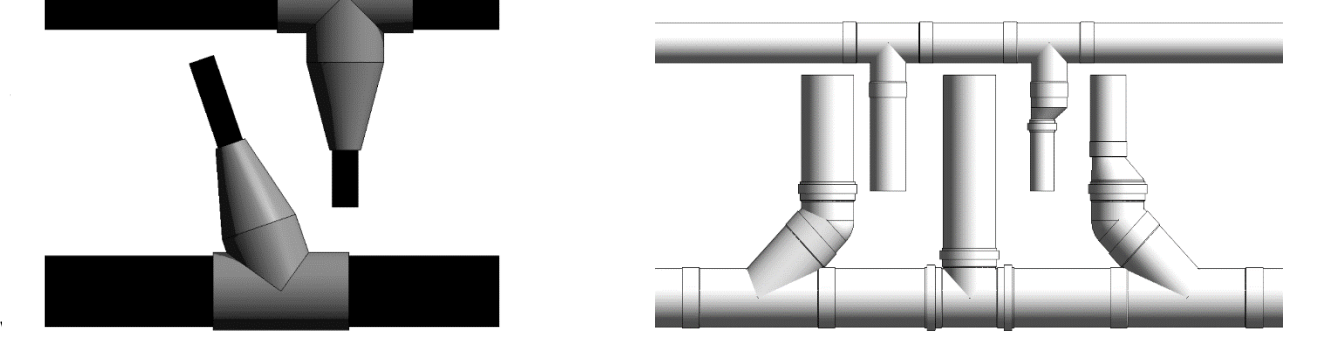

La librería Amanco Revit cuenta con :

- 1. Diámetros y ángulos específicos disponibles de Tees/Yees
	- Si se desea dibujar una Tees/Yees puede hacerlo mediante un codo existente, presionando junto al signo "+" que aparece cuando se selecciona o conectando dos tuberías. Diríjase a la sección de gama de productos específico; para obtener más información específica.

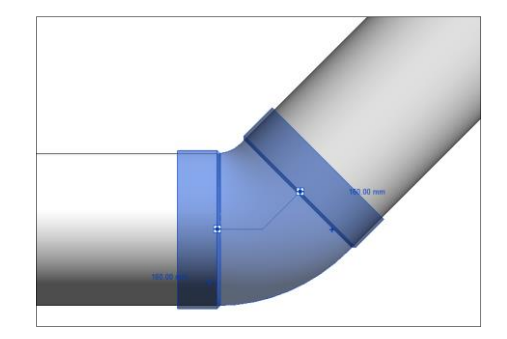

2. Gran variedad en tipos de Tees/Yees y sus funcionalidades en el portafolio de Amanco Wavin:

• Dependiendo de la línea de producto, varios tipos de Tees/Yees pueden ser insertados. La línea Sanitario de las librerías Amanco Revit proveen Tees/Yees reducidas y con reducciones excéntricas.

3. En las librerías Amanco Wavin Revit, no es necesario insertar reducciones manualmente.

• Si aplica, una reducción o una serie de reducciones serán insertadas automáticamente así que el usuario no necesita insertarlos manualmente.

#### <span id="page-15-0"></span> $3.5$ Trabajar con Coples en las librerías Amanco Wavin Revit

**Revit Estándar** VS **Librería Amanco Revit**

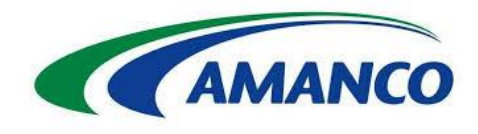

Revit estándar solo provee la visualización de un cople. La longitud útil del accesorio no es correcta.

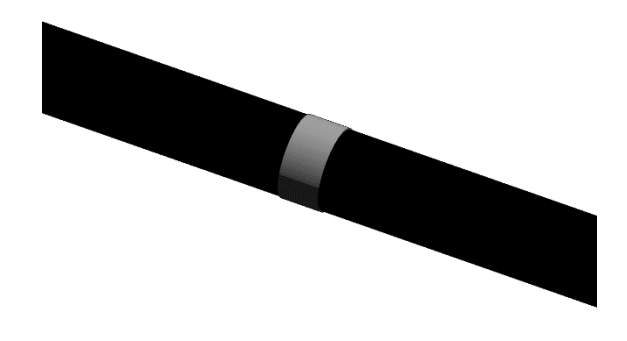

De acuerdo con la línea del producto se ofrece una gran variedad de coples. La longitud útil de los coples es exacta.

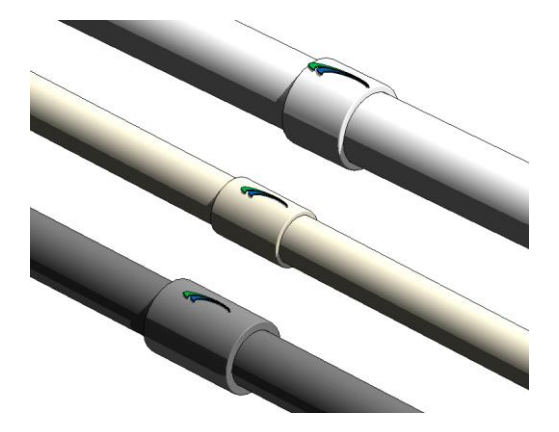

En la librería Amanco Revit se afrontaron los siguientes desafíos:

- 1. Trabajar con longitudes útiles permite conexiones correctas a las tuberías.
- Mientras se divide una tubería, los puntos de conexión representan la profundidad de la campana.
- **A** En la línea de CPVC las librerías Amanco Revit proveen una variedad de coples y adaptadores estándar, roscados , válvula de bola y transiciones a otros sistemas.

#### $3.6$ Trabajar con Pendientes

<span id="page-16-0"></span>Existen diferentes maneras de crear pendientes en sistemas de tubería Sanitario. En esta sección se cubrirán esos métodos empezando desde los más fáciles de aplicar, hasta finalizar con los más confiables.

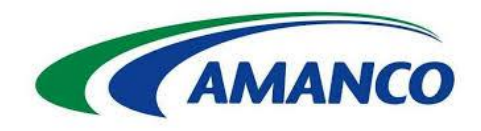

## • **Método 1**

Dibujar con las opciones encendidas "Slope Up" o "Slope Down" aplica automáticamente la pendiente seleccionada a todas las tuberías dibujadas. Cada vez que se va a dibujar una tubería se tienen estas opciones disponibles en la pestaña *Modificar.* Al seleccionar la tubería aparecerá la pendiente aplicada.

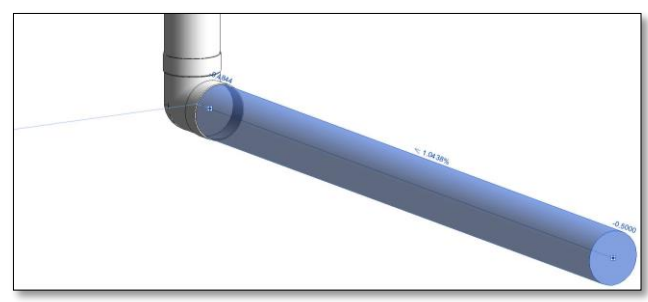

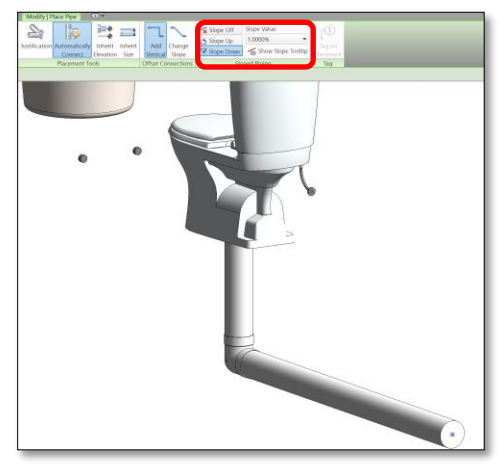

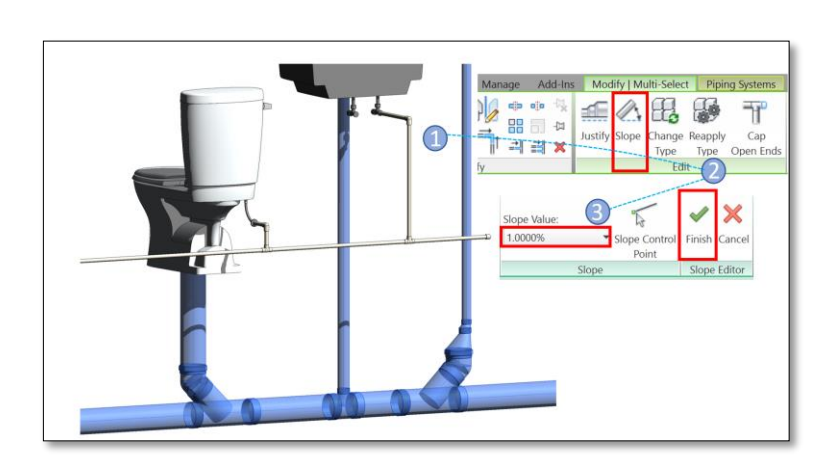

## • **Método 2**

Uso de la herramienta "*Pendiente*" en un Sistema de tuberías que fue creado sin pendientes.

- a) Use la Tecla TAB para seleccionar todos los componentes del Sistema, y de clic para confirmar la selección (1.)
- b) Vaya a la pestaña *Modificar* y active la función *Pendiente* (2.).
- c) Elija el valor de la pendiente y seleccione "Finalizar" para aplicar la pendiente (3.).

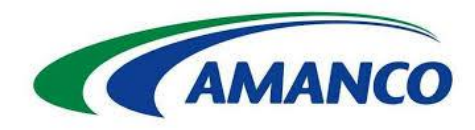

## • **Método 3**

Usar la herramienta *Angle Dimension.*

- a) Vaya a una vista de elevación o sección donde muestre la tubería horizontal.
- b) Cree una dimensión angular entre la tubería vertical y la tubería objetivo horizontal.
- c) Seleccione la tubería horizontal.
- d) Clic en el valor de la dimensión angular y coloque el valor deseado.

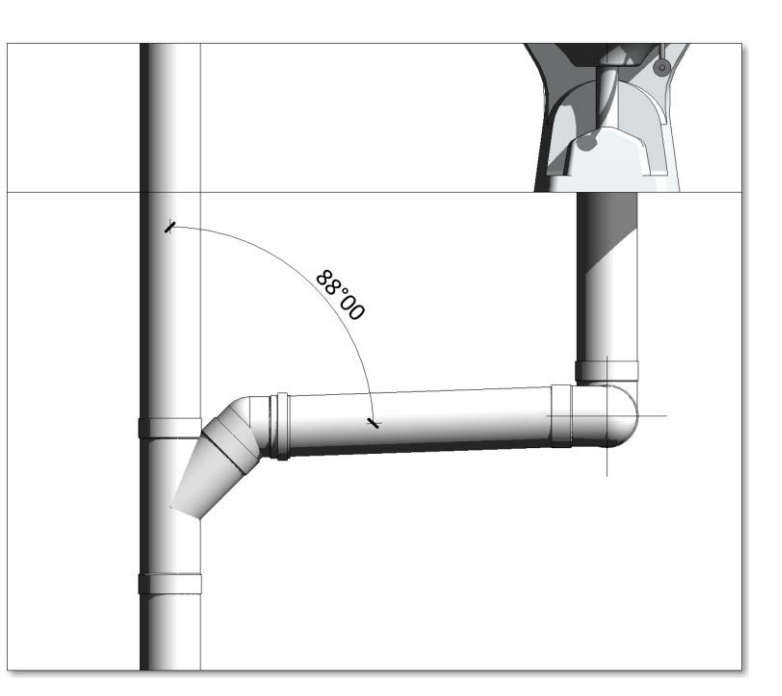

## • **Método 4**

Herramienta rotar en la pestaña *Modificar*.

- a) Vaya a una vista de elevación o sección donde muestre la tubería horizontal.
- b) Seleccione la tubería deseada y de clic en la herramienta rotar en la pestaña *Modificar*.
- c) Mueva el punto base de rotación al final de la tubería y sobre su eje central.
- d) De un clic y rote el accesorio usando el mouse, o insertando el ángulo deseado de rotación.

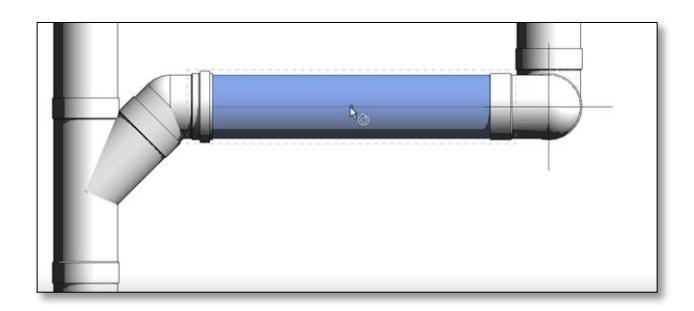

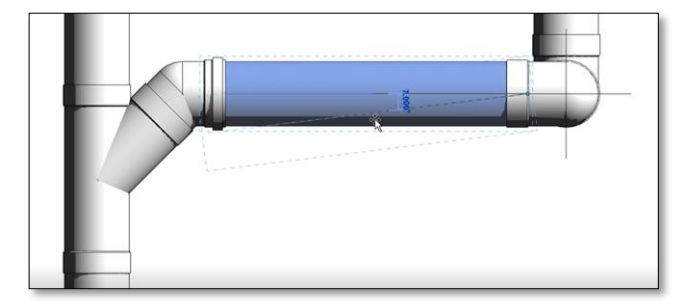

<span id="page-18-0"></span>3.7 Trabajar con etiquetas (Tags)

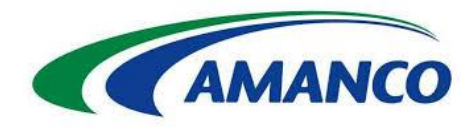

En todas nuestras librerías encontrarán etiquetas tanto para tuberías como para accesorios. **Solo es necesario copiar las etiquetas una vez** desde una librería ya que estas etiquetas funcionan igual para todas las librerías disponibles. Las etiquetas pueden ser usadas en secciones, elevaciones, vistas 3D bloqueadas y vistas en planta. **Para insertar una etiqueta** use el comando "**TG**" y de clic en el elemento que desea etiquetar. El tamaño de estas etiquetas depende de la escala de la vista.

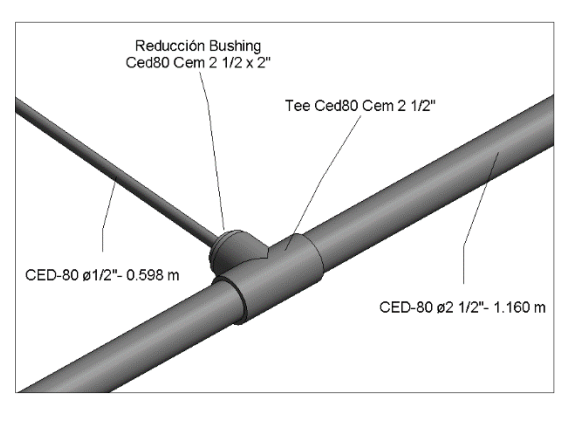

• Una vez que coloque una etiqueta puede cambiarla en el área de propiedades por distintos tipos de etiqueta y también cambiar la orientación y línea directriz:

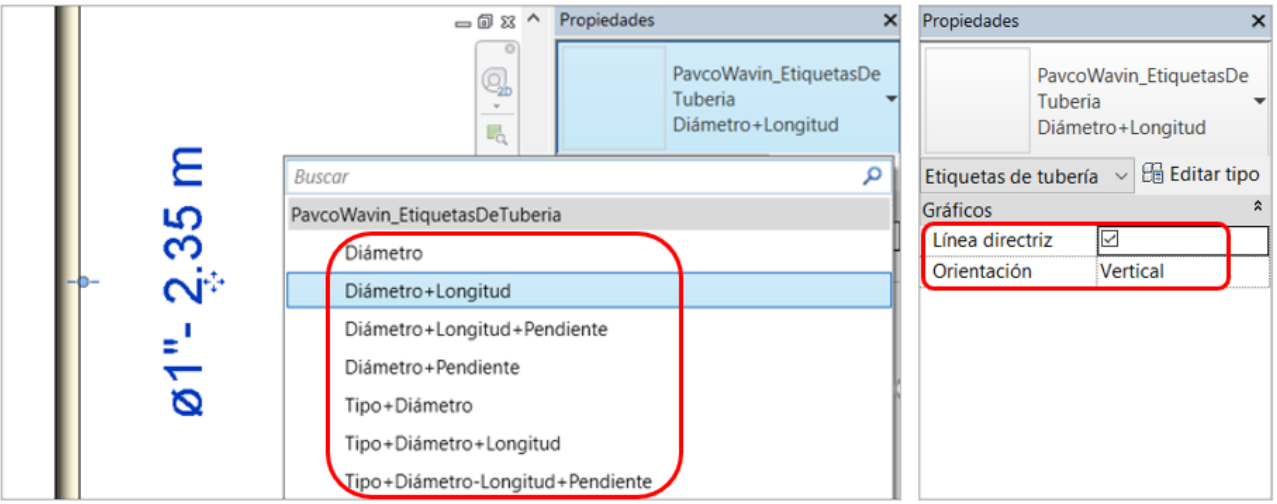

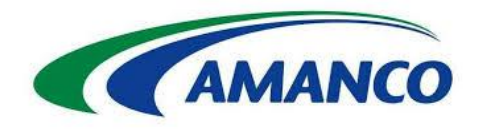

Las etiquetas de tubería se modifican según las **unidades del proyecto**. En la **sección 1.2** ya vimos como ajustar las unidades de diámetro de tubería. Es necesario editar también las unidades de **Longitud** y **Pendiente**. Por último, si usa las etiquetas que incluye **tipo**, puede modificar el texto que aparece al elegir la tubería, dar clic en *Editar tipo* como se muestra en la imagen de la sección 1.5 y en la sección *Datos de identidad* edite el parámetro *Comentarios de Tipo* (Type Comments) con el texto deseado.

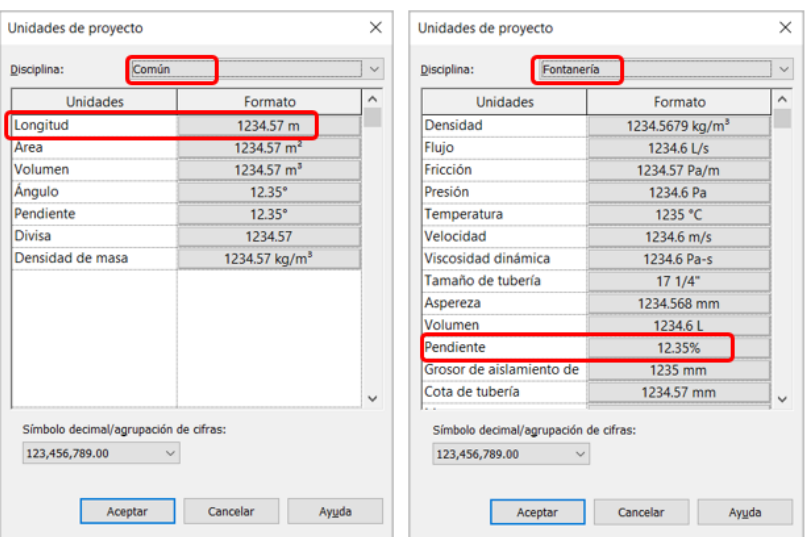

#### 3.8 Trabajar con nuestras librerías en Navisworks®

<span id="page-20-0"></span>Si trabajas con Navisworks®, nuestras librerías **Sanitaria, CPVC y PVC Presión** fueron mejoradas para hacer un chequeo de colisiones preciso y confiable. Sin embargo, para obtener los mayores beneficios se deben tener en cuenta las siguientes recomendaciones. **Antes de importar un archivo de Revit®** (un proyecto donde se modelo redes con nuestras librerías BIM) a Navisworks® se debe ir a *Options,* elegir en la sección *File Readers* la opción *Revit* y digitar en *Faceting Factor* un valor mínimo de 50 para tener mejores resultados al usar el *Clash detective*. En caso de que este ajuste no se haya realizado desde el inicio, se puede modificar en cualquier momento, pero adicionalmente se debe dar clic en *Refresh* para actualizar el modelo:

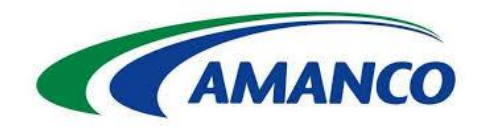

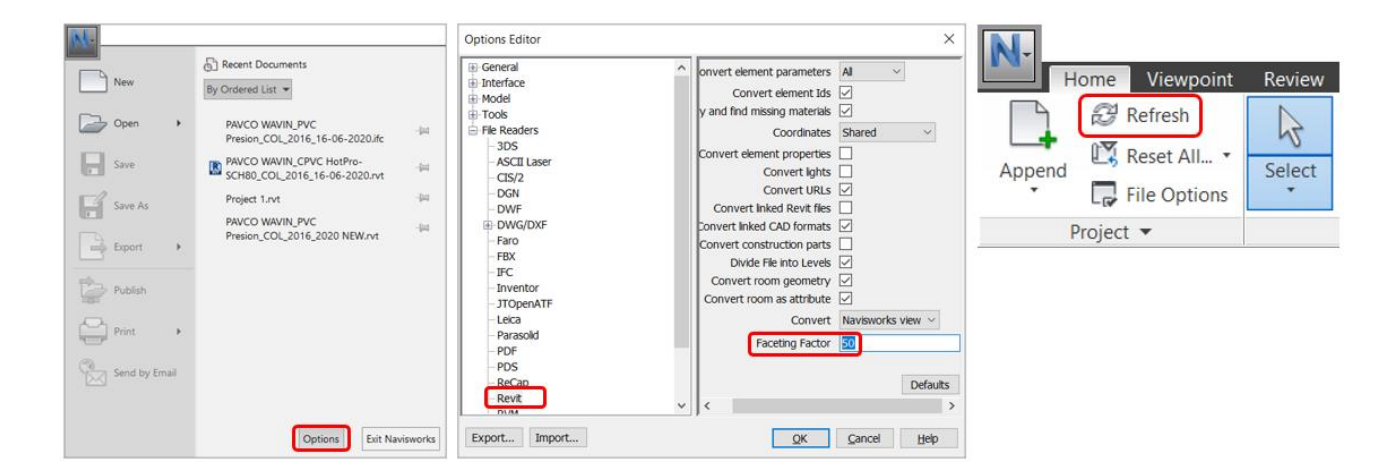

Finalmente, al usar el *Clash Detective* con nuestras librerías se recomienda ajustar la tolerancia a un valor hasta de 0.001m para tener resultados más precisos:

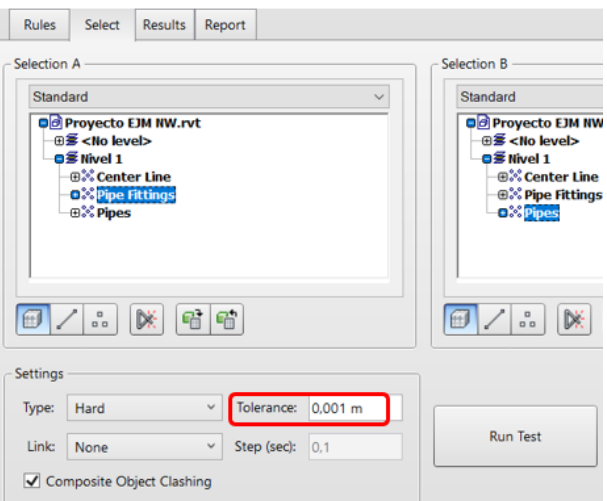

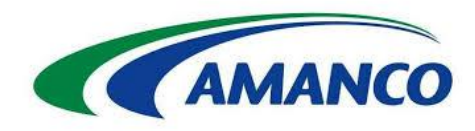

# **Línea de producto – Sanitario**

#### <span id="page-22-0"></span>4.1 Tipos de tubería

<span id="page-22-1"></span>El sistema Sanitario Amanco cuenta con dos tipos de tubería: PVC de Norma y Norma Rexolit, en ambos tipos se utilizan los mismos accesorios disponibles en el catálogo de productos. Seleccione el tipo de tubería deseado mediante la ventana *"Propiedades".*

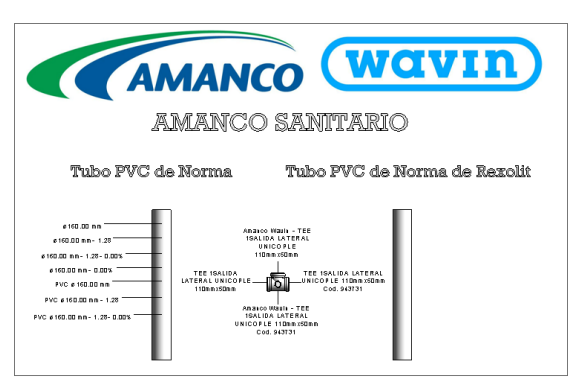

<span id="page-22-2"></span> $4.2$ Codos

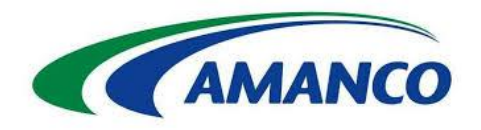

## • **Insertar un tipo específico de codo**

Al dibujar dos tuberías con un ángulo disponible (90° y 45°) un codo Cementar será insertado. Para cambiar a un codo de la línea Anger o Unicople siga los pasos a continuación:

- a) Dibuje dos tubos en un ángulo permitido y se generará un codo Cementar.
- b) Seleccione el codo. Diríjase a la ventana *"Propiedades"* y despliegue la lista.
- c) Encienda la casilla "*Restringir a preferencias de enrutamiento"* para limitar la lista de los tipos de codos. Esta opción activará solamente los codos que de una línea específica de productos.
- d) Escoja un codo de la lista o si es necesario un Cespol para lavado o fregadero.

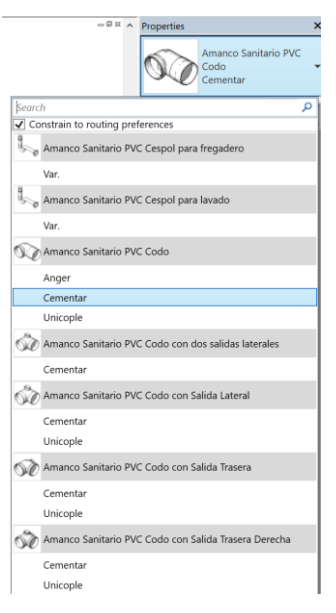

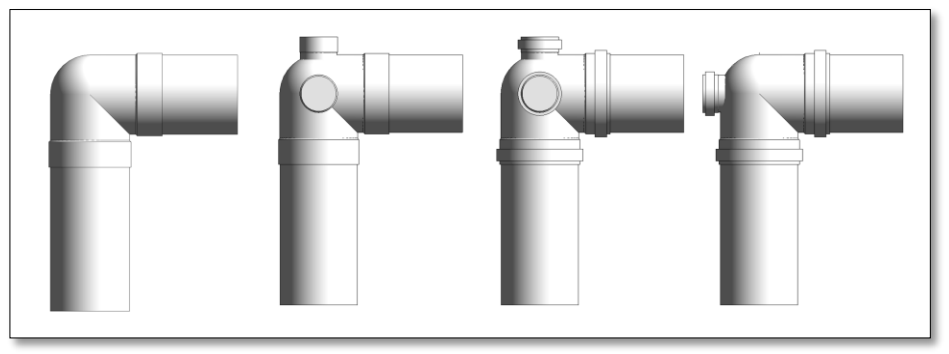

e) Para visualizar los cambios mueva el cursor hacia la ventana principal de diseño o de clic en "Aplicar" en la parte inferior de *"Propiedades".*

## • **Cambiar características y propiedades de los codos**

Las librerías Amanco Revit provee funciones adicionales que permiten cambiar algunas propiedades de los codos. Algunas de estas se encuentran disponibles solo para tipos específicos de codos.

Para cambiar las propiedades del accesorio diríjase a la ventana "*Propiedades*". Al seleccionar las casillas las siguientes funciones pueden ser habilitadas o deshabilitadas:

a) Funciones adicionales:

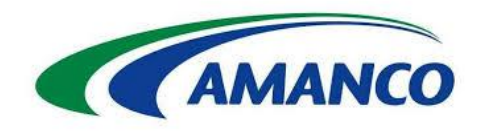

- 1. **Girar** Esta función está disponible en codos de la línea Anger y todo tipo de codos con salidas laterales. Permite cambiar el sentido del accesorio en caso tal que haya sido generado en la dirección contraria a la deseada.
- En el caso de los codos en la línea Anger el Cople ya viene insertado de manera predeterminada.

#### Reducciones 4.3

## • **Insertar Multi-Reducciones**

<span id="page-24-0"></span>Como se mencionó en secciones anteriores, las librerías Amanco Revit insertan la secuencia necesaria de reducciones que una transición necesite.

Para insertar una multi-reducción con la librería Amanco Sanitario, siga los pasos a continuación:

- a) Dibuje una tubería de cualquier diámetro. Sin salir de la función de dibujo de tubería, cambie a cualquier otro diámetro.
- b) Sera creada una multi-reducción concéntrica la cual debe ser corregida manualmente.
- c) Corrija la multi-reducción para que sea mostrada en forma excéntrica (explicación en la siguiente sección)
- En el caso de las reducciones de la línea Anger se debe seleccionar la reducción y en "*Propiedades*" seleccionarla, esta cambiara siempre y cuando se encuentre en el portafolio de productos.

### • **Cambiar una reducción céntrica a una excéntrica y modificar el sentido de la excentricidad**

Solamente deberían ser usadas reducciones excéntricas, en este caso siga los pasos a continuación para cambiar de una reducción concéntrica a una excéntrica:

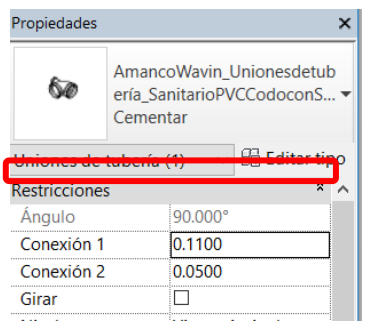

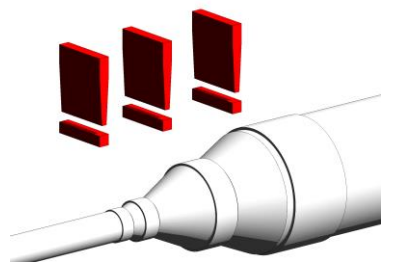

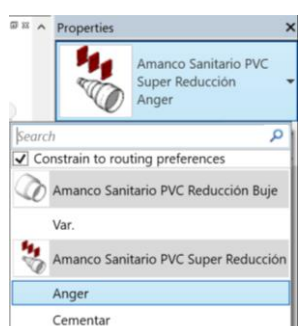

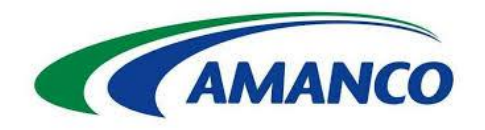

- a) Seleccione el accesorio personalizado (Reducción concéntrica).
- b) Seleccione la casilla *Excentricidad*. Esta activara la excentricidad en la multi-reducción.
- c) Dependiendo el sentido en el cual desee la excentricidad necesitara seleccionar las casillas *Rotar 180 Grados* y/o *Rotar 90 Grados,* en la vista 3D dependiendo del sentido serán más visibles.
- d) De clic en "*Aplicar*" o ubique el cursor en la ventana principal para aplicar los cambios.
- Las reducciones excéntricas no tienen incluido el Cople, de ser necesario debe activar la casilla en sus propiedades.

Otra forma de rotar el accesorio es como las flechas de rotación de Revit que por defecto aparecen en la mayoría de los accesorios.

• Para la reducción buje 50x40 concéntrica, predeterminadamente aparecerá primero la reducción excéntrica, por lo cual se debe seleccionar el accesorio y en el área de propiedades cambiarla.

#### 4.4 Tee/Yee

## • **Existen cuatro tipos de conexión de Tees/Yees**

<span id="page-25-0"></span>Considerando el uso de la Tee y optimización hidráulica, las siguientes soluciones pueden ser escogidas:

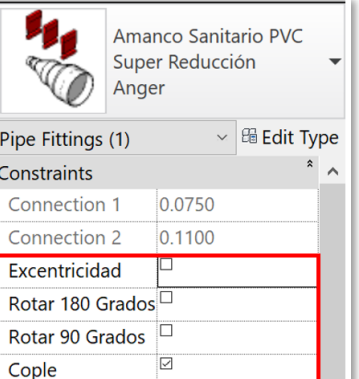

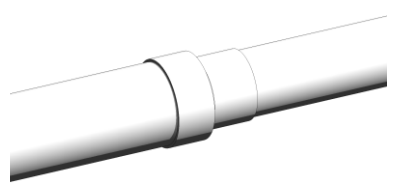

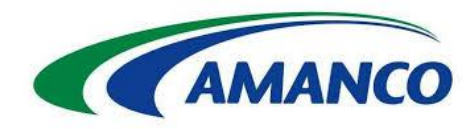

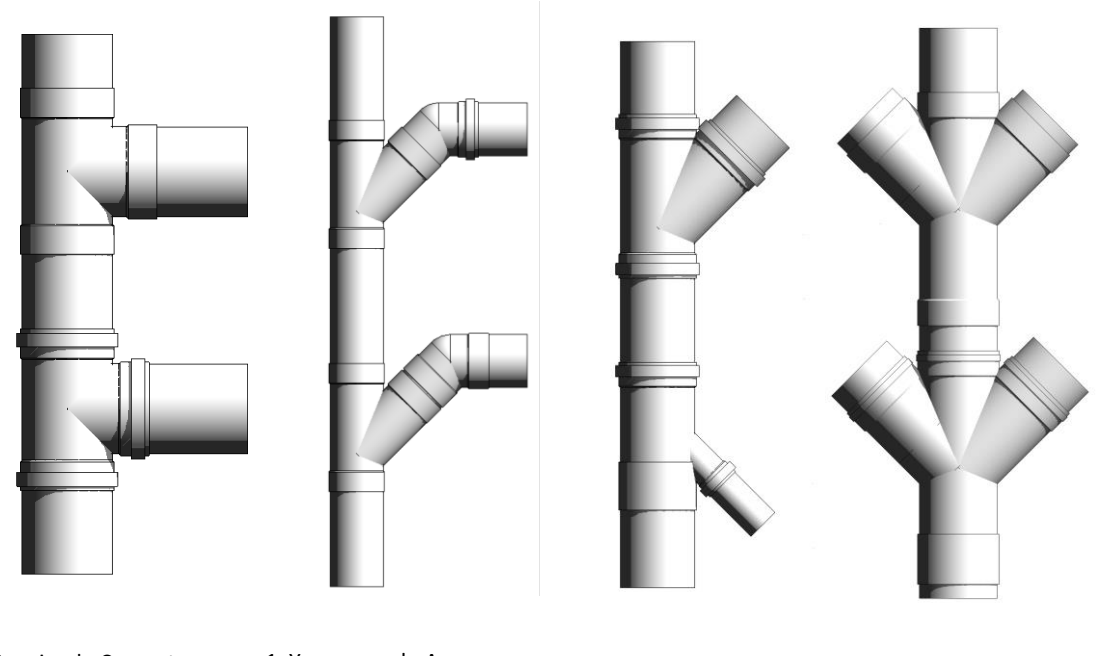

- 1. Tee simple Cementar 2. Tee simple Unicople
- 1 .Yee con codo Anger (Predeterminado) 2. Yee con codo cementar

1 .Yee unicople 2. Yee Reducida Anger

1 .Yee doble cementar 2. Yee doble Anger

Para conexiones a 90° se tiene de forma predeterminada, una Yee a 45° Cementar, con un codo Anger de 45°, de forma automática se mostrarán las reducciones que sean necesarias. En el caso de una conexión a 45° o 135° se tendrá únicamente la Yee y la secuencia de reducciones.

• **Para las líneas Unicople y Anger es necesario seleccionar el accesorio y en el área de propiedades cambiarlo.**

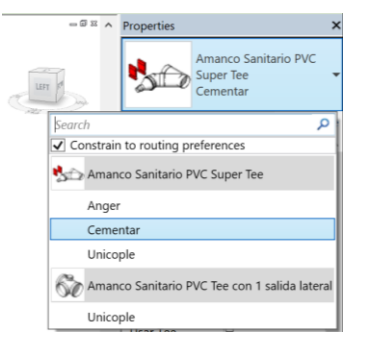

## • **Uso de las funcionalidades**

Las Tees/Yes están equipadas con un grupo de funcionalidades que permiten modificar el accesorio. A continuación, se mostrará cómo funciona cada una de estas:

Full version 1.0 Page: **27** | **97**

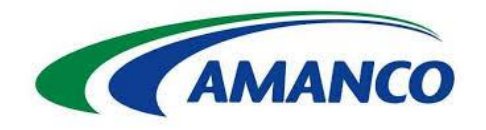

- a) **Reducción Excéntrica**: Tal como en la multi-reducción, estas opciones permiten activar y modificar la ubicación de la excentricidad. Esta opción solo estará disponible cuando exista una reducción excéntrica.
- b) **Usar Reducción Excéntrica Anger:** Así como la reducción cementar permite ser usada con cualquier tipo de Tee (Cementar, Anger, Unicople) también podrá ser utilizada las reducciones excéntricas en la línea Anger activando esta opción, si en el portafolio de producto no existe la reducción quedara la opción predeterminada la cual es la de la Cementar.
- c) **Rotar 180 Grados, Rotar 90 grados**: Permite direccionar la excentricidad en el sentido que se necesite. En 3D se podrá visualizar de mejor manera el sentido que se haya aplicado.

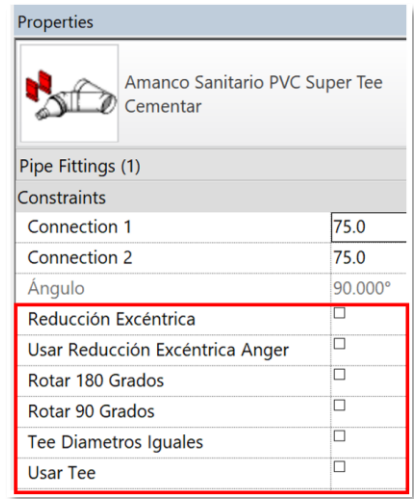

- d) **Tee diámetro iguales:** En caso tal de que el tubo asociado sea un tubo de menor tamaño al principal, de forma predeterminada se selecciona una Te/Ye reducida. Esta opción permite que la Te/Ye tenga sus salidas simétricas, utilizando una secuencia de reducciones para soportar el cambio de diámetro.
- e) **Usar Tee:** En caso tal de que se haga una conexión a 90° de forma predeterminada se generará una Yee con codo de 45°. Esta opción permite seleccionar una Tee simple, teniendo en cuenta que esté disponible en dicho tipo y diámetro de tubería. **Siempre se debe seleccionar esta opción cuando se necesite una Tee simple.**
- **La opción Usar Tee siempre debe estar activa si solo se necesita una Tee sencilla.**
- En caso que necesite cambiar la dirección completa el accesorio, puede hacerlo utilizando las flechas de rotación de Revit que aparecen cuando se selecciona el accesorio.
- En los diámetros en los cuales no existe codo a 45° Anger, automáticamente aparecerá una Tee a 90° Cementar.

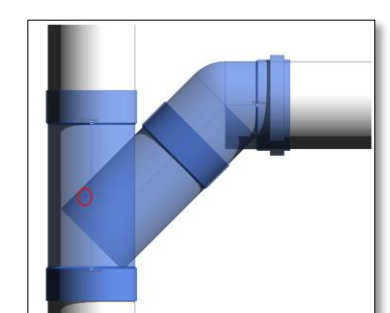

**BOO** 

Connection 2

ción Excéntrica **Jsar Reducción Excéntric** Rotar 180 Grados

ario PVC Super Tee

10.0

• **Trabajar con reducciones**

Full version 1.0 Page: **28** | **97**

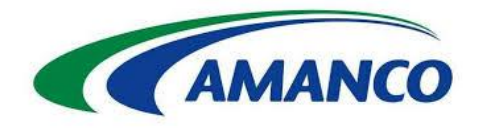

Si más accesorios son requeridos en una conexión de Tee/Yee, automáticamente la inteligencia de las librerías Amanco de Revit® insertará la correcta combinación de reducciones o si el caso lo permite una Tee/Yee reducida.

Siempre se deberá a aplicar la excentricidad de forma manual, esto se debe hacer seleccionando el elemento y dando clic en Excentricidad.

- En caso tal de que una reducción se encuentre en forma céntrica, se mostrara un signo de exclamación sobre está indicando que debe ser corregida.
- Asi mismo, si la reducción es céntrica, será mostrado en la *Vista de validación Amanco* en rojo.

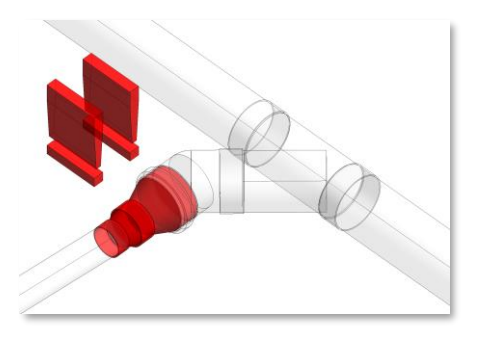

Las conexiones a 90° en el sistema sanitario son cargados de manera predeterminada como una Ye + codo 45°, si se desea cambiar por una Tee 90° siga los pasos mostrados anteriormente.

Al momento de insertar una Yee puede que Revit no lo permita, por favor verifique que el espacio sea lo suficientemente grande para que la Ye/Te pueda ser insertada.

## • **Crear una Yee doble**

Para crear una Yee doble es necesario seguir los siguientes pasos:

- a) Seleccione una Yee ya creada.
- b) De clic en el símbolo de "+".
- c) Con el nuevo conector creado, ya es posible crear un tubo dando clic derecho sobre este y eligiendo la opción "*Dibujar tubería"* o uniendo a este un tubo ya previamente creado.

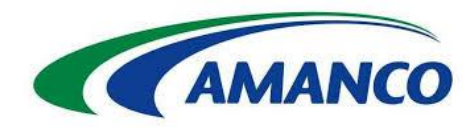

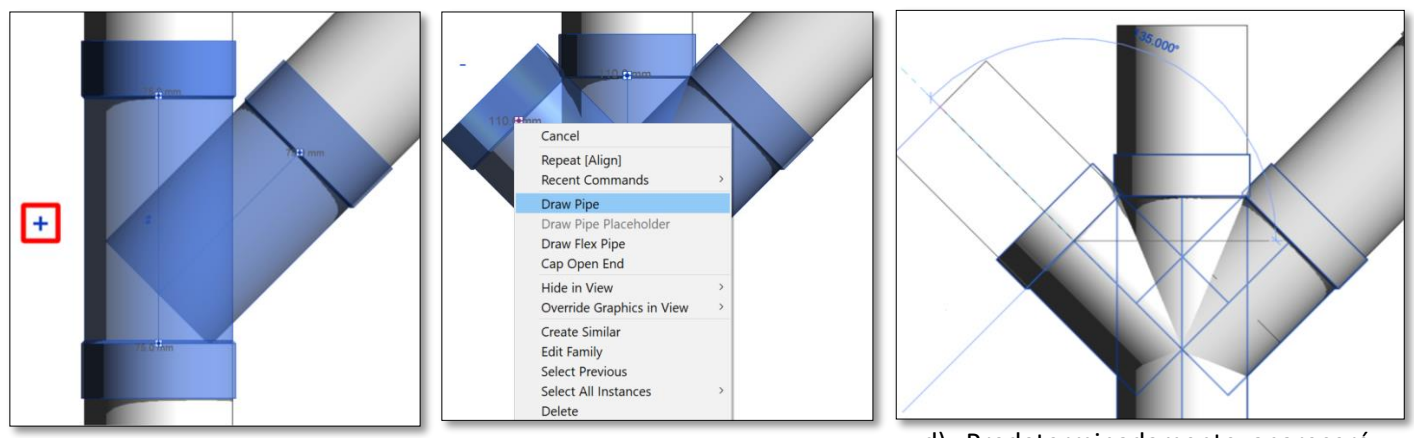

d) Predeterminadamente aparecerá

la Yee doble cementar para cambiarla debe seleccionar el accesorio y cambiarlo en el área de propiedades.

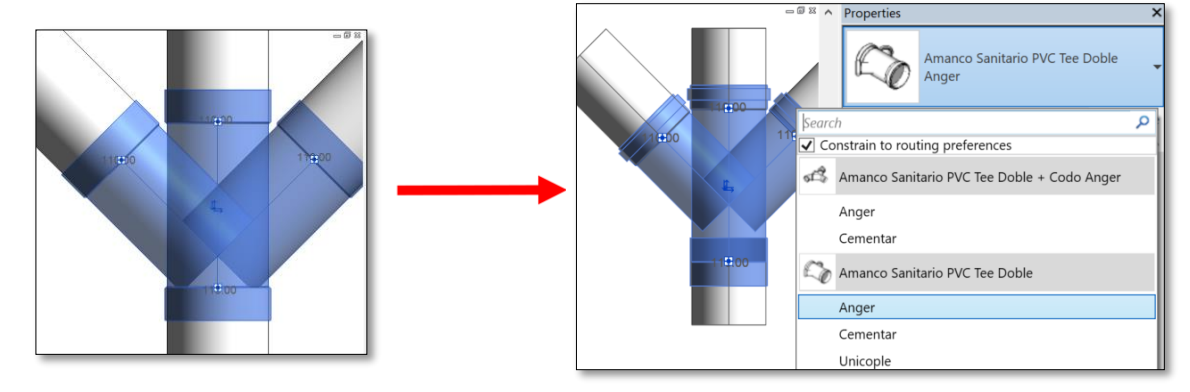

e) Si necesita una Yee doble + Codo Anger, puede seleccionar la Yee doble y cambiarla en el área de propiedades. Debe dar clic derecho en el conector y "Dibujar tubería" para dibujar la tubería, siempre se debe hacer manualmente.

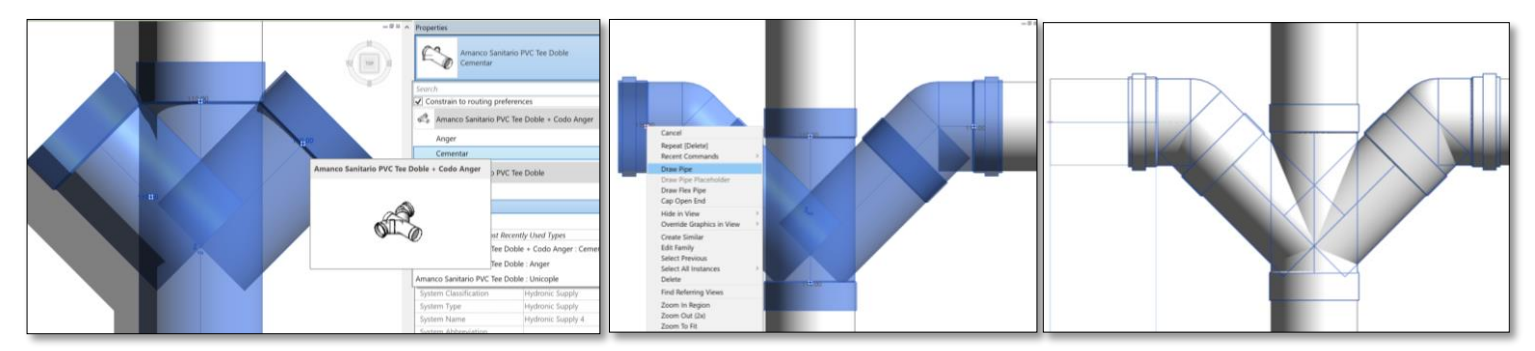

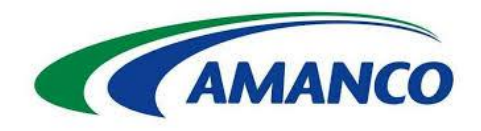

- Para seleccionar una Doble Yee de otra línea (Unicople, Anger) Debe seleccionar el accesorio y en el área de propiedades hacer el cambio, ya que por defecto siempre aparecerá primero la línea Cementar.
- f) En caso de necesitar la Yee doble + Codo cementar es necesario dibujar los codos a 45° después de tener Yee doble.

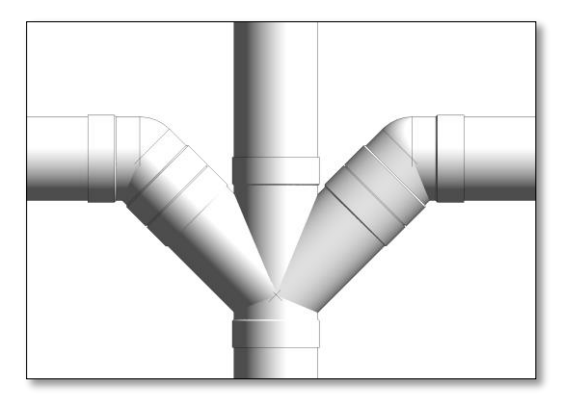

#### 4.5 Cople y Adaptadores

## • **Insertar un Cople o Adaptador**

<span id="page-30-0"></span>En sistemas sanitarios una Cople es insertado cuando una tubería necesita dividirse en dos elementos y excede su máximo de longitud. Para insertar un cople siga las instrucciones:

- a) Dibuje una tubería.
- b) Seleccione la tubería y divídala con la herramienta "*Dividir elemento"* o con el comando **S+L**.
- c) El Cople será generado automáticamente.

En caso tal de que sea necesario un Cople de dilatación o algún adaptador podrá seleccionar el cople y hacer el cambio en el área de propiedades.

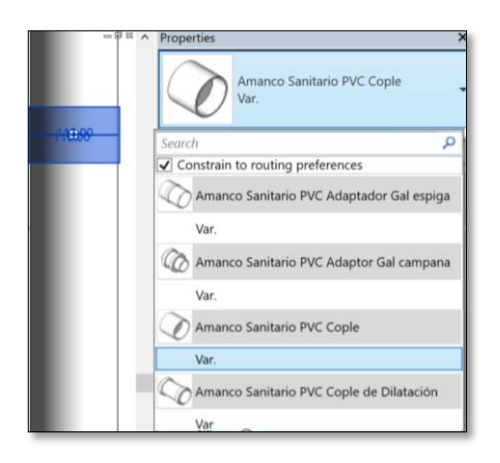

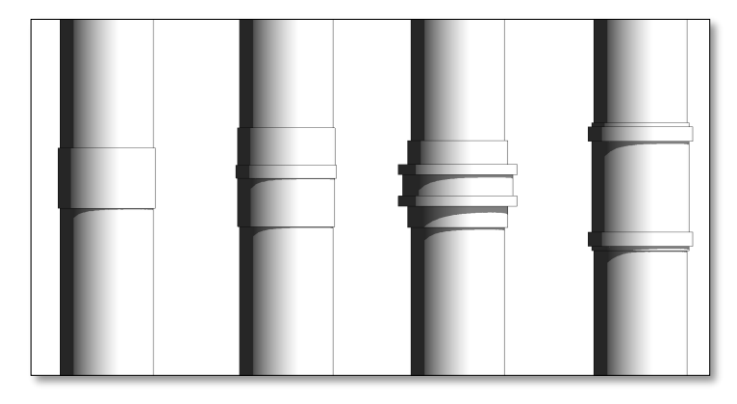

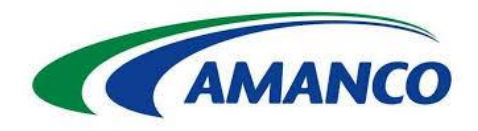

#### 4.6 Tapas y Remate de ventilación

## • **Insertar un tapón**

<span id="page-31-0"></span>Amanco Wavin ha suministrado librerías con tapones para cubrir el final de una tubería o un accesorio. Para insertar un tapón siga estos pasos:

- a) Seleccione una tubería o un accesorio, que tenga al menos una conexión sin uso.
- b) Diríjase a la pestaña *Modify* y de clic en "*Cap Open Ends*".
- c) El tapón es insertado automáticamente.
	- Si necesita el tapón en los accesorios, seleccione el accesorio y siga el mismo procedimiento que con la tubería.
- $\triangle$  Si se selecciona una tubería predeterminadamente aparecerá una tapa de inserción eso quiere decir que debe ir a propiedades y cambiarla a otro tipo de tapa **ya que las tapas de inserción sirven para tapar salidas de alguna conexión Cementar o con anillo, no pueden colocarse directo en el tubo porque tienen el mismo diámetro externo en la espiga.**

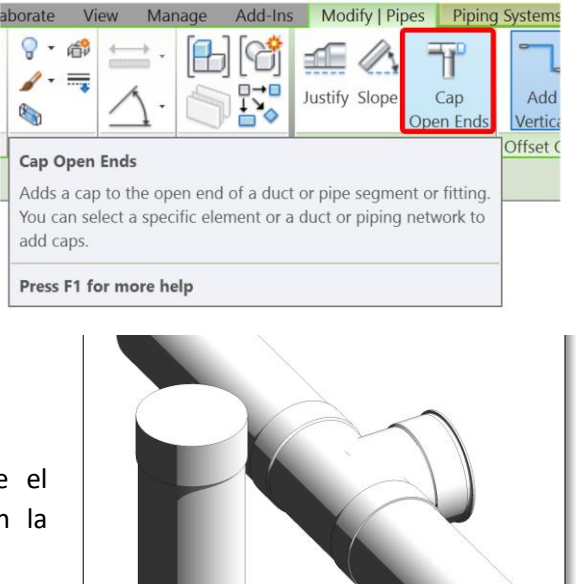

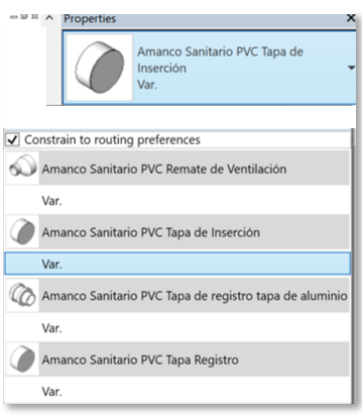

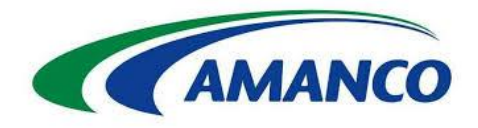

## • **Elegir otras opciones o el Remate de Ventilación**

Para ver otras opciones, seleccione el elemento y diríjase al menú desplegable de la parte superior de la ventana "*Propiedades*". allí podrá encontrar otros tipos de tapas y el Remate de Ventilación. Debe tener en cuenta los diámetros en las cuales están disponibles, de lo contrario se mostrará un mensaje de error.

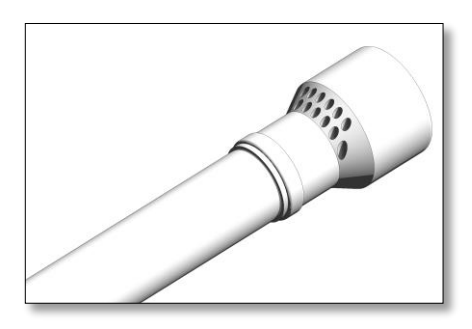

#### 4.7 CESPOL

<span id="page-32-0"></span>En la Librería Amanco Wavin Sanitario viene el catálogo completo de Cespoles. En la vista de inicio de la librería se pueden encontrar los Cespoles que no se encuentran en las preferencias de enrutamiento (*routing preferences*) de las tuberías, lo que significa que estas familias **se deben insertar manualmente en el proyecto deseado.** 

Tal como se hacía para copiar las tuberías en la **sección 1.1**, se debe hacer para copiar los Cespoles a su proyecto. Los pasos son los siguientes:

- a) Seleccionar el cespol que quiera tener en su proyecto.
- b) Cópielo con **CTRL+C** o con "*Copiar al portapapeles*".
- c) Ubicado en alguna vista de su proyecto utilice el comando **CTRL+V** o "*Pegar desde el portapeles*".
- d) Es posible que se genere un aviso indicando que los tipos copiados ya se encuentran en su proyecto. De clic en "*OK*".

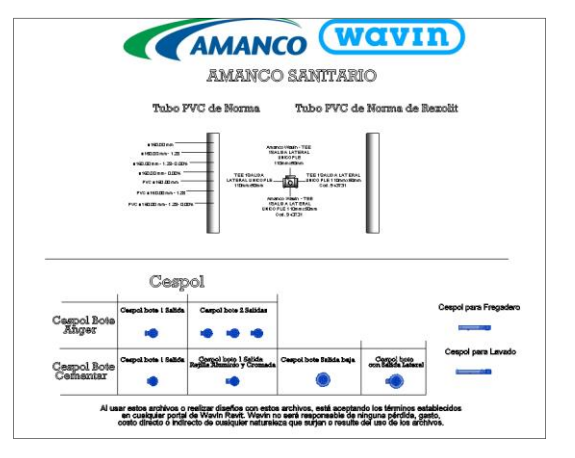

- Para insertar los Cespoles cuando ya están cargados en el proyecto se deben seguir los siguientes pasos:
- a) En su proyecto ubíquese en una vista 2D o 3D con la vista superior (*TOP).*

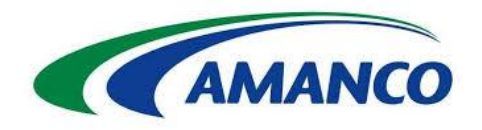

*b)* Diríjase a la pestaña *Systems* y de clic en *Pipe Fitting* o utilice el comando "PF" en el teclado.

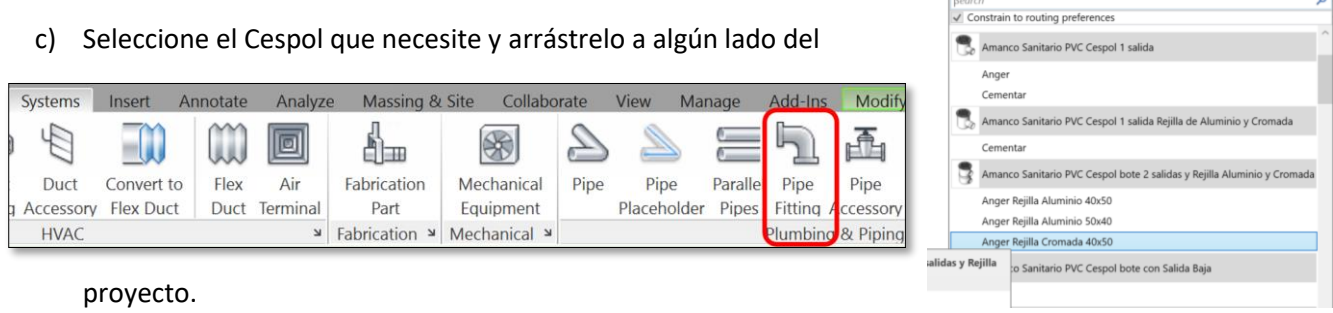

Recuerde que existen diferentes tipos de Cespol y en diferentes líneas (Anger, Cementar) escoja el que requiera.

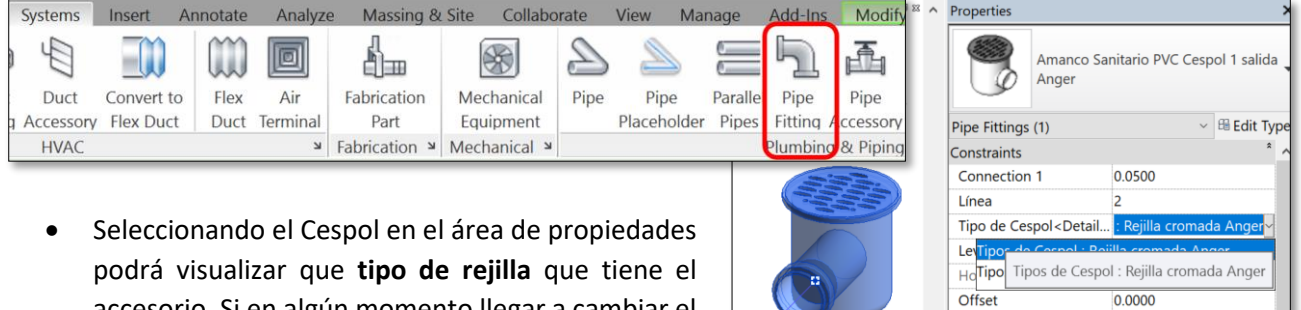

accesorio. Si en algún momento llegar a cambiar el tipo de rejilla este no tendrá ningún efecto sobre el accesorio ya que predeterminadamente está

seleccionada la rejilla con la que el accesorio viene originalmente. Cuando ya allá arrastrado el Cespol a su proyecto, es necesario ubicarla de forma adecuada con el fin de conectarla a la red.

• **Ubicación:**

En una vista en planta o en 3D, ubique en qué sentido deberían estar las entradas y salidas del elemento. Si es necesario girarlo, es posible seleccionarlo con la **Barra Espaciadora**, esto serán rotados en múltiplos de 90°. En caso tal de necesitar ubicarla en un ángulo distinto, utilice la herramienta "*Rotar*" en la pestaña de "*Modificar*".

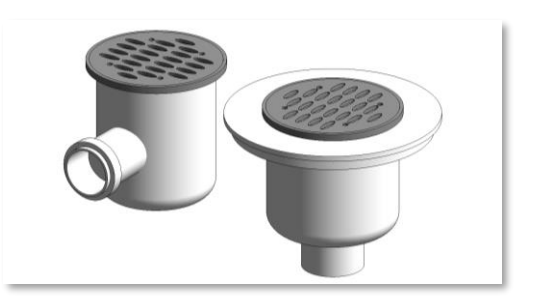

Graphics

**Use Annotation Scale** 

 $\Box$ 

Debido a que los Cespoles son elementos de alta complejidad al interior de Revit se podrían generar dificultades cuando se quiere aplicar pendiente a todo el Sistema. Para evitarlo se debe

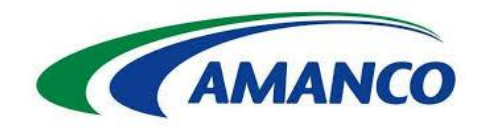

aplicar la pendiente sin el tubo que une al cespol con el resto de Sistema. Siga los siguientes pasos que se muestran a continuación:

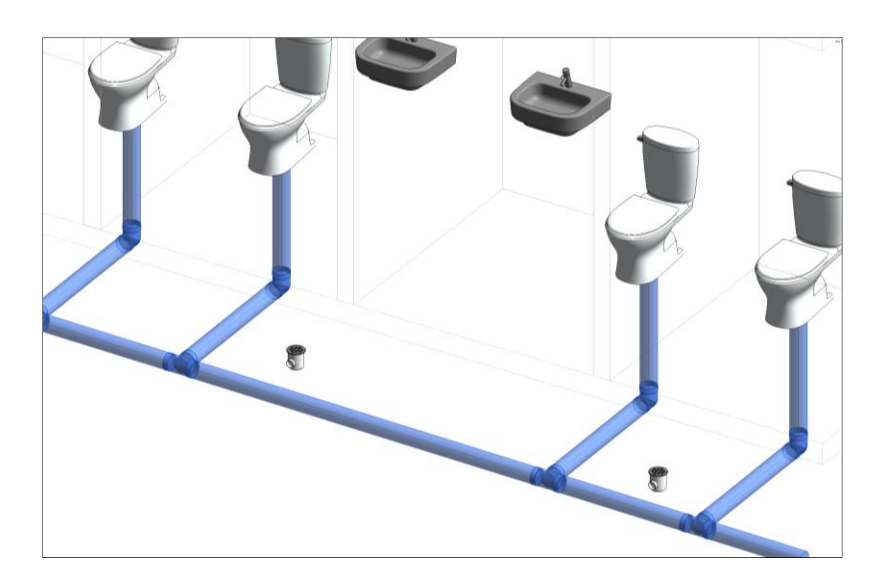

1. Seleccione todo el Sistema y agregue la pendiente que necesita.

Es recomendable generar la tubería de entrada y salida del Cespol desde esta, con la pendiente activada, puede hacerlo con las diferentes opciones que se presentan a continuación:

## • **Conectar al sistema:**

Existen dos opciones para conectar una tubería a los Cespoles:

1. Seleccione el Cespol y de clic derecho en el conector que aparece a la salida del accesorio. Seleccione la opción *"Dibujar tubería";* automáticamente aparece la tubería del diámetro en que existe el accesorio en el catálogo de productos.

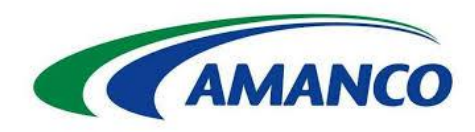

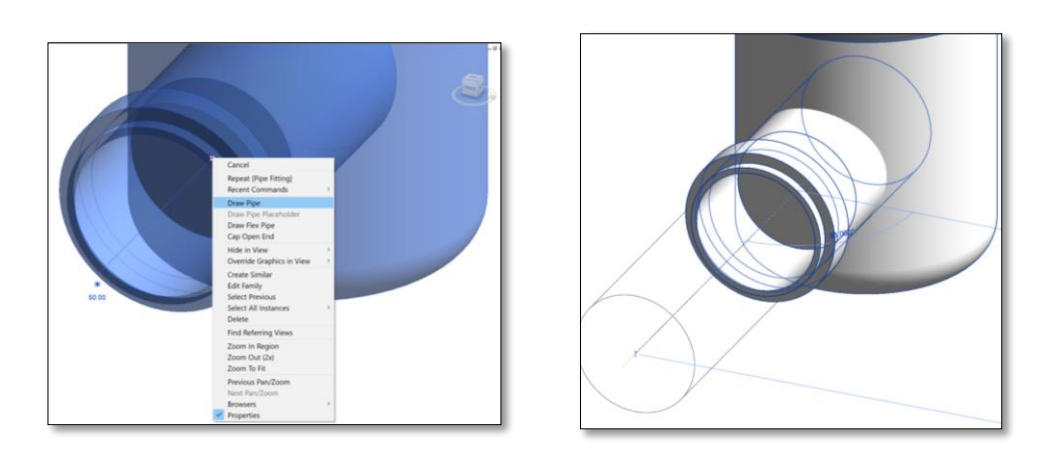

2. Use la herramienta "*Alinear*" (AL) para alinear el Cespol a una tubería. Seleccione el centro del accesorio y del extremo de la tubería.

Utilice el comando TAB para encontrar el centro en caso de que no sea visible.

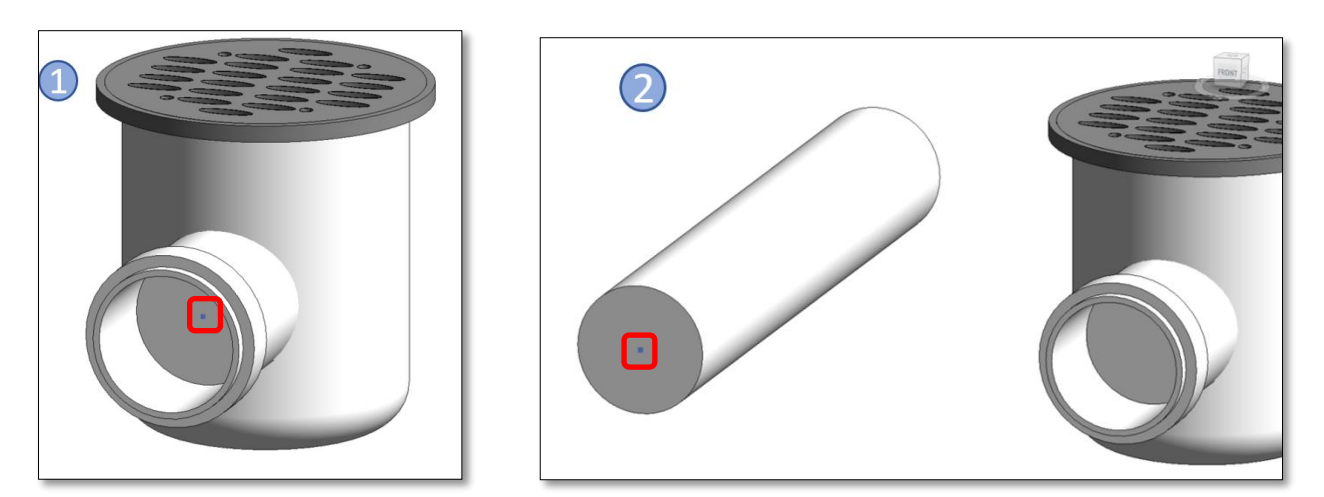
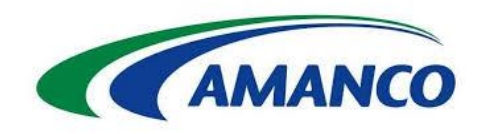

2.1.1 Una vez que el accesorio quede alineado a la tuberia, debe seleccionar la tuberia para que aparezca el conector de a tuberia y dar clic en el hasta que aparezca un cuadro morado, esto significa que la tuberia quedo conectada al accesorio.

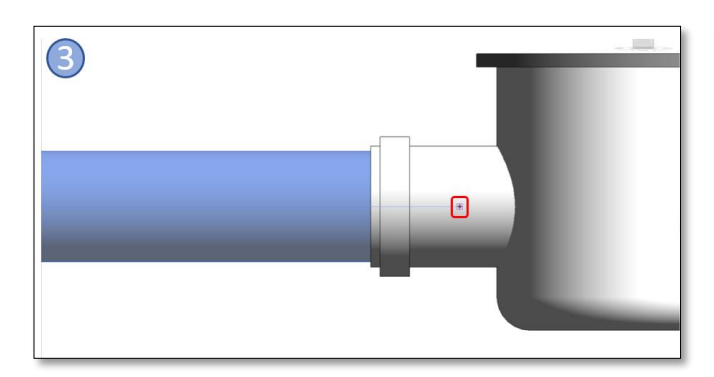

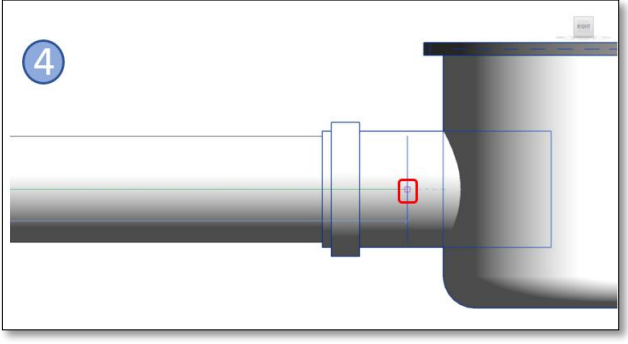

**Es importante dibujar con la pendiente ya activada y con la opción "Change Slope" también activada, asegurando que el nuevo tubo con pendiente se pueda unir a un tubo que también ya tiene pendiente.**

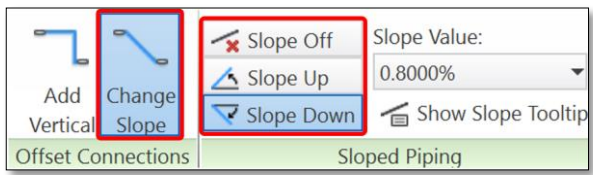

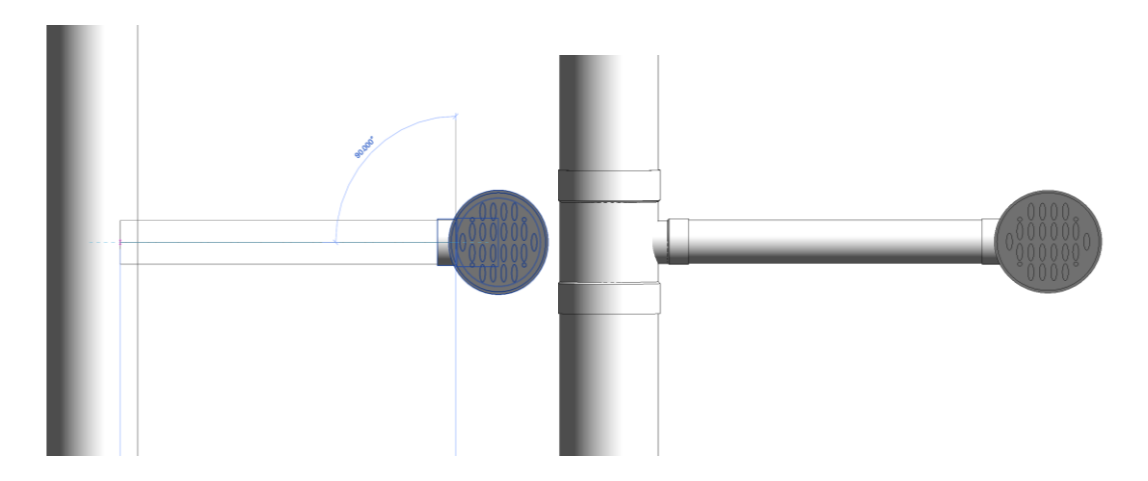

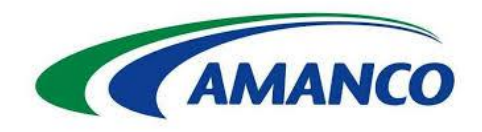

• Para los Cespol de fregadero y de lavado se debe copiar los accesorios de la misma manera que fue explicado en la **sección 3.7.**

Para lograr una correcta conexión con el lavado o fregadero en su proyecto, siga los siguientes pasos:

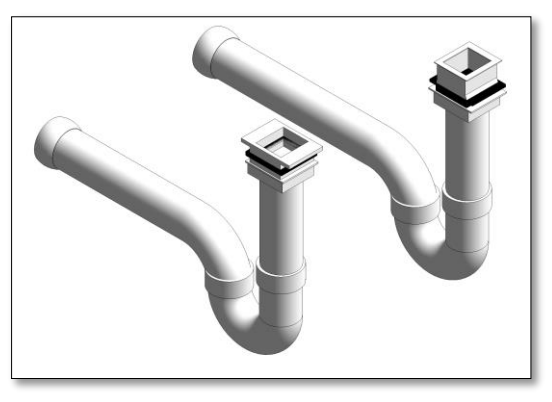

1. En el accesorio de fregadero de su proyecto y utilizando la herramienta "*Alinear*" (AL) seleccione el centro. Haga lo mismo con la entrada del cespol de fregadero.

Utilice el comando TAB para encontrar el centro en caso de que no sea visible.

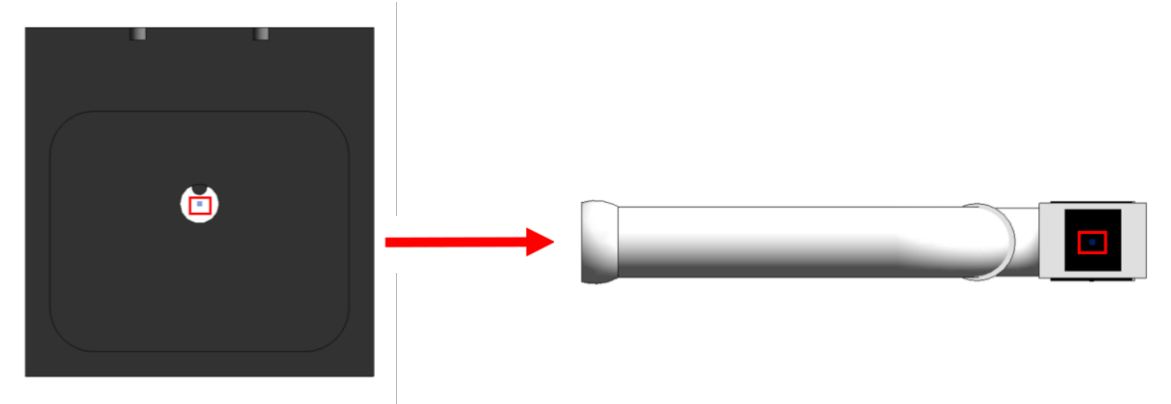

## **Automáticamente el Cespol queda alineado con el fregadero.**

2. De ser necesario cambiar la dirección del Cespol, selecciónelo y utilice la barra espaciadora del teclado.

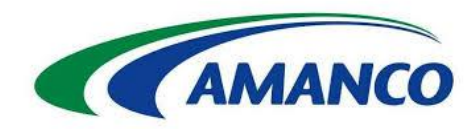

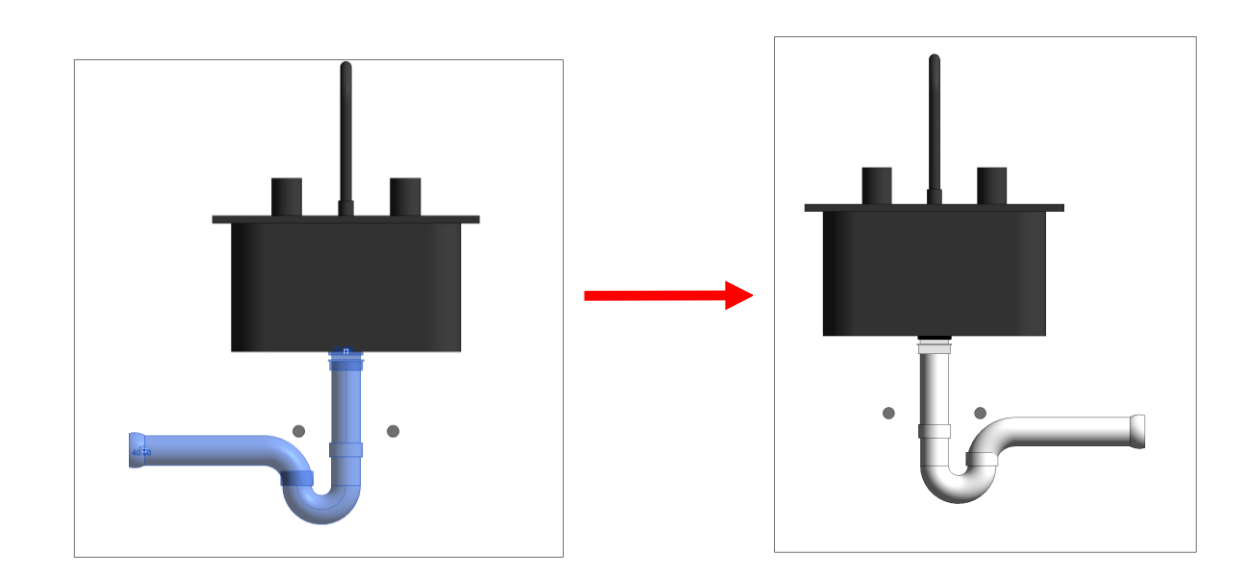

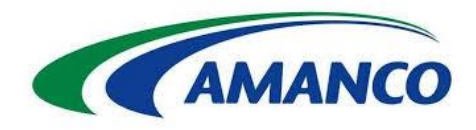

# **Línea de producto – CPVC Duralón Platinum y CPVC Cédula 80**

#### $5.1$ Tipo de Tuberías

La línea de CPVC cuenta tres tipos de tuberías, dos de un RD 11 y 13.5 cada una de estas tuberías cuenta con un largo de 3.05m y 6.1m y adicional una CPVC Cédula 80 de longitud de hasta 6.1 metros. En la tubería CPVC Duralón Platinum hay diámetros desde ½ hasta 2 pulgadas y en la línea Cédula 80 desde ½ hasta 8".

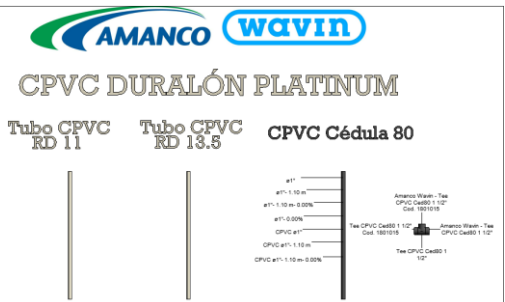

# 5.1.1 Recomendaciones iniciales

Es importante en el proyecto donde incluya las librerías Amanco Wavin revisar la cantidad de decimales que está manejando, nuestras librerías son diseñadas para trabajar con **dos decimales** y si su proyecto trabaja solo con uno algunos accesorios pueden presentar errores. Para evitar esto siga los siguientes pasos:

1. Diríjase a *Manage* (Gestionar) y de clic en la opción *Projects Units* (Unidades Del proyecto).

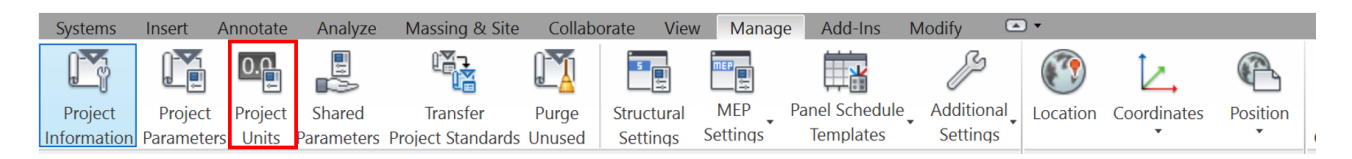

2. De clic en la opción *Discipline* y seleccione *Piping* (Fontanería). Luego diríjase a *Pipe size*  (Tamaño de la tubería) y en *Rounding* (Redondeo) seleccione *2 decimal places* (2 posiciones decimales).

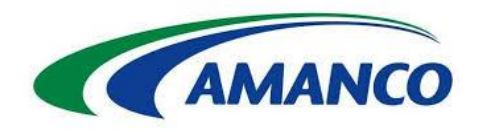

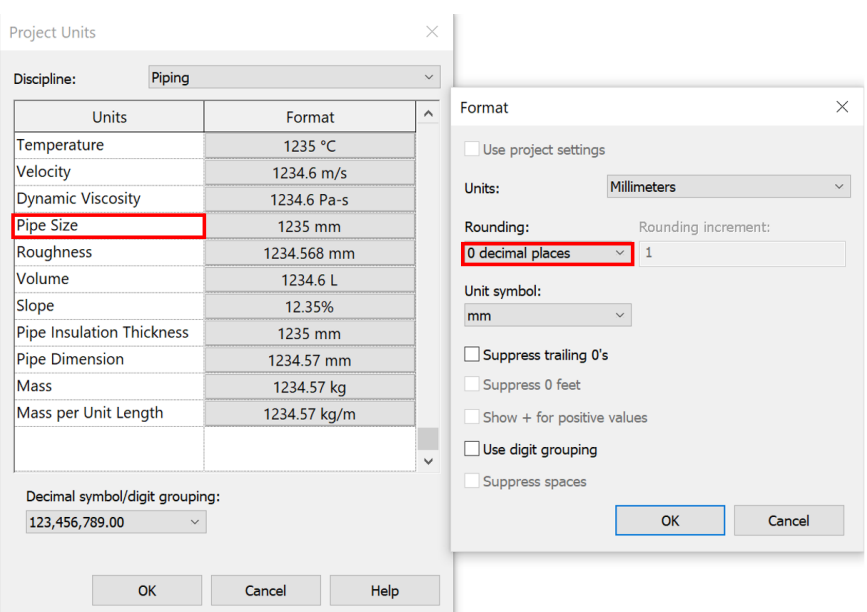

#### $5.2$ Codos

Al dibujar dos tuberías con un ángulo de 45° o 90° grados un codo será insertado. En la librería CPVC no hay opciones para cambiar las características de los codos, excepto en los codos de 90° grados con oreja.

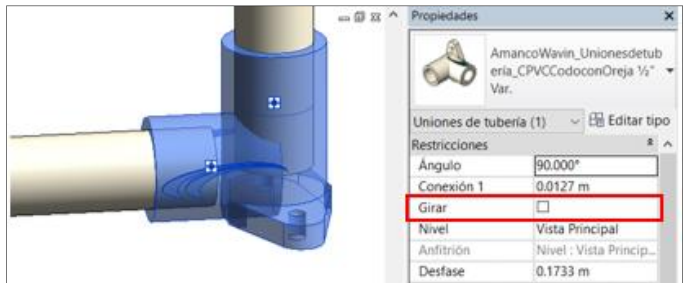

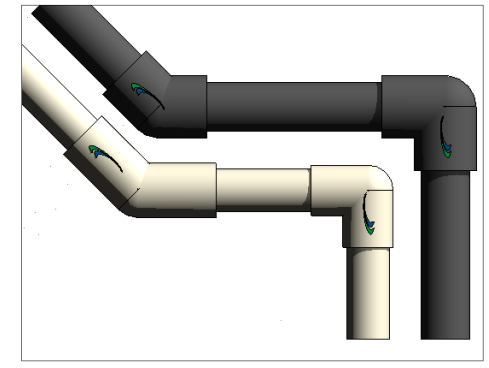

**Predeterminadamente siempre aparecerán los codos estándar de la línea de CPVC para cambio a codos con oreja debe seleccionar el codo y hacer el cambio.**

• Para crear un codo con oreja teniendo como base un aparato sanitario, el proceso es un poco más largo. Siga los pasos a continuación:

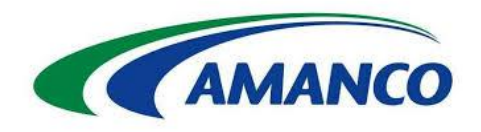

- a) Seleccione el elemento desde el cual quiere generar la tubería.
- b) De clic al símbolo de conexión de agua fría, la herramienta de dibujo de tubería se activará. Seleccione en el menú desplegable de la barra de "*Propiedades*" el tubo Amanco CPVC y el RD que necesite.
- c) Dibuje el tubo y luego genere un codo haciendo un cambio de ángulo de 90°, en sentido vertical u horizontal dependiendo de su necesidad. De esta forma se generará un codo sencillo.

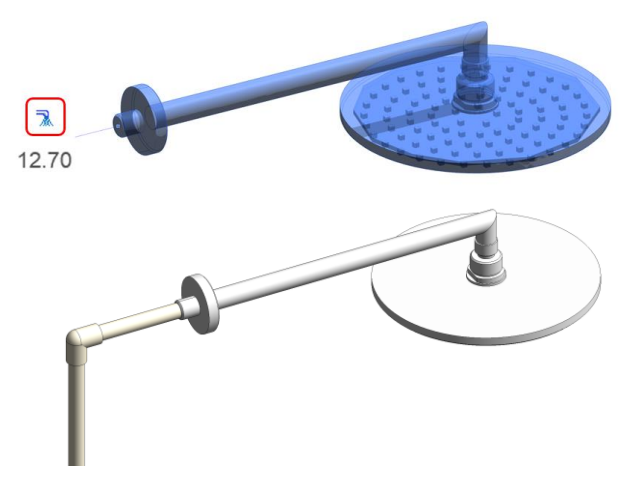

d) Seleccione el codo y en el área de propiedades cámbielo a un codo de 90° con oreja.

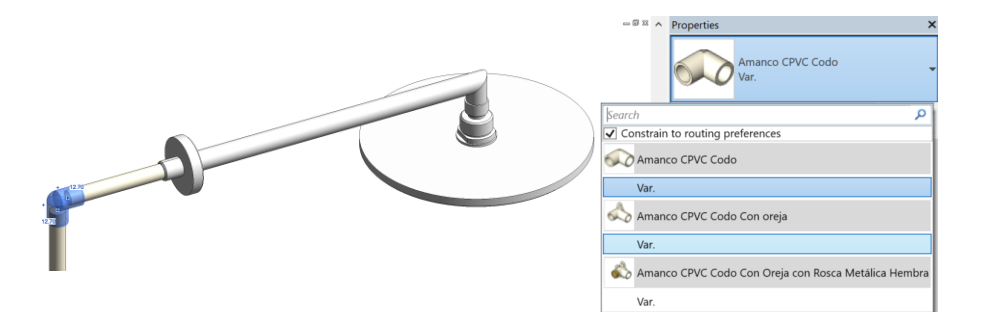

e) Borre el segmento de tubo que se une a la regadera.

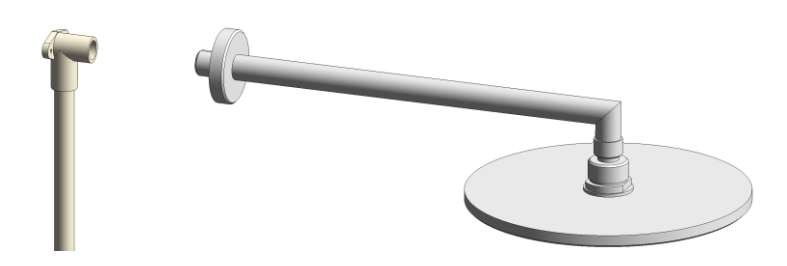

f) En una vista en planta o sección, seleccione el Codo con oreja y, tomándolo desde el conector libre, arrástrelo hasta que se alinee con el conector del aparato sanitario. Este debería resaltarse con un recuadro.

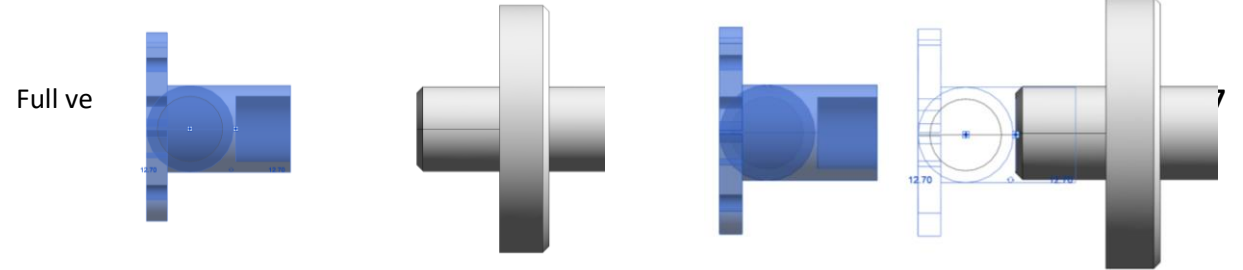

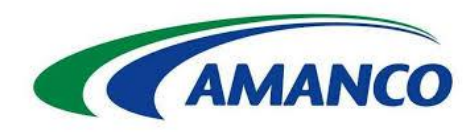

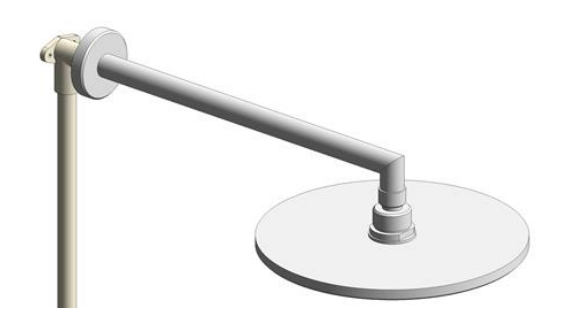

### $5.3$ Reducciones

### • **Insertar Reducciones**

En las librerías Amanco Revit podrá insertar las Reducciones Bushing tanto en CPVC Duralón Platinum como en CPVC Cédula 80. **De ser necesario el Cople podrá activarlo en sus propiedades.**

Para insertarlas, siga los pasos a continuación:

- a) Dibuje una tubería de cualquier diámetro.
- b) Sin salir de la función de dibujo de tubería, cambie a cualquier otro diámetro.
- c) Sera creada la reducción existente.
- d) Predeterminadamente aparecerá las reducciones Bushing, en caso de necesitar el Cople de reducción debe seleccionar la reducción y en el área de propiedades hacer el cambio.

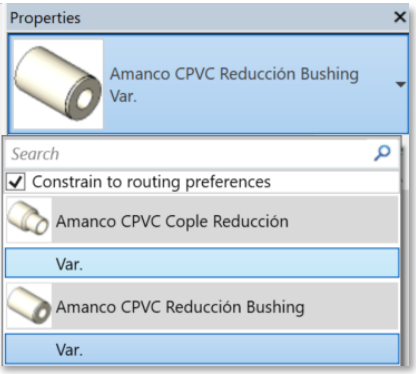

**En caso de que el Cople sea necesario, vaya al área de propiedades y active la casilla de "Cople".**

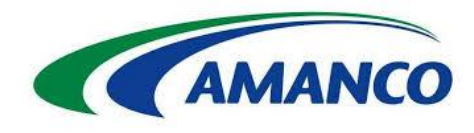

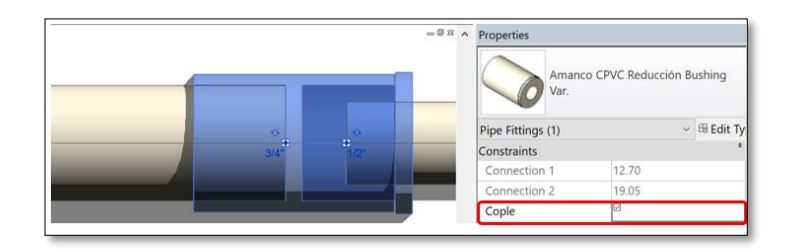

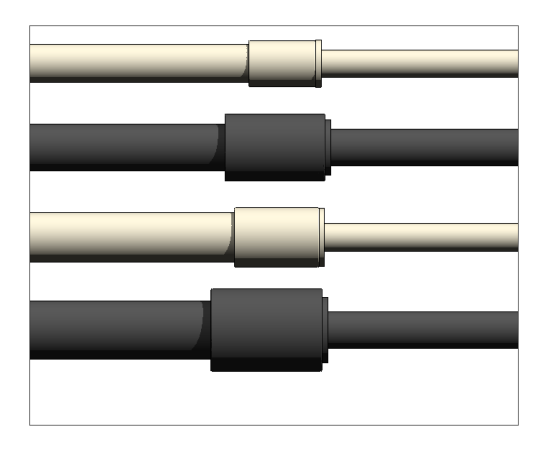

En la línea CPVC Cédula 80 es posible reemplazar la Reducción Bushing por una Reducción Bushing Cem –RH, seleccione la Reducción Bushing que se inserta predeterminadamente y diríjase al área *"Propiedades"* y active la casilla *"Bushing Campana- Rosca Ced80" .*

En dado que necesite una reducción roscada deberá desplegar el menú en el área *"Propiedades"* y seleccionarla. Tanto la reducción roscada como la reducción Cem-RH están restringidas a los diámetros que se encuentran disponibles en el portafolio de productos; tenga en cuenta que en dado caso de no existir la reducción le aparecerá un signo

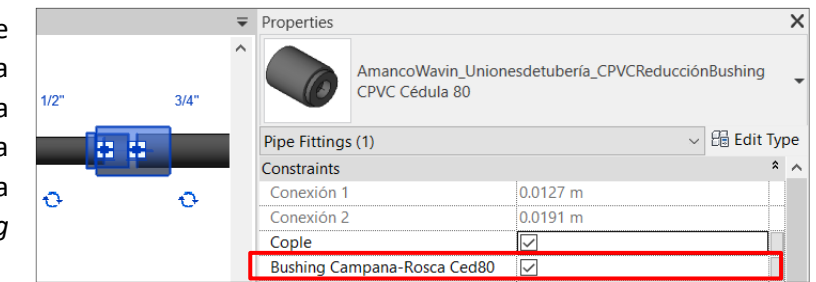

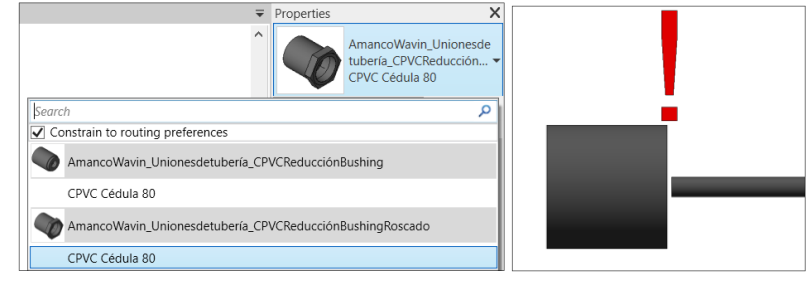

de admiración de color rojo y no le permitirá contabilizar el accesorio en el listado de cantidades.

Full version 1.0 Page: **44** | **97**

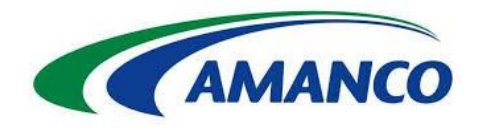

#### 5.4 Tees

A diferencia de la librería Sanitario, CPVC no tiene Yee o doble Yee**. No hay opciones para cambiar las características de las Tee.** Para las Tee Reducidas una opción más fácil es dibujar primero una simétrica y luego seleccionar la tubería de las salidas y cambiar el diámetro.

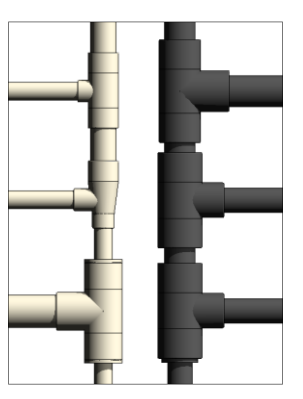

# • **Trabajar con reducciones**

Si más accesorios son requeridos en una conexión de Tee, automáticamente la inteligencia de las librerías Amanco Revit insertará la correcta combinación de reducciones o si el caso lo permite una Tee reducida.

Cuando tuberías de distintos diámetros se conectan, la familia busca la combinación con menor cantidad de

accesorios y el usuario no debe preocuparse por hacer cambios en la conexión. A continuación, se pueden

ver varios ejemplos de las conexines que se pueden realizar con las familias:

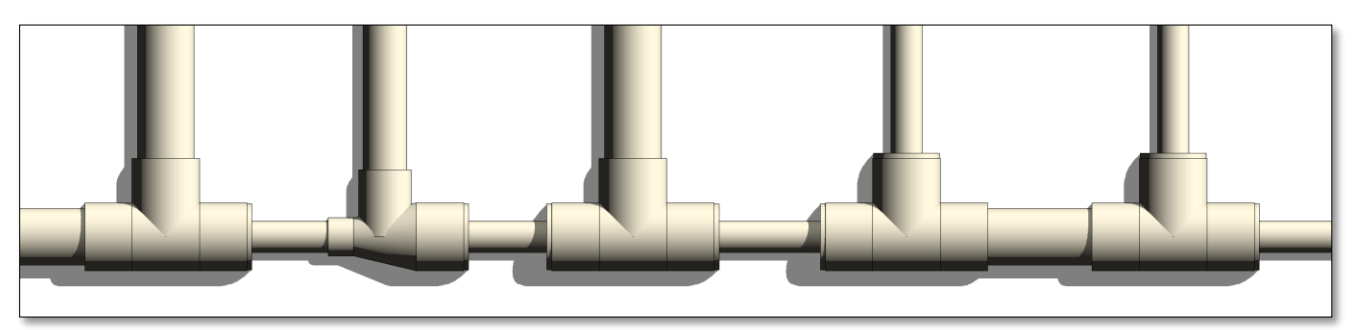

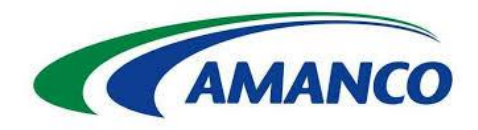

### $5.5$ Coples, Adaptadores y Válvula

Tanto en la línea CPVC Duralón Platinum como en CPVC Cédula 80 un Cople es insertado cuando una tubería es dividida en dos elementos. Para insertar un Cople **siga las instrucciones de la sección 3.5.**

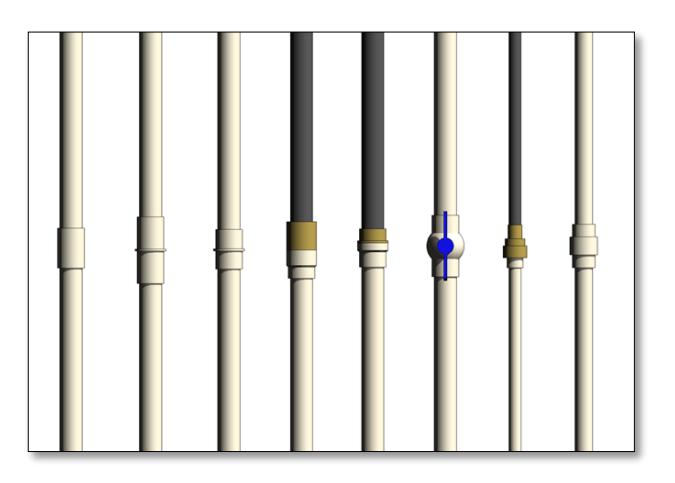

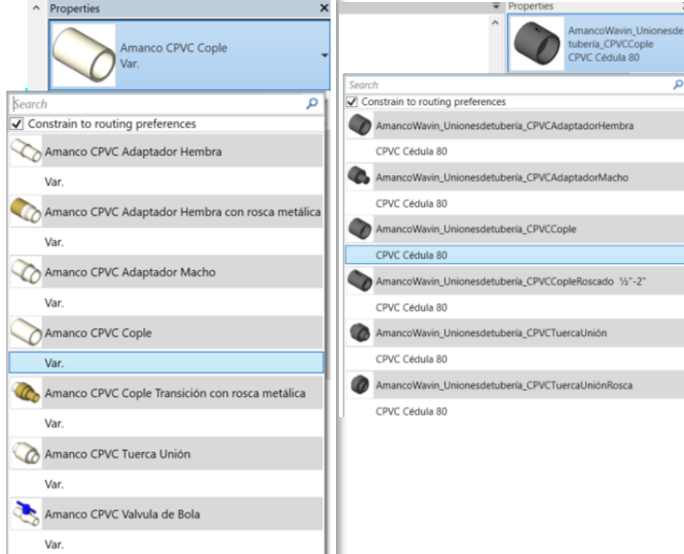

**Recuerde que en dado caso de necesitar cople roscado o tuerca unión deberá hacer el cambio desplegando el menú en el área de propiedades. En dado que no exista el elemento en el diámetro requerido un signo de admiración color rojo será inserta y no será posible hacer el conteo del accesorio en la tabla de cantidades.**

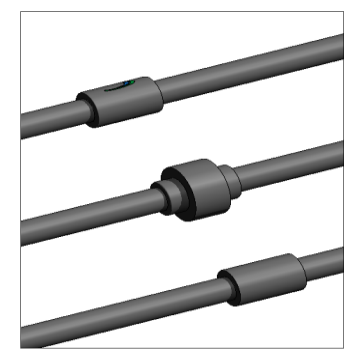

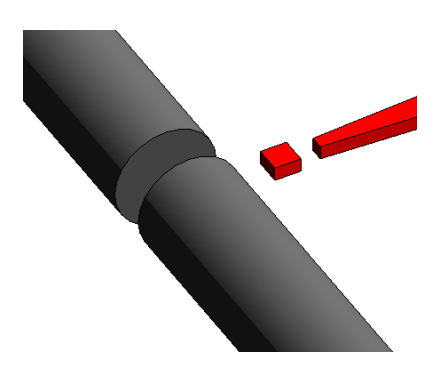

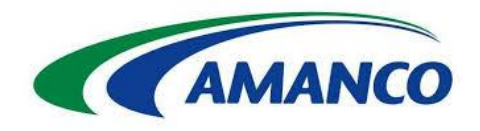

## • **Insertar Adaptadores y Coples de Transición**

Estos accesorios se insertan con los mismos pasos que se inserta un Cople, debe seleccionar el Cople y en el área de "*Propiedades*" hacer el cambio. **La tubería a la cual se hará la transición debe tener el mismo diámetro interno y externo de otra forma mostrará error el accesorio.**

## • **Cambiar características de los accesorios**

Todos los accesorios de transición tienen la posibilidad de **Girar** según la dirección en la cual necesite el accesorio.

- Para crear un adaptador hembra teniendo como base un aparato sanitario, el proceso es un poco más largo. Siga los pasos a continuación:
	- a) Seleccione el elemento desde el cual quiere generar la tubería.
	- b) De clic al símbolo de conexión de agua fría, la herramienta de dibujo de tubería se activará. Seleccione en el menú desplegable de la barra de "*Propiedades*" el tubo Amanco CPVC y el RD que necesite.
	- c) Dibuje el tubo y luego genere una unión con el comando **"SL"** y ubíquela en cual parte de la tubería.
	- d) Borre el segmento de tubo que se une a la regadera y seleccione el Cople y en el área de propiedades cámbielo a un Adaptador hembra.

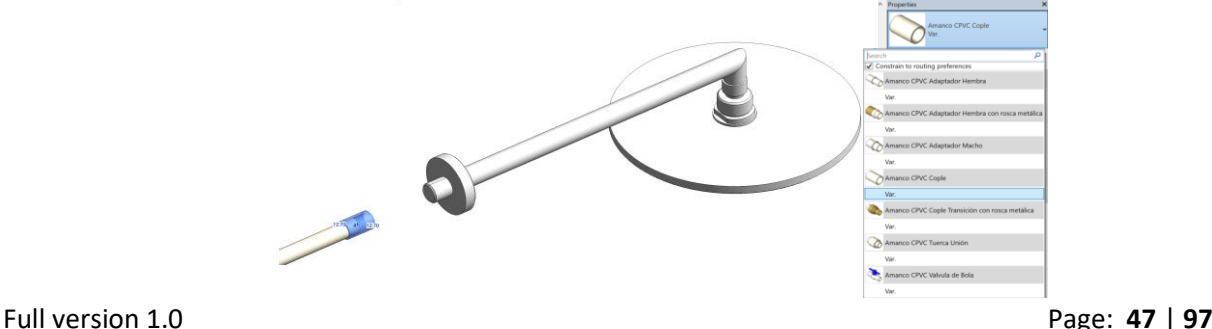

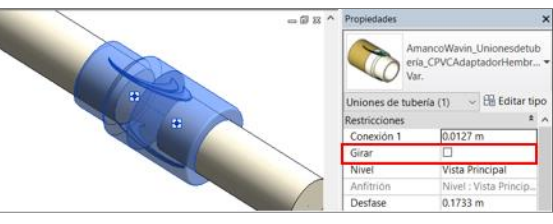

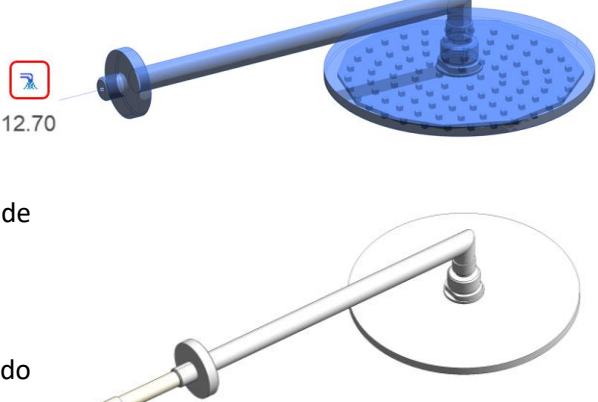

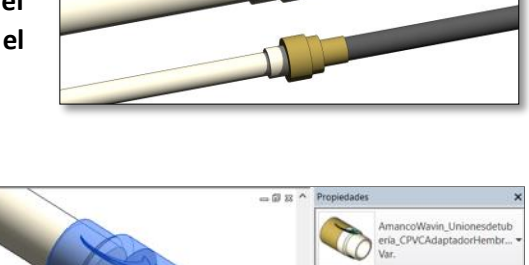

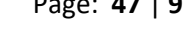

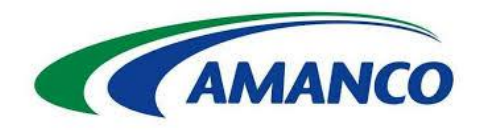

e) En una vista en planta o sección, seleccione el Adaptador hembra y, tomándolo desde el conector libre, arrástrelo hasta que se alinee con el conector del aparato sanitario. Este debería resaltarse con un recuadro.

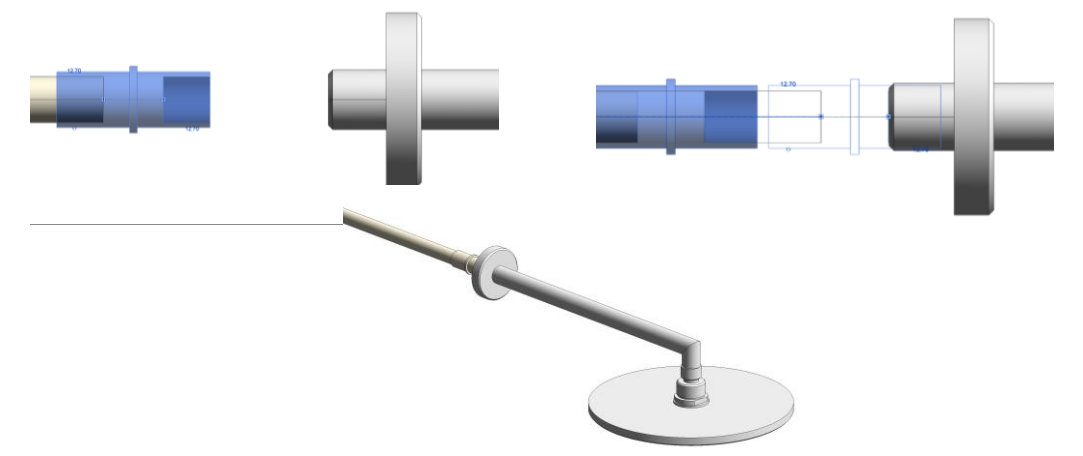

### • **Válvula de Bola**

Estos accesorios se insertan con los mismos pasos que se inserta un Cople, debe seleccionar el Cople y en el área de propiedades seleccionar la válvula de bola. **Puede utilizar las flechas de rotación de revit para girar el accesorio en dado caso que salga en una posición que no es correcta.**

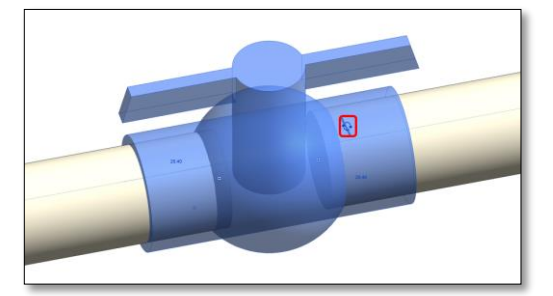

### 5.6 Tapas

### • **Insertar una Tapa Hembra**

En caso tal de que sea necesario insertar una tapa (específicamente en tubos), siga los pasos a continuación:

- a) Seleccione una tubería que tenga al menos un extremo libre.
- b) Diríjase a la pestaña *Modificar* y de clic en "Taponar extremos abiertos".
- c) La tapa es insertada automáticamente en el extremo libre del tubo.

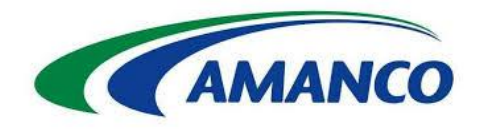

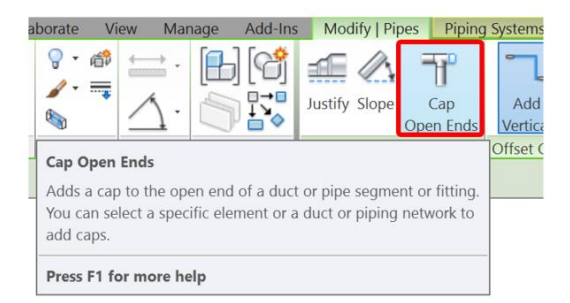

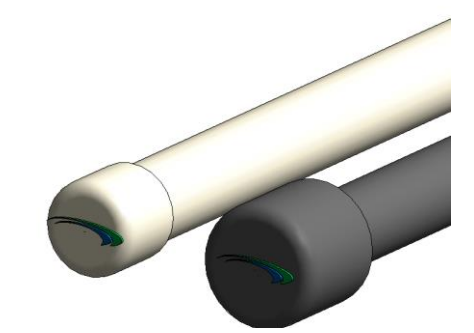

**En dado caso de necesitar un tapón roscado o una tapa roscada en la línea CPVC Cédula 80 diríjase al área de propiedades y deslizando el menú podrá hacer el cambio.**

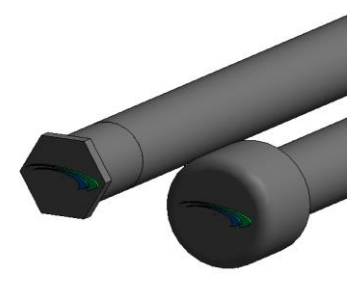

# **Línea de producto – DWV**

### 6.1 Tipo de Tuberías

La línea de DWV cuenta con dos tipos de tubería, la tubería DWV Cedula 40 tiene diámetros de **1 ¼" a 12"** mientras la tubería DWV solo viene desde **4" a 12".** No es necesario copiar ambos en su proyecto, seleccione la tubería deseadas y cópielas, igualmente los accesorios que se encuentran visibles en la portada debe ser copiados.

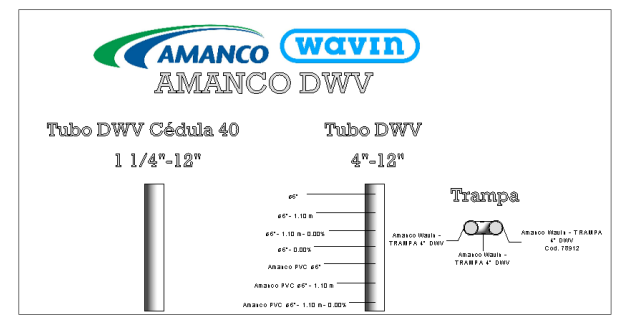

#### $6.2$ Codos

Al dibujar dos tuberías con un ángulo de 45° o 90° grados un codo será insertado. En la librería DWV no hay opciones para cambiar las características de los codos.

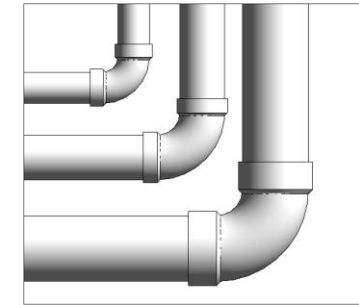

Full version 1.0 Page: **49** | **97**

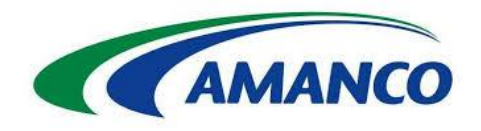

### • **Insertar un tipo específico de codo**

En dado caso de ser necesario un **Codo calle o un Codo con salida trasera** debe seleccionar el codo que sale predeterminadamente al momento de hacer la conexión y debe dirigirse a *"Propiedades"* y seleccionar el codo necesario.

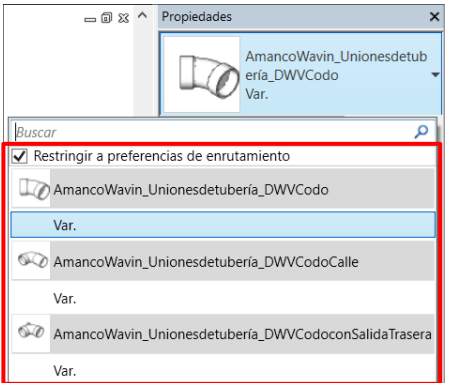

### • **Codo calle**

necesario.

Ya que este accesorio es campana – espigo predeterminadamente viene insertado el **Cople** para crear la conexión correcta con la tubería, en dado caso de no ser necesario diríjase al área de "*Propiedades*" y desactive esta opción. También es posible **Girar** la dirección del elemento en caso de ser necesario.

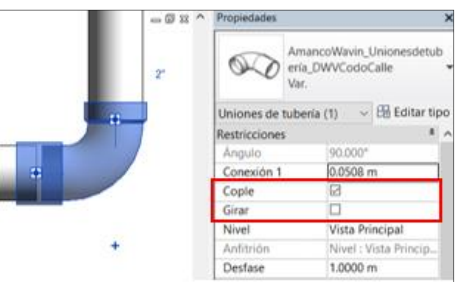

Para el **Codo con salida trasera** es también es posible **Girar** la dirección del elemento en caso de ser

#### 6.3 Reducciones

• **Insertar multi -reducciones**

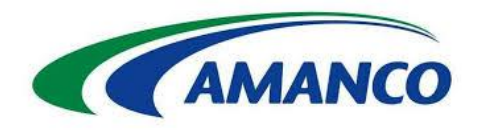

En las librerías Amanco Revit podrá insertar Reducciones DWV y Reducciones Bushing con las combinaciones que sean posibles.

Las Reducciones Bushing **predeterminadamente vienen con el Cople incluido.**

Para insertarlas, siga los pasos a continuación:

- a) Dibuje una tubería de cualquier diámetro.
- b) Sin salir de la función de dibujo de tubería, cambie a cualquier otro diámetro.
- c) Sera creada la reducción existente.

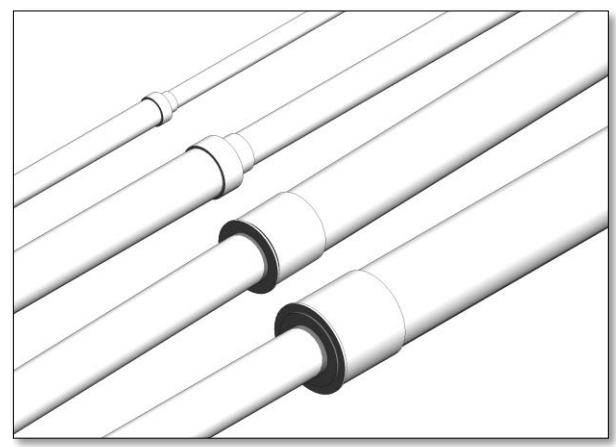

#### 6.4 Tee/Yee

La librería Amanco DWV cuenta con todo tipo de Tees y Yees disponibles en el catálogo. **No hay opciones para cambiar las características de las Tee.** 

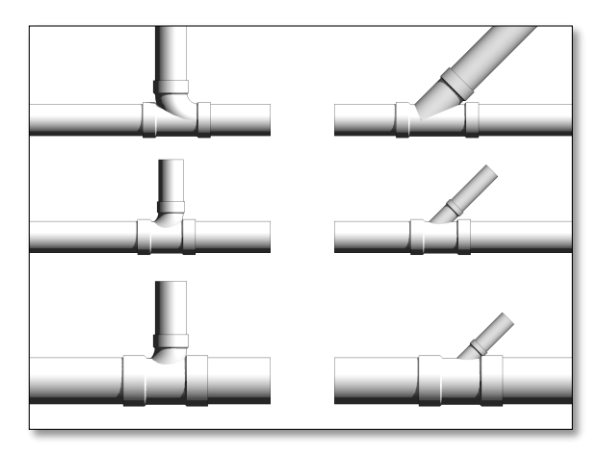

### • **Trabajar con reducciones**

Si más accesorios son requeridos en una conexión de Tee, automáticamente la inteligencia de las librerías Amanco Revit insertará la correcta combinación de reducciones o si el caso lo permite una Tee reducida.

Solo es posible las combinaciones de Tees/Yess con Reducciones Bushing ya que este accesorio es Campana-Espigo.

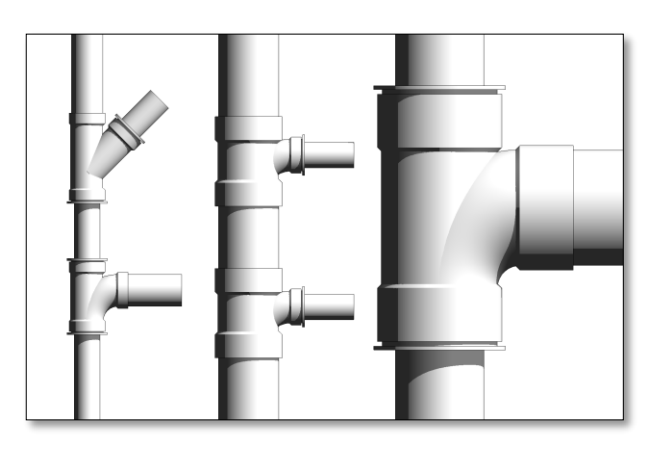

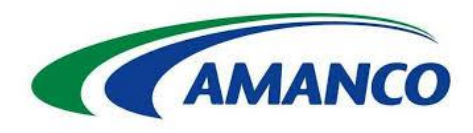

# • **Crear una Yee doble/ Tee doble**

Para crear una Yee doble/Tee doble es necesario seguir los siguientes pasos:

- a) Seleccione una Yee o Tee ya creada.
- b) De clic en el símbolo de "+".
- c) Con el nuevo conector creado, ya es posible crear un tubo dando clic derecho sobre este y eligiendo la opción "*Dibujar tubería"* o uniendo a este un tubo ya previamente creado.

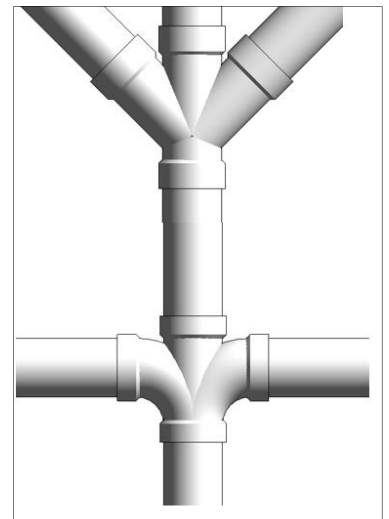

### 6.5 Cople, Adaptadores y Trampa

### **Insertar un Cople**

Un Cople es insertado cuando una tubería es dividida en dos elementos. Para insertar un Cople **siga las instrucciones de la sección 3.5.**

### • **Insertar Adaptadores**

Estos accesorios se insertan con los mismos pasos que se inserta un Cople, debe seleccionar el Cople y en el área de "*Propiedades*" hacer el cambio.

### • **Insertar una Trampa**

En la vista de inicio de la librería se pueden encontrar la Trampa DWV que no se encuentra en las preferencias de enrutamiento (*routing preferences*) de las tuberías, lo que significa que estas familias se deben insertar manualmente en el proyecto.

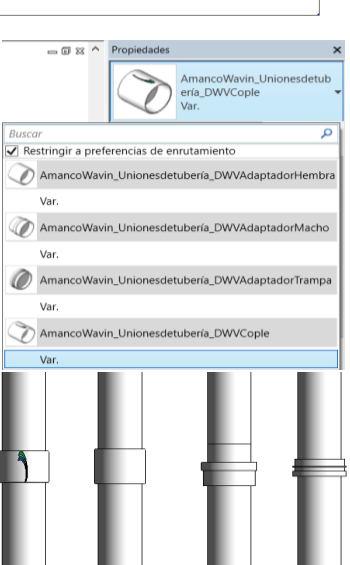

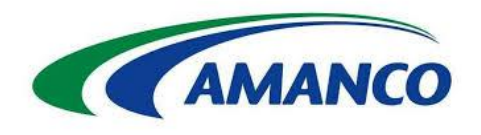

Tal como se hacía para copiar las tuberías en la **sección 1.1**, se debe hacer para la Trampa a su proyecto. Los pasos son los siguientes:

- a) Seleccione la Trampa.
- b) Cópiela con **CTRL+C** o con "*Copiar a portapapeles*".
- c) Ubicado en alguna vista de su proyecto utilice el comando **CTRL+V** o "*Pegar desde portapapeles*".
- d) Es posible que se genere un aviso indicando que los tipos copiados ya se encuentran en su proyecto. De clic en "*OK*".

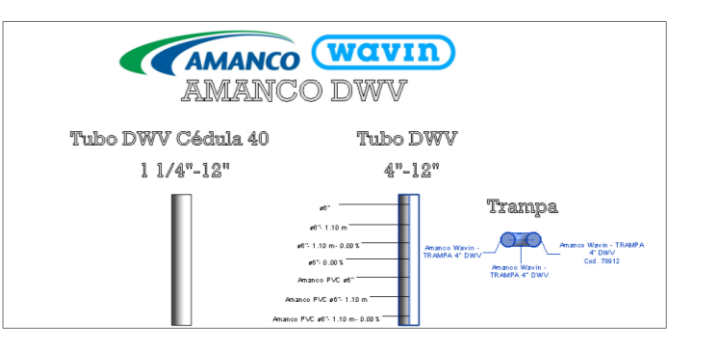

- Para insertar la Trampa cuando ya están cargados en el proyecto se deben seguir los siguientes pasos:
	- a) En su proyecto ubíquese en una vista 2D o 3D con la vista superior (*TOP).*
	- b) Diríjase a la pestaña *Systems* y de clic en *Pipe Fitting* o utilice el comando "PF" en el teclado.

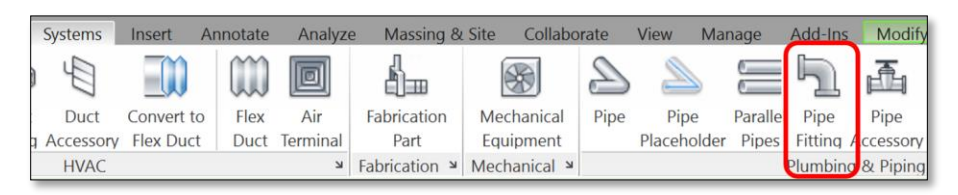

- c) Seleccione la Trampa que necesite y arrástrelo a algún lado del proyecto.
- **Para dibujar el codo que debe de salir de la Trampa, siga los siguientes pasos:**
	- a) Seleccione la Trampa y de clic derecho en la salida del conector. De clic en la opción "*Draw pipe*". Una vez que tenga la tubería trace otra formando un ángulo de 90° grados.

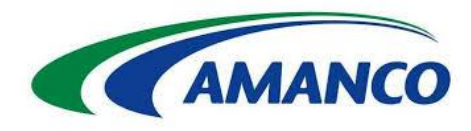

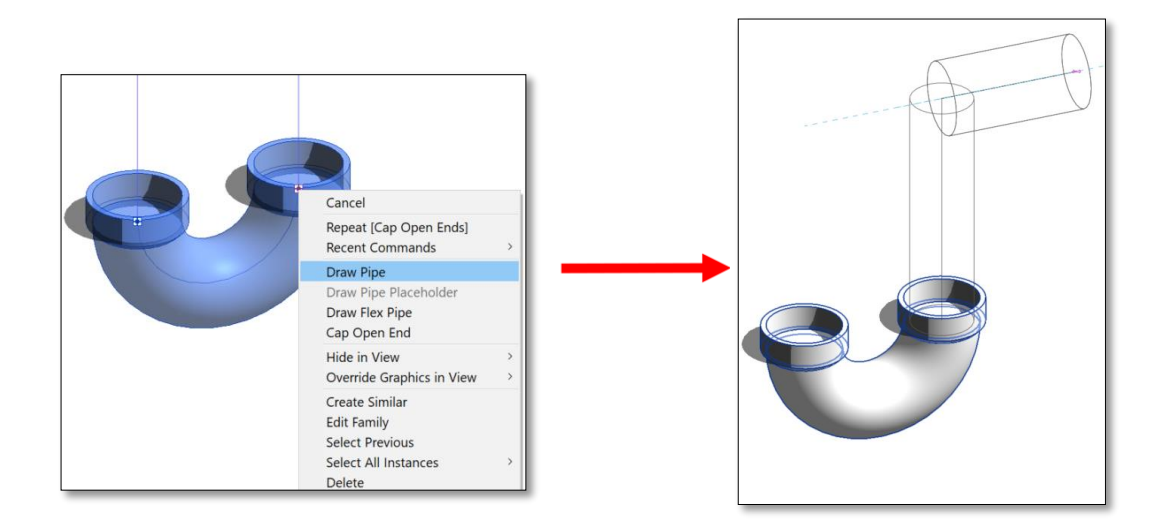

b) Seleccione el codo y con las flechas del teclado mueva el codo para que el tramo de tubería entre el accesorio y la tubería sea más corto.

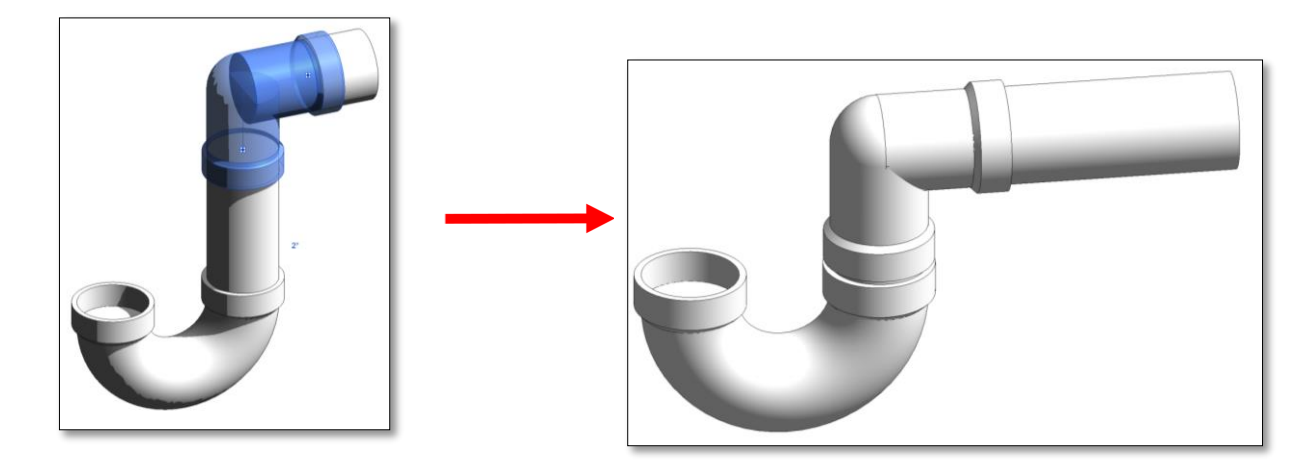

#### 6.6 Tapones

En caso tal de que sea necesario insertar un tapón, siga los pasos a continuación:

- a) Seleccione una tubería que tenga al menos un extremo libre.
- b) Diríjase a la pestaña *Modificar* y de clic en "Taponar extremos abiertos".

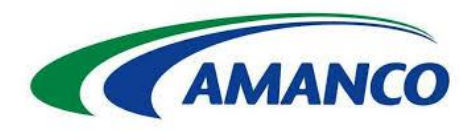

- c) El tapón es insertado automáticamente en el extremo libre del tubo.
- Si necesita el tapón en los accesorios, seleccione el accesorio y siga el mismo procedimiento que con la tubería.
	- **Por defecto será insertado un Tapón de registro sin adaptador debe seleccionar el accesorio y cambiarlo a un Tapón Hembra para tuberías ya que el Tapón sin registro es solo para accesorios.**

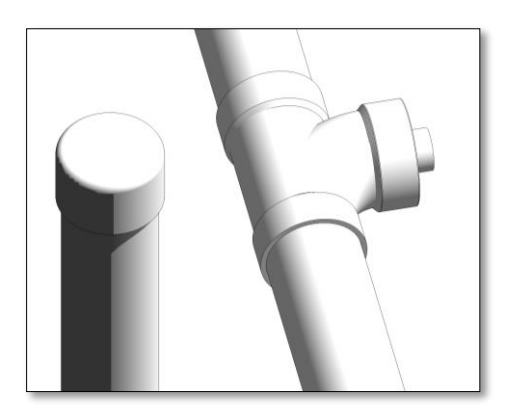

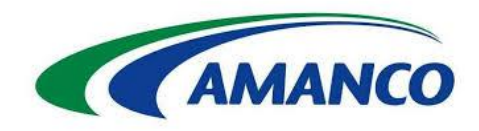

# **Línea de producto – Cédula 80**

 $7.1$ Tipo de Tuberías

En la línea Cédula 80 viene incluido el tubo Hidráulico. Esta línea cuenta con diámetros de **½ a 8".** No es necesario copiar ambos en su proyecto, seleccione la tubería deseadas y cópielas

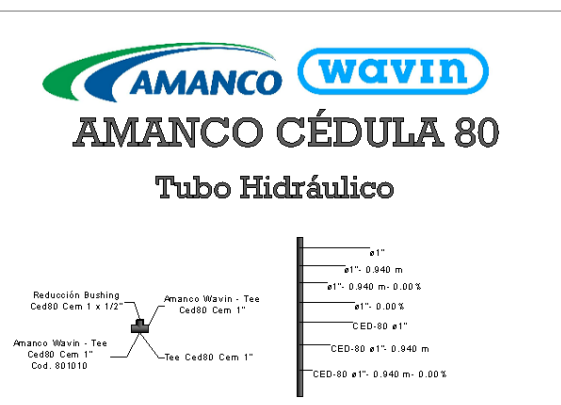

### $7.2$ Codos

Al dibujar dos tuberías con un ángulo de 45° o 90° grados un codo será insertado. En la librería Cédula 80 no hay opciones para cambiar las características de los codos.

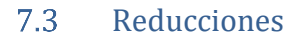

### • **Insertar Reducciones**

En las librerías Amanco Revit podrá insertar las Reducciones Bushing. **De ser necesario el Cople podrá activarlo en sus propiedades.** 

Para insertarlas, siga los pasos a continuación:

- e) Dibuje una tubería de cualquier diámetro.
- f) Sin salir de la función de dibujo de tubería, cambie a cualquier otro diámetro.
- g) Sera creada la reducción existente.
- h) Predeterminadamente aparecerá las reducciones Bushing.

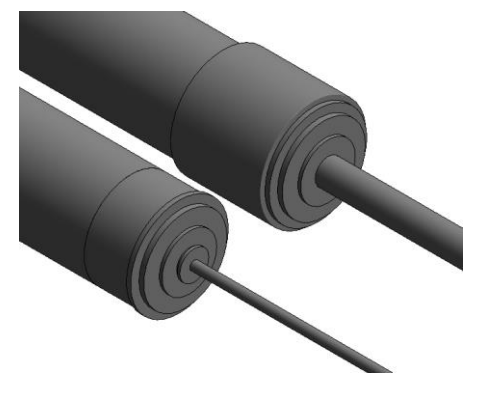

**En caso de que el Cople sea necesario, vaya al área de propiedades y active la casilla de "Cople".**

Full version 1.0 Page: **56** | **97**

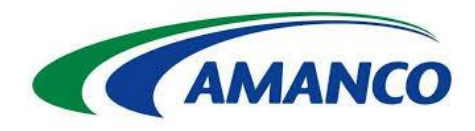

#### 7.4 Tees

En la librería Cédula 80**, no hay opciones para cambiar las características de las Tee.** Para las Tee Reducidas una opción más fácil es dibujar primero una simétrica y luego seleccionar la tubería de las salidas y cambiar el diámetro.

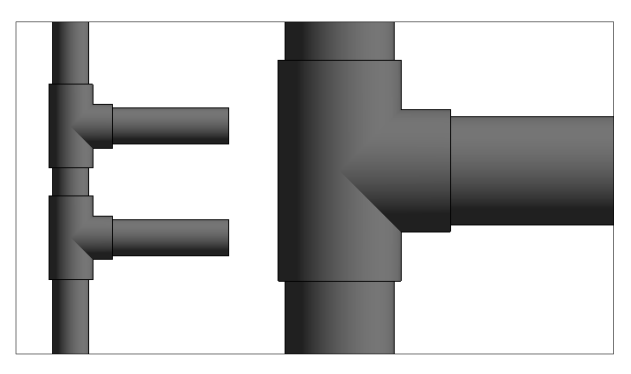

### • **Trabajar con reducciones**

Si más accesorios son requeridos en una conexión de Tee, automáticamente la inteligencia de las librerías Amanco Revit insertará la correcta combinación de reducciones.

Cuando tuberías de distintos diámetros se conectan, la familia busca la combinación con menor cantidad de

accesorios y el usuario no debe preocuparse por hacer cambios en la conexión. A continuación, se pueden

ver varios ejemplos de las conexiones que se pueden realizar con las familias:

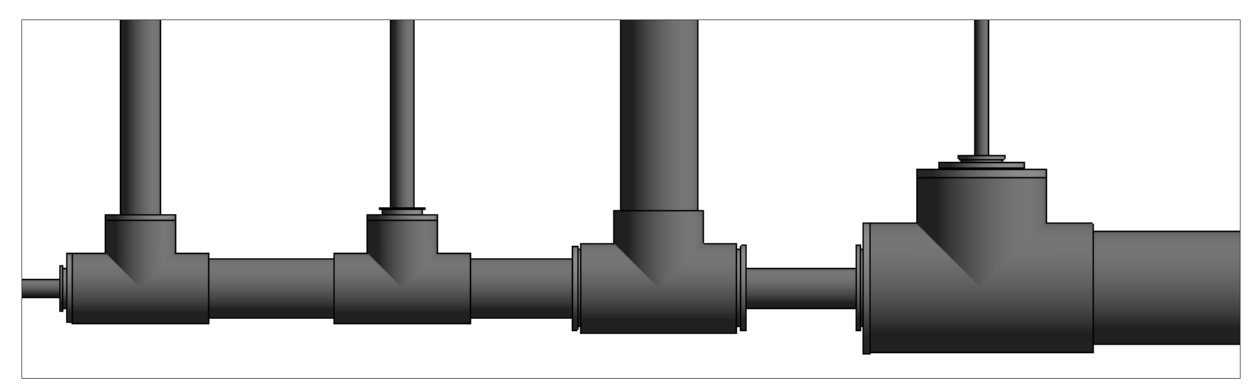

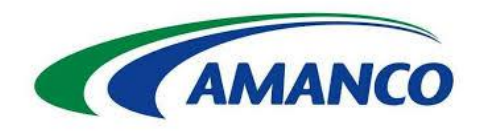

### 7.5 Coples, Adaptadores

Un Cople es insertado cuando una tubería es dividida en dos elementos. Para insertar un Cople **siga las instrucciones de la sección 3.5.**

### • **Insertar Adaptadores**

Estos accesorios se insertan con los mismos pasos que se inserta un Cople, debe seleccionar el Cople y en el área de "*Propiedades*" hacer el cambio.

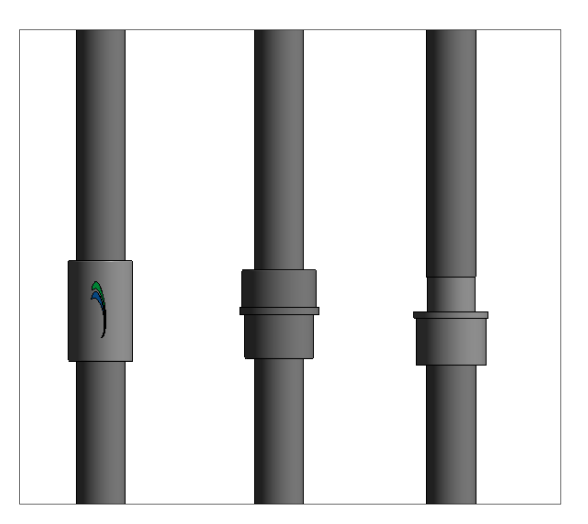

### 7.6 Tapas

### • **Insertar una Tapa**

En caso tal de que sea necesario insertar una tapa (específicamente en tubos), siga los pasos a continuación:

- d) Seleccione una tubería que tenga al menos un extremo libre.
- e) Diríjase a la pestaña *Modificar* y de clic en "Taponar extremos abiertos".
- f) La tapa es insertada automáticamente en el extremo libre del tubo.

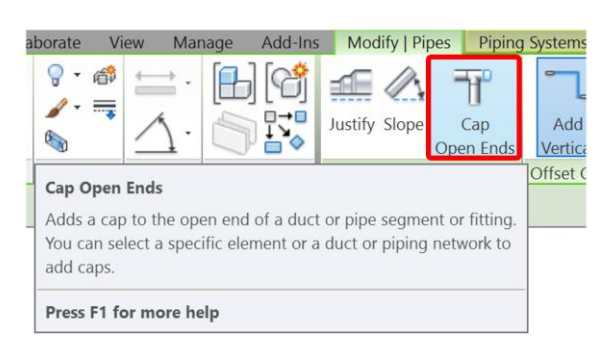

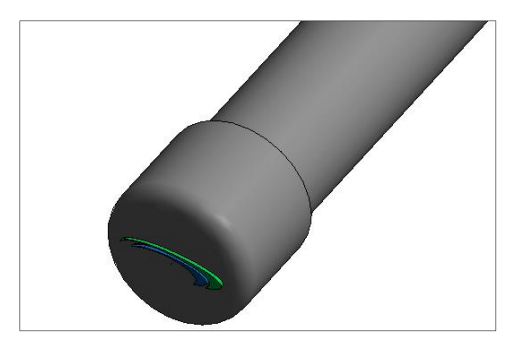

Full version 1.0 Page: **58** | **97**

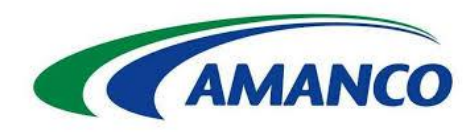

**Línea de producto – Cédula 40**

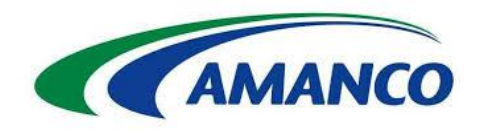

### 8.1 Tipo de Tuberías

La línea Cédula 40 cuenta con un tipo de tubería: **Cédula 40** y adicionalmente se incluyó la tubería **Hidráulico Inglés cementar.** Esta librería cuenta con tuberías de Hidráulico inglés cementar en distintos RD, si trabaja con distintas tuberías los accesorios igual van a trabajar sin problema al combinarlas. **No es necesario copiar todas en su proyecto, seleccione las tuberías deseadas y cópielas.**

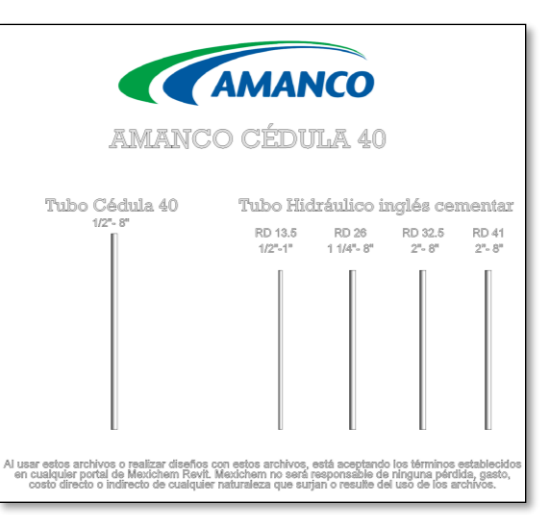

#### 8.2 Codos

Al dibujar dos tuberías con un ángulo de 45° o 90° grados un codo será insertado. En la librería Cédula 40 no hay opciones para cambiar las características de los codos.

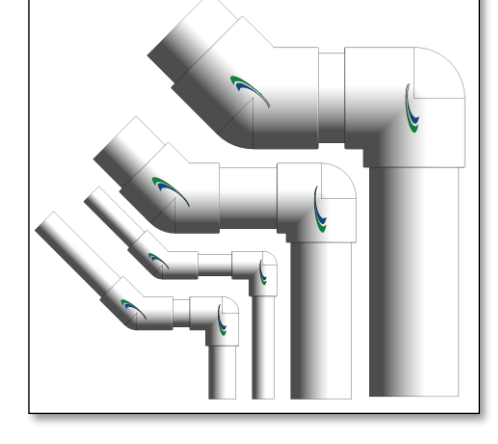

#### 8.3 Reducciones

### • **Insertar multi -reducciones**

En las librerías Amanco Revit podrá insertar Reducciones Bushing cédula 40 con las combinaciones que sean posibles. Predeterminadamente vienen con el Cople incluido.

Para insertarlas, siga los pasos a continuación:

- a) Dibuje una tubería de cualquier diámetro.
- b) Sin salir de la función de dibujo de tubería, cambie a cualquier otro diámetro.
- c) Será creada la reducción existente.

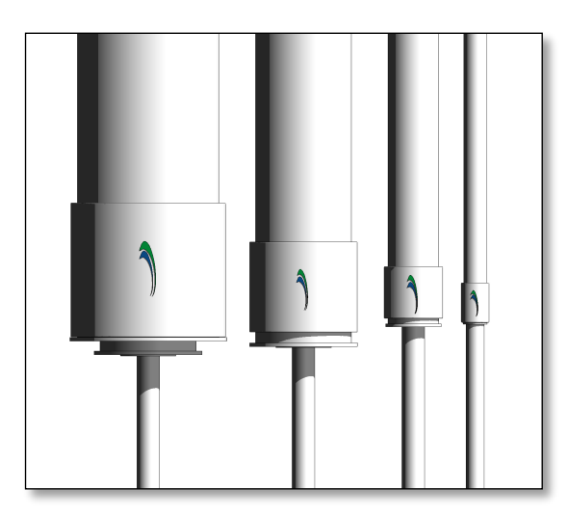

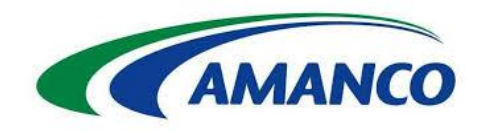

- **Cualquier secuencia de reducción es posible tanto en tuberías cedula 40 como en tuberías hidráulico inglés cementar y en todos los RD disponibles.**
- **En caso de que el Cople sea necesario, vaya al área de propiedades y active la casilla de "Cople".**

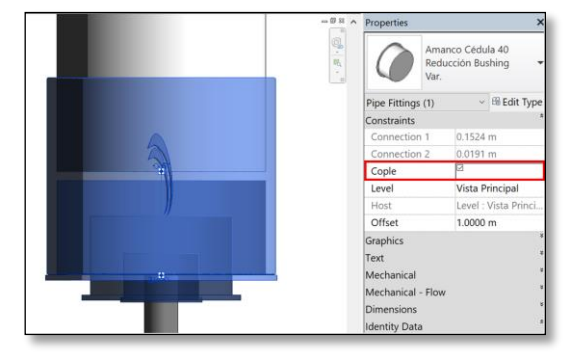

#### 8.4 Tee

### • **Insertar Tee**

La librería Amanco cédula 40 cuenta con todo tipo de Tees disponibles en el catálogo. Si más accesorios son requeridos en una conexión de Tee, automáticamente la inteligencia de las librerías Amanco Revit insertará la correcta combinación de reducciones. Cuando tuberías de distintos diámetros se conectan, la familia busca la combinación con menor cantidad deaccesorios y el usuario no debe preocuparse por hacer cambios en la conexión.

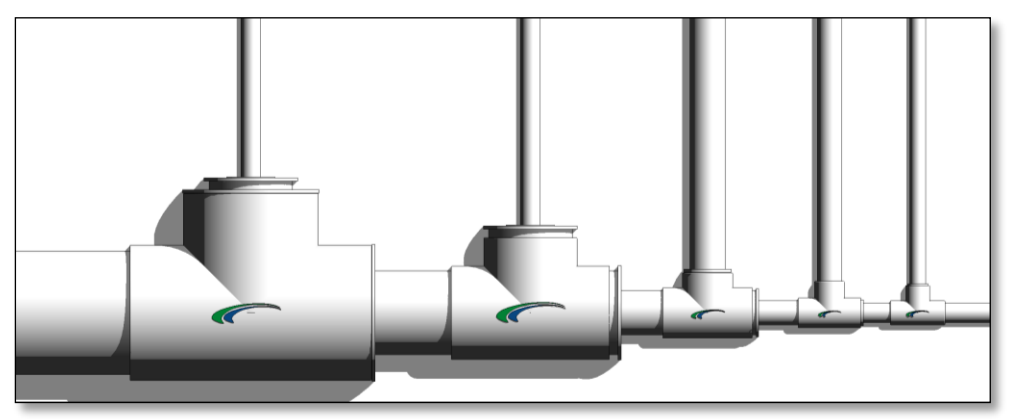

8.5 Coples, Adaptadores, Tapas

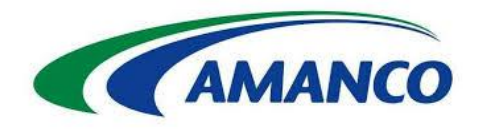

Un cople es insertado cuando una tubería es dividida en dos elementos. Para insertar un cople **siga las instrucciones de la sección 3.5.** Para insertar una tuerca union o adaptadores selccione el cople y cambie el accesorio en el area de "*Propiedades".*

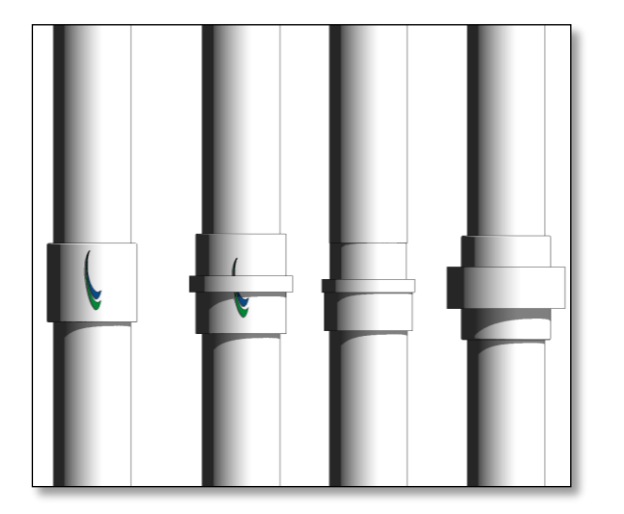

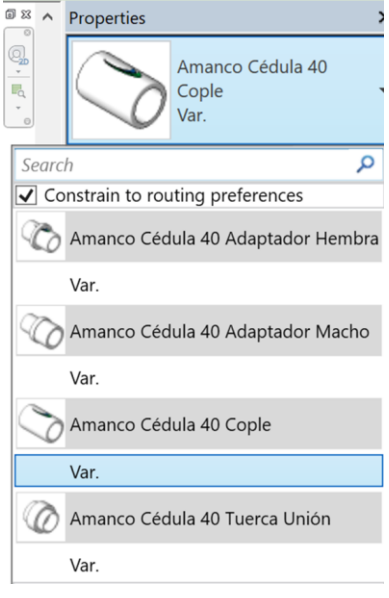

# • **Cambiar características del Adaptador Macho**

Seleccione el accesorio y en el área "*Propiedades"* es posible invertir su dirección o colocar una Tapa hembra con rosca de ser necesario.

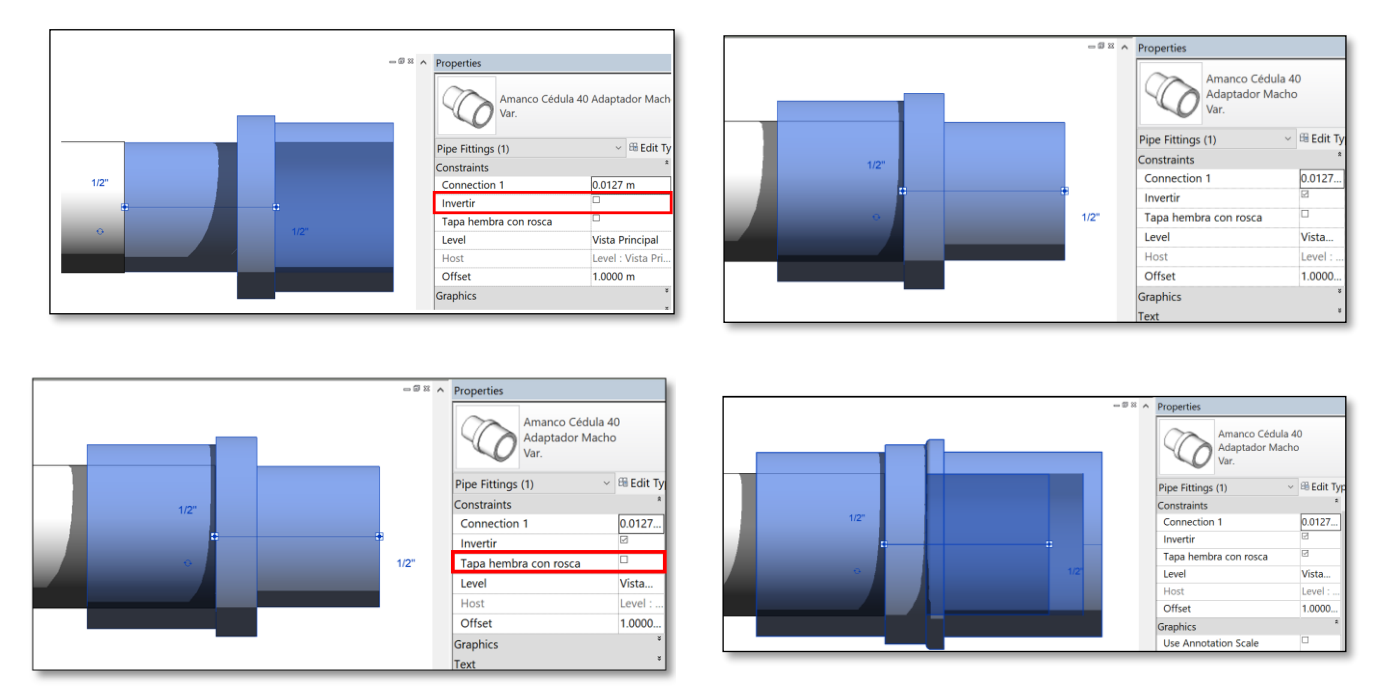

Full version 1.0 Page: **62** | **97**

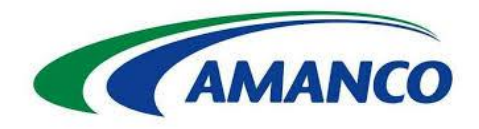

• **Insertar una Tapa**

En caso tal de que sea necesario insertar un tapón, siga los pasos a continuación:

- a) Seleccione una tubería que tenga al menos un extremo libre.
- b) Diríjase a la pestaña *Modify* y de clic en "Cap Open Ends".

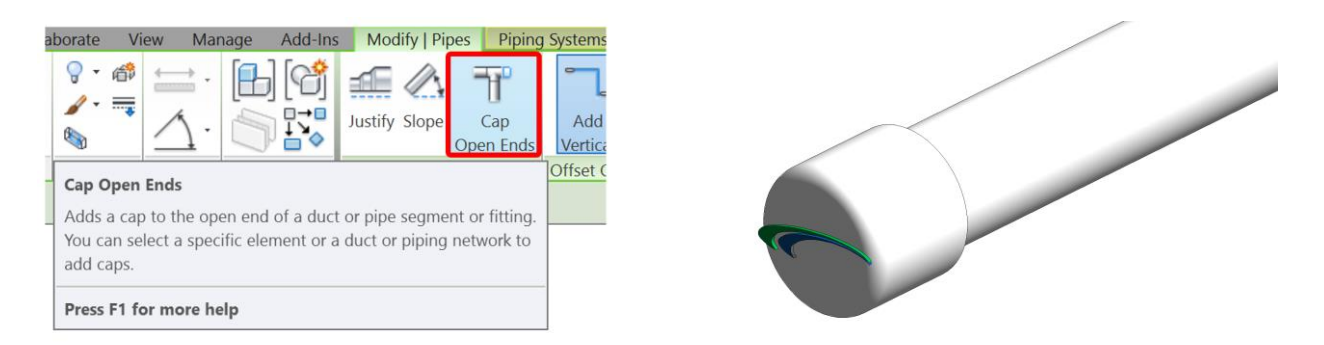

**Para diámetros en ½" predeterminadamente saldrá primero la Tapa hembra con rosca, para cambiarla a una Tapa hembra soldada, seleccione la tapa y en "***Propiedades"* **haga el cambio.**

# **Línea de Producto – Tigris Flex**

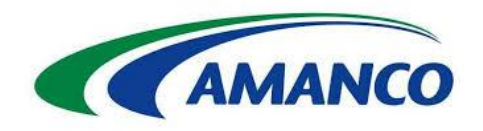

### 9.1 Tipos de Tuberías

En la línea TigrisFlex viene incluido el tubo Hidráulico. Esta línea cuenta con diámetros de **16 a 32 mm** y en dos colores para diferenciar su uso, ya sea color azul para agua fría y rojo para agua caliente.

Al ser también una tubería flexible se ejemplifican ambos casos, teniendo giros de diferentes grados y radios, así como los accesorios tradicionales (Codos y Tees).

Es necesario copiar ambas tuberías a su proyecto para disponer de las dos opciones de color, asi mismo se deben copiar los Manifolds y el Tubo de Transición de ser requeridos. Todos los accesorios adicionales se copian automáticamente.

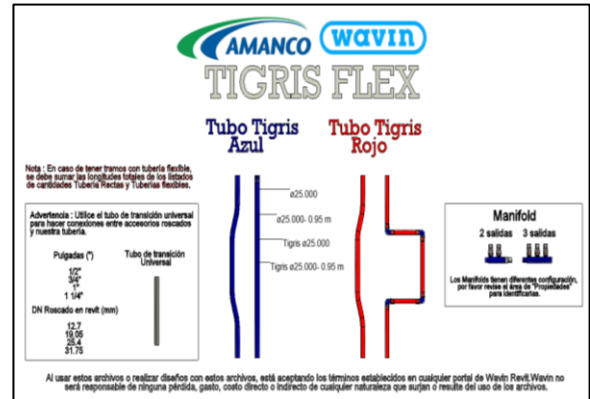

### 9.2 Tubería Flexible

Al dibujar dos tuberías con un cualquier ángulo o grado, pero con un radio de giro permisible se insertará un segmento de tubería flexible que estará disponible para su conteo en la Tabla de Planificación/Cuantificación "**Tuberías Tramos Flexibles**" de esta librería.

El radio de este tramo flexible se insertará automáticamente, pero este lo puedes ajustar en el área de propiedades, al seleccionar el tramo flexible se puede modificar hasta un mínimo de 0.12 metros y el máximo será el disponible en tu espacio de trabajo o el deseado.

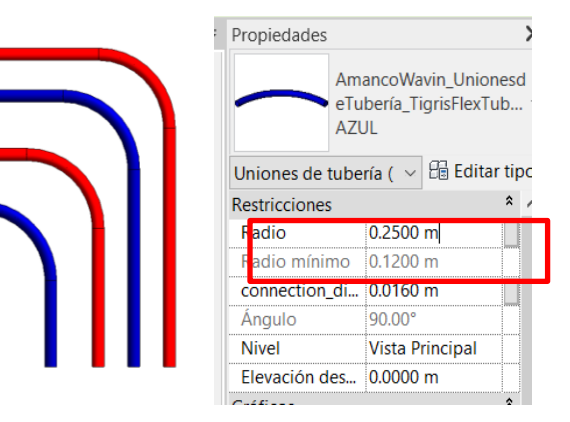

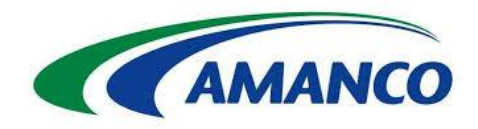

#### 9.3 Codos

Al dibujar dos tuberías con un ángulo de 90° grados, se debe seleccionar el tramo de Tubería Flexible y debemos dirigirnos al apartado de propiedades, ahí se debe seleccionar el accesorio "Tigris Flex Codo". El segmento de Tubería Flexible será reemplazado por el codo de 90° y automáticamente pasará a la Tabla de Planificación/Cuantificación de Accesorios.

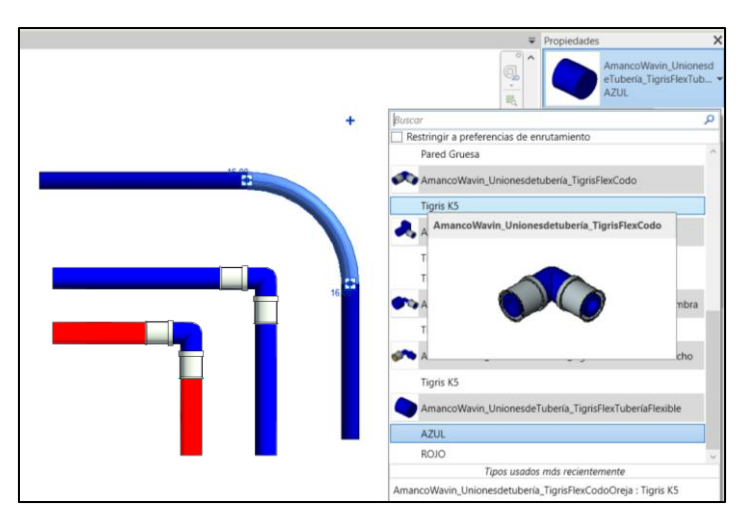

#### 9.4 Reducciones

En la librería Tigris Flex Amanco Wavin en Revit podrá insertar Reducciones con las combinaciones que sean posibles.

Para insertarlas, siga los pasos a continuación:

- a) Dibuje una tubería de cualquier diámetro.
- b) Sin salir de la función de dibujo de tubería, cambie a cualquier otro diámetro.
- c) Será creada la reducción **existente.**

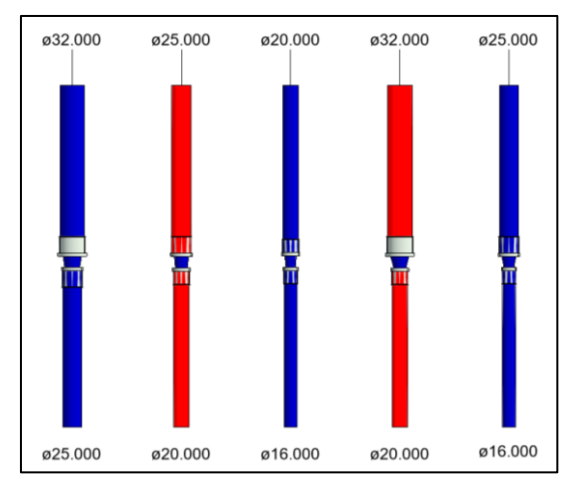

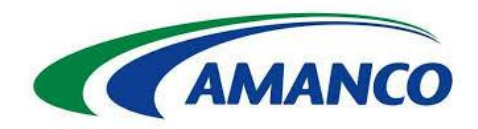

#### 9.5 Tee

La librería Amanco Tigris Flex cuenta con todo tipo de Tees disponibles en el catálogo. Cuando tuberías de distintos diámetros se conectan, la familia busca la Tee adecuada para hacer posible la conexión y esté disponible en el catálogo y así el usuario no debe preocuparse por hacer cambios en la conexión.

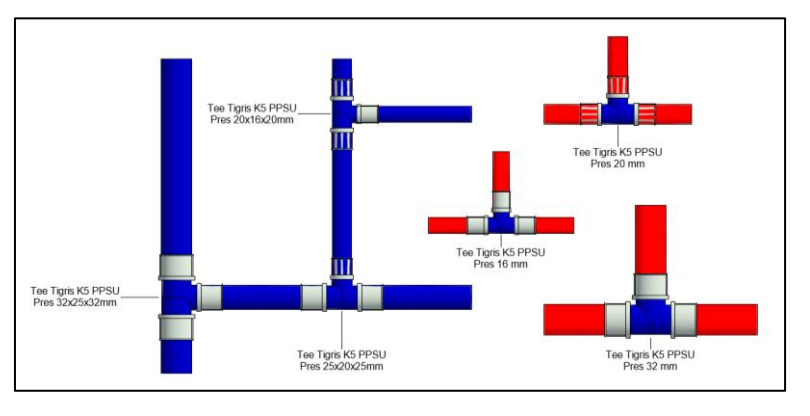

### 9.6 Cople, Tapas y Accesorios Especiales

• **Insertar un Cople**

Un cople es insertado cuando una tubería es dividida en dos elementos. Para insertar un cople **siga las instrucciones de la sección 3.5.** 

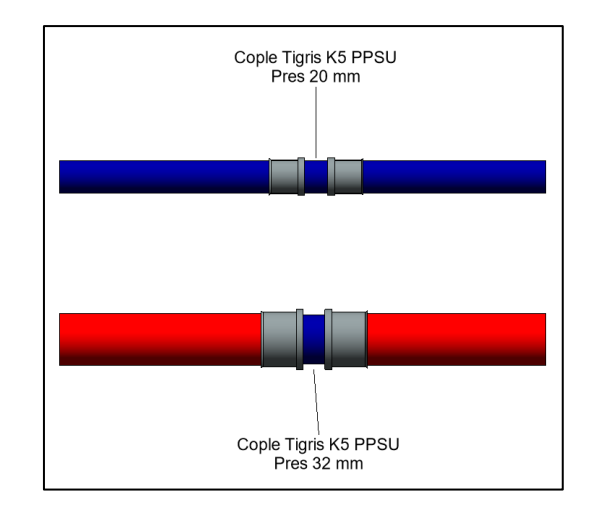

### • **Insertar una Tapa**

En caso tal de que sea necesario insertar un tapón, siga los pasos a continuación:

c) Seleccione una tubería que tenga al menos un extremo libre. Diríjase a la pestaña *Modify* y de clic en "Cap Open Ends".

Full version 1.0 Page: **66** | **97**

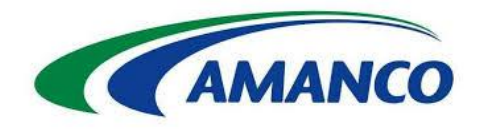

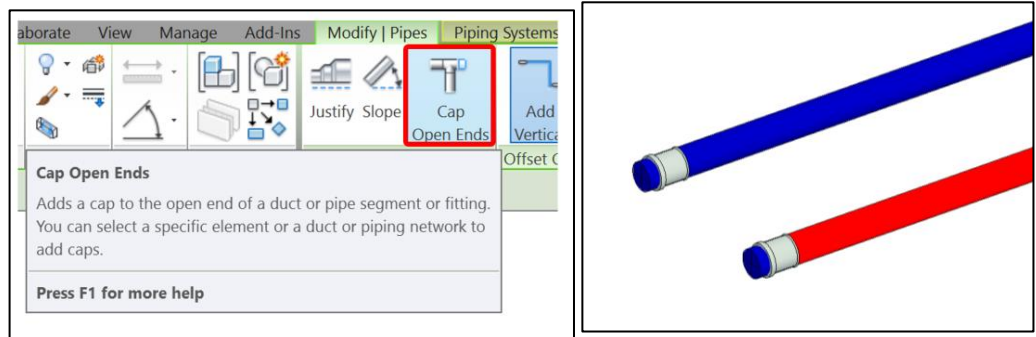

## • **Insertar Manifold (2 y 3 salidas)**

En la Librería Amanco Wavin Tigris Flex vienen dos accesorios Manifold de 2 salidas y de 3 salidas. En la vista de inicio de la librería se pueden encontrar los Manifold que no se encuentran en las preferencias de enrutamiento (*routing preferences*) de las tuberías, lo que significa que estas familias **se deben insertar manualmente en el proyecto deseado.** 

Tal como se hacía para copiar las tuberías en la **sección 1.1**, se debe hacer para copiar los Manifold a su proyecto. Los pasos son los siguientes:

- a) Seleccionar el que quiera tener en su proyecto.
- b) Cópielo con **CTRL+C** o con "*Copiar al portapapeles*".
- c) Ubicado en alguna vista de su proyecto utilice el comando **CTRL+V** o "*Pegar desde el portapapeles*".
- d) Es posible que se genere un aviso indicando que los tipos copiados ya se encuentran en su proyecto. De clic en "*OK*".

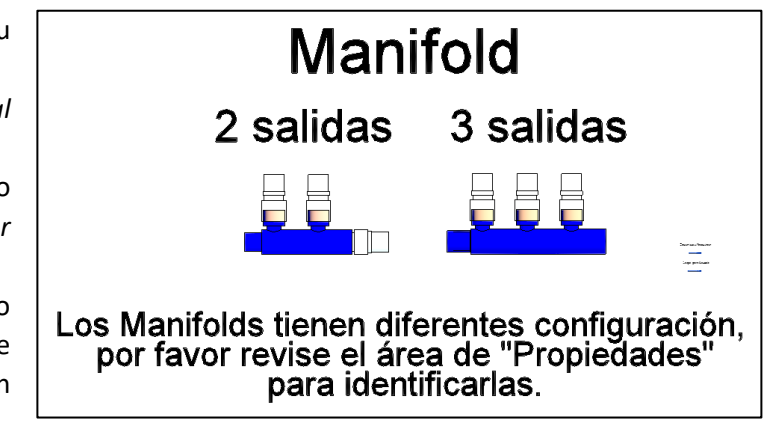

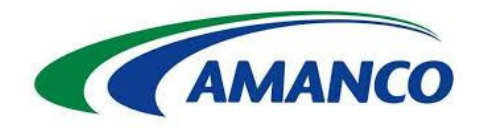

- Para insertar los Manifold cuando ya están cargados en el proyecto se deben seguir los siguientes pasos:
	- a) En su proyecto ubíquese en una vista 2D o 3D con la vista superior (*TOP).*
	- *b)* Diríjase a la pestaña *Systems* y de clic en *Pipe Fitting* o utilice el comando "PF" en el teclado.
	- c) Seleccione el Manifold que necesite y arrástrelo a algún lado del proyecto.

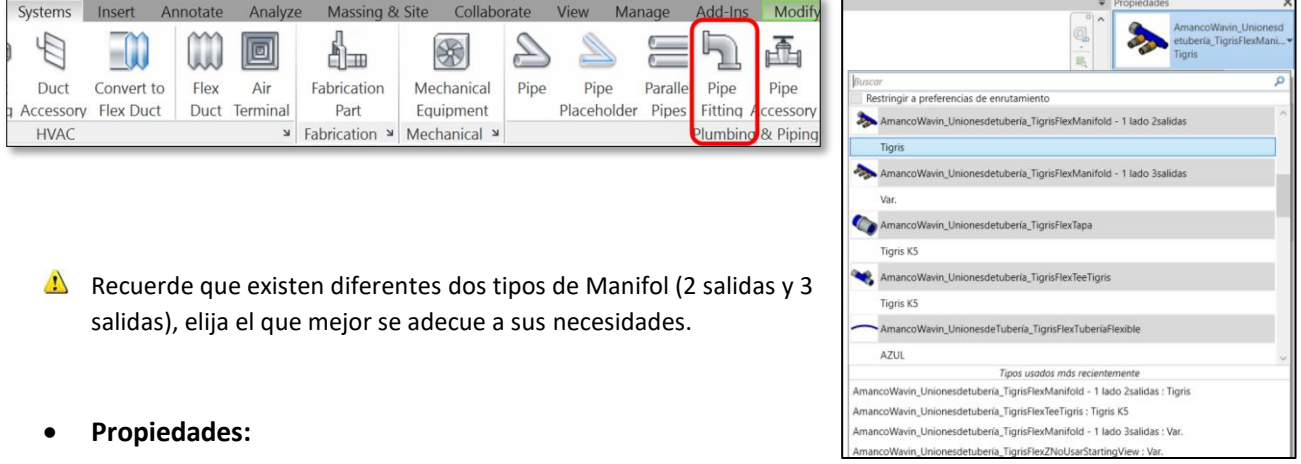

• **Propiedades:**

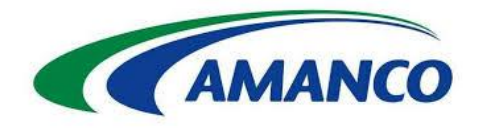

Seleccionando el Manifold en el área de propiedades podrá visualizar que **tipo de conectores y salidas** tiene el accesorio. Si en algún momento llegar a cambiar el tipo de conectores o salidas, automáticamente se modificará en el proyecto, tan sólo seleccionando lo que necesita en las casillas de selección, y se contarán en las tablas de planificación. Cuando ya allá arrastrado el Manifold a su proyecto, es necesario ubicarla de forma adecuada con el fin de conectarla a la red.

### • **Ubicación:**

En una vista en planta o en 3D, ubique en qué sentido deberían estar las entradas y salidas del elemento. Si es necesario girarlo, es posible seleccionarlo con la **Barra Espaciadora**, esto serán rotados en múltiplos de 90°. En caso tal de necesitar ubicarla en un ángulo distinto, utilice la herramienta "*Rotar*" en la pestaña de "*Modificar*".

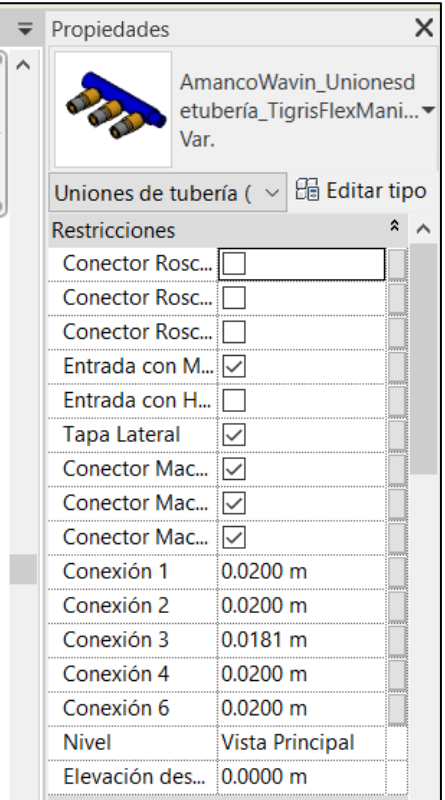

• **Conectar a la red:**

Existen dos opciones para conectar una tubería a los Manifold:

1. Seleccione el Manifold y de clic derecho en el conector que aparece a la salida del accesorio. Seleccione la opción *"Dibujar tubería";* automáticamente aparece la tubería del diámetro en que existe el accesorio en el portafolio de productos.

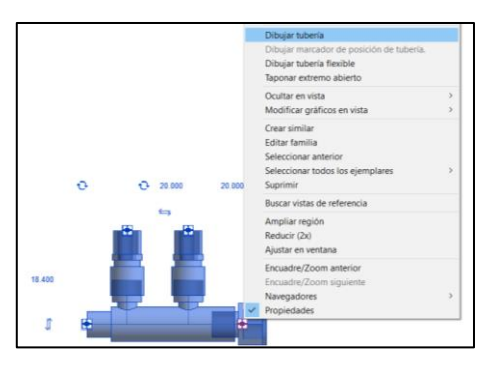

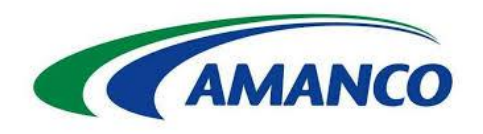

- 2. Use la herramienta "*Alinear*" (AL) para alinear el Manifold a una tubería. Seleccione el centro del accesorio y del extremo de la tubería.
	- 2.1 Una vez que el accesorio quede alineado a la tuberia, debe seleccionar la tuberia para que aparezca el conector de a tuberia y dar clic en el hasta que aparezca un cuadro morado, esto significa que la tuberia quedo conectada al accesorio.

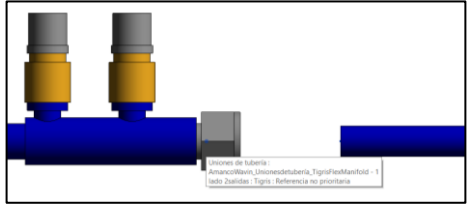

### • **Codo con Oreja, Codo Roscado Macho y Codo Roscado Hembra**

Para insertar estos accesorios existen dos opciones para hacerlo:

**Opción 1**.- Para esta opción vamos a partir desde un tramo de tubería flexible en el cual es indispensable utilizar el tubo de transición tal como lo leemos en la nota en la vista principal de esta librería: **"Advertencia: Utilice el tubo de transición universal para hacer conexiones entre accesorios roscados y nuestra tubería."**

- 1. Se debe dibujar la línea de tubería Tigris Flex con la tubería flexible por defecto, y con un tramo recto sobrante:
- 2. Seleccionaremos el tramo recto restante y es el que vamos a cambiar por el tubo de transición universal.

**Nota: Siempre se debe cambiar el diámetro del tubo de transición universal a un diámetro inferior al de la tubería Tigris Flex ya dibujada.**

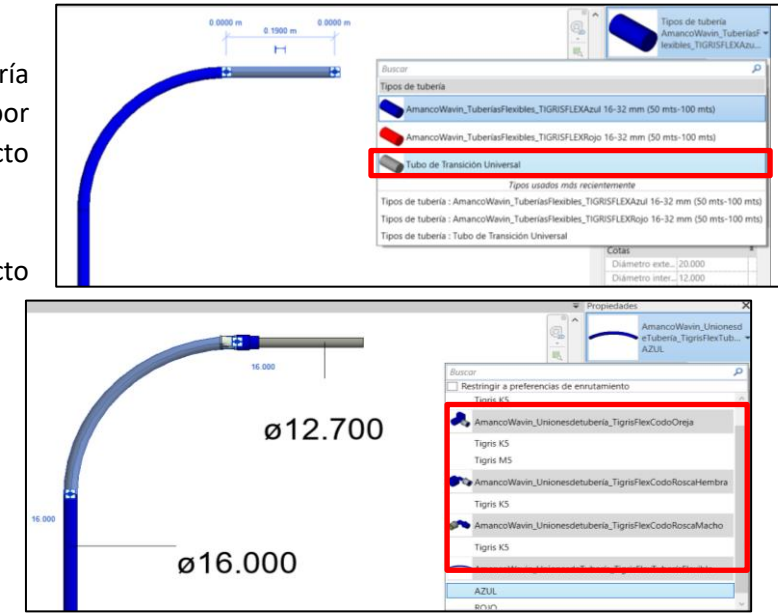

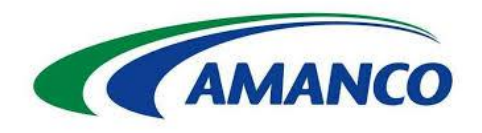

Una vez realizado el cambio de tubería y de diámetro al tubo de transición, observaremos que se ha insertado de manera automática un cople reducción al final de la tubería flexible.

3. El siguiente paso será seleccionar este tramo de tubería flexible y en el área de propiedades procederemos a cambiarlo por el accesorio que necesitemos (Codo Oreja, Codo Roscado Macho o Hembra)

**Nota: Para no tener ningún error de enrutamiento o inserción los cambios de accesorios se realizan en el orden en que se trazó la tubería, es decir, del punto inicial al punto final de nuestro trazo.**

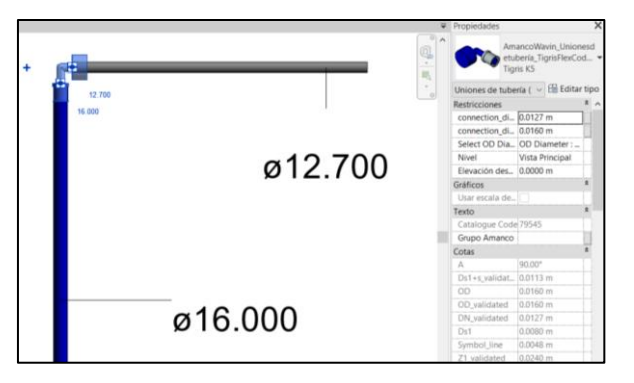

**Opción 2**.- Para insertar los accesorios roscados cuando ya están cargados en el proyecto se deben seguir los siguientes pasos:

- 1. En su proyecto ubíquese en una vista 2D o 3D con la vista superior (*TOP).*
- *2.* Diríjase a la pestaña *Systems* y de clic en *Pipe Fitting* o utilice el comando "PF" en el teclado.
- 3. Seleccione el accesorio Codo Oreja, Codo Roscado Macho o Hembra) que necesite y arrástrelo a algún lado del proyecto.

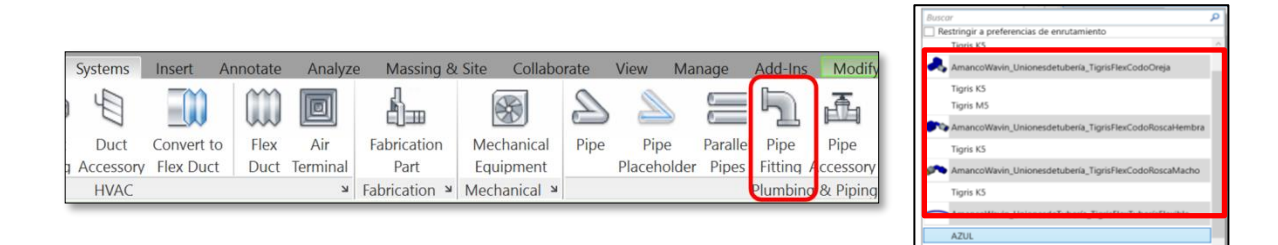

• Ubicación:

En una vista en planta o en 3D, ubique en qué sentido deberían estar las entradas y salidas del elemento. Si es necesario girarlo, es posible seleccionarlo con la **Barra Espaciadora**, esto serán rotados en múltiplos de 90°. En caso tal de necesitar ubicarla en un ángulo distinto, utilice la herramienta "*Rotar*" en la pestaña de "*Modificar*".

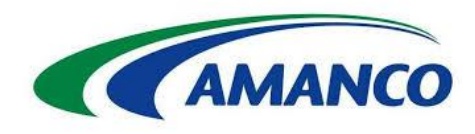

Conectar a la red:

Existen dos opciones para conectar una tubería a los accesorios roscados:

- 3. Seleccione el accesorio roscado y de clic derecho en el conector que aparece a la salida del accesorio. Seleccione la opción *"Dibujar tubería";*  automáticamente aparece la tubería del diámetro en que existe el accesorio en el catálogo de productos.
- 4. Use la herramienta "*Alinear*" (AL) para alinear el Accesorio Roscado a una tubería. Seleccione el centro del accesorio y del extremo de la tubería. Una vez que el accesorio quede alineado a la tuberia, debe seleccionar la tuberia para que aparezca el conector de a tuberia y dar clic en el hasta que aparezca un cuadro morado, esto significa que la tuberia quedo conectada al accesorio.

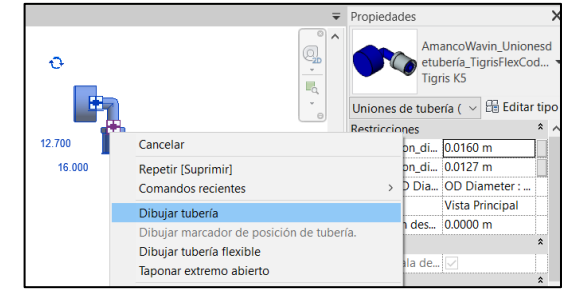

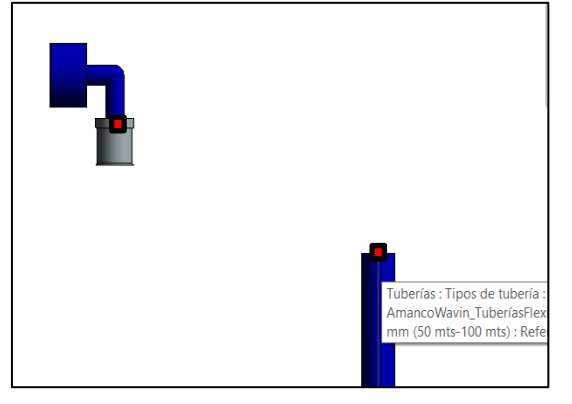
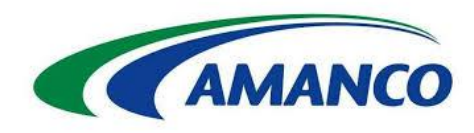

### **Línea de Producto - Novafort/Alcantarillado** 10.

#### 10.1 Tipos de Tubería

La línea Novafort/Alcantarillado cuenta con dos tipos principales de tubería: **Novafort y Alcantarillado.**

Así mismo, cuenta con tuberías de Alcantarillado de tres Series diferentes, como lo son Serie 16.5, Serie 20 y Serie 25, si trabaja con distintas tuberías los accesorios igual van a trabajar sin problema al combinarlas. **No es necesario copiar todas en su proyecto, seleccione las tuberías deseadas y cópielas.**

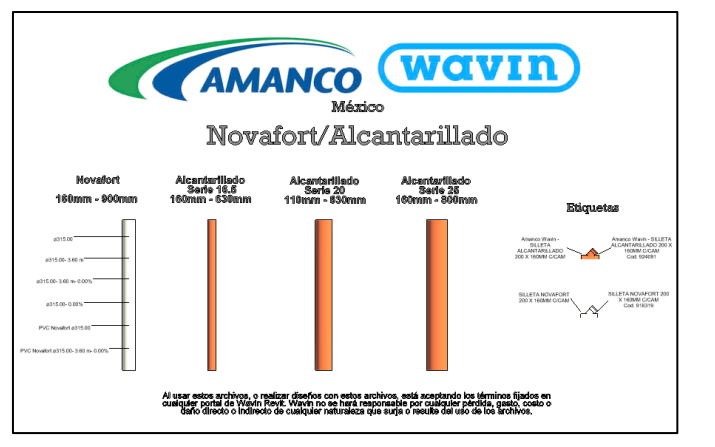

#### Accesorios Novafort/Alcantarillado 10.2

En esta línea de producto Amanco Wavin, es importante saber qué accesorios disponibles hay para cada tipo de tubería así como los diámetros para los cuales están disponibles. Por lo que la siguiente lista resume todos los accesorios disponibles según la línea y diámetro de las tuberías:

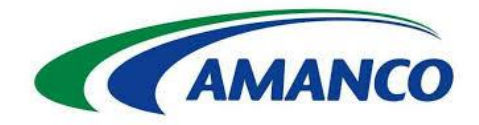

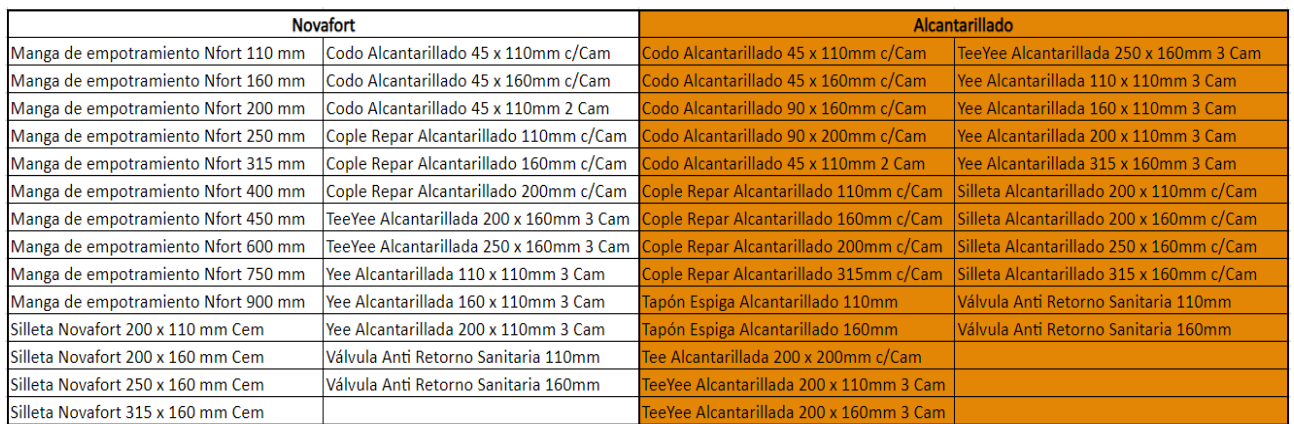

**Nota: Considere que para las conexiones de accesorios y tuberías Novafort, estos no cuentan con los empaques necesarios para su correcta instalación, por lo que el usuario podrá activar las casillas de "Empaque" en el apartado de propiedades de cada accesorio en el caso de que esté usando la línea Novafort. Con esto se asegura un correcto conteo de todos estos elementos en las Tablas de Cantidades.**

# 10.3 Codo

Al dibujar dos tuberías con un ángulo de 45° o 90° grados un codo se insertará de forma automática. Este accesorio son de conexión Campana-Espigo por lo que cuenta con la opción de seleccionar el uso de la campana de la tubería, y que podemos activar o no la casilla desde el apartado de propiedades del Codo y así podremos observar que la conexión cambia y se inserta dicha campana o en su defecto se mantiene la conexión espigo.

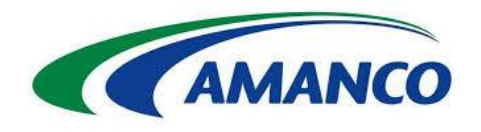

Sólo para el diámetro de 110 mm existe un codo con doble campana, es decir, cuando ustedes activen "Codo Doble Campana" el accesorio se modificará con la característica seleccionada.

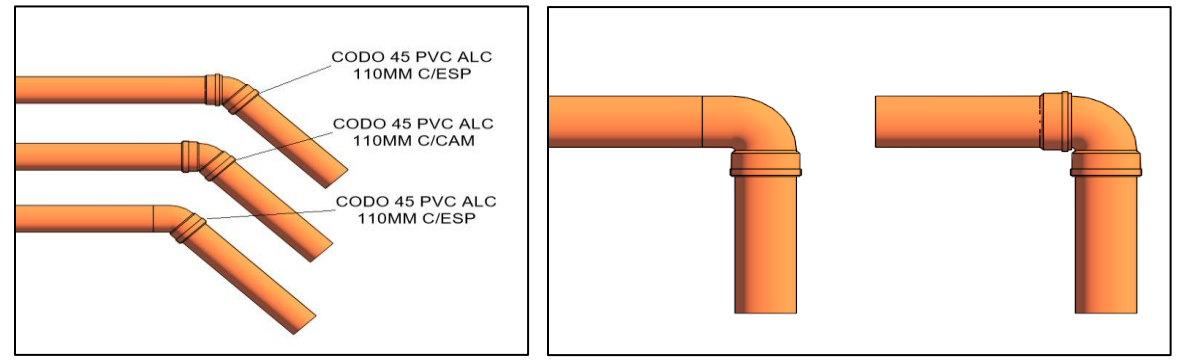

Nota: Revisar los codos disponibles según los diámetros y tipo de tubería. (Ver 10.2)

## 10.4 Yee

Para inserter una conexión Yee en un tramo de tubería se puede hacer tanto de forma manual como automática:

- 1. Manual: Tomando el accesorio Yee desde el navegador de proyectos o bien con el tecleando el comando "PF" y seleccionando la Yee en el apartado de propiedades.
- 2. Automática: El accesorio se insertará de forma automática si dibujamos un tramo de tubería desde o hacia el tramo principal en un ángulo 45° en donde queremos que se inserte esta conexión. Por lo que bastará con saber los diámetros disponibles de la Yee.

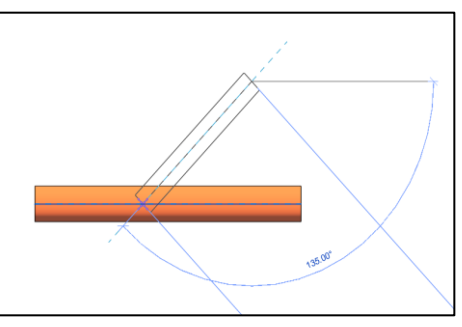

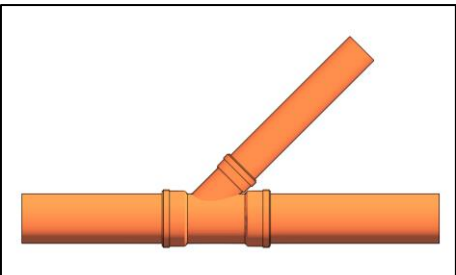

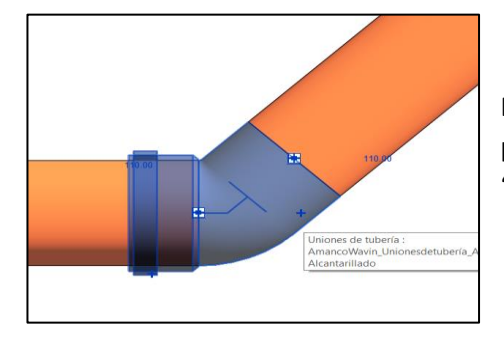

En caso de tener un Codo de 45° ya en el Proyecto, podemos convertirlo a una Yee seleccionando el símbolo "+" en dirección del tramo principal.

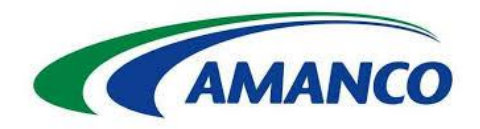

### 10.5 Tee

La librería cuenta sólo con un tipo de Tee disponible en el catálogo. (Ver 10.2) Por lo que se podrá insertar de manera manual o bien, de la siguiente forma:

**1.** Dibujar el tramo de tubería principal.

**2.** Con el mismo diámetro, comenzar a trazar desde o hacia un punto entre los extremos de tramo principal en un ángulo de 90°. (Debido a las preferencias de enrutamiento preestablecidas con nuestros accesorios, primero se insertará un accesorio genérico con un símbolo de aviso).

**3.** Selecciona el elemento que se insertó de forma automática y cámbialo por el accesorio correcto (Tee) desde el menú de propiedades de Revit.

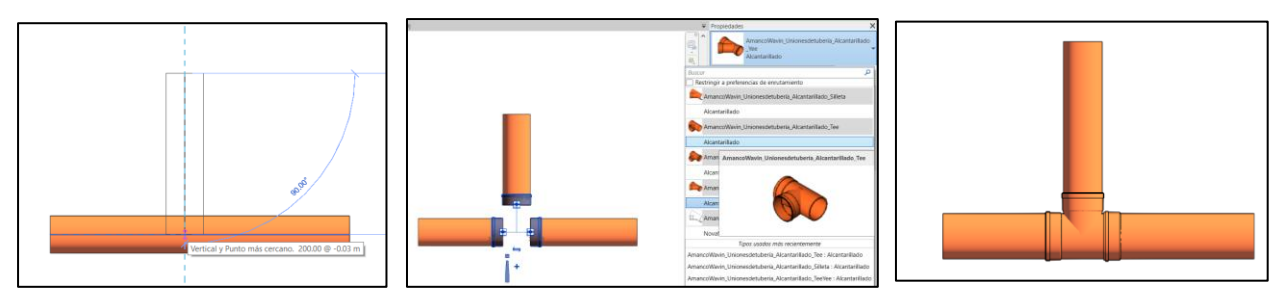

### 10.6 TeeYee

La librería cuenta con accesorios TeeYee en distintos diámetros mismos que los disponibles en nuestro catálogo de productos. (Ver 10.2) Por lo que se podrá insertar de manera manual o bien, de la siguiente forma:

**1.** Dibujar el tramo de tubería principal.

**2.** Con el mismo diámetro, comenzar a trazar desde o hacia un punto entre los extremos de tramo principal en un ángulo de 90°. (Debido a las preferencias de enrutamiento preestablecidas con nuestros accesorios, primero se insertará un accesorio genérico con un símbolo de aviso).

**3.** Selecciona el elemento que se insertó de forma automática y cámbialo por el accesorio correcto (TeeYee) desde el menú de propiedades de Revit.

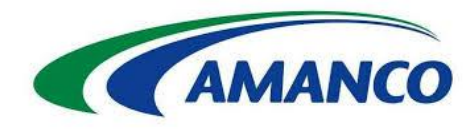

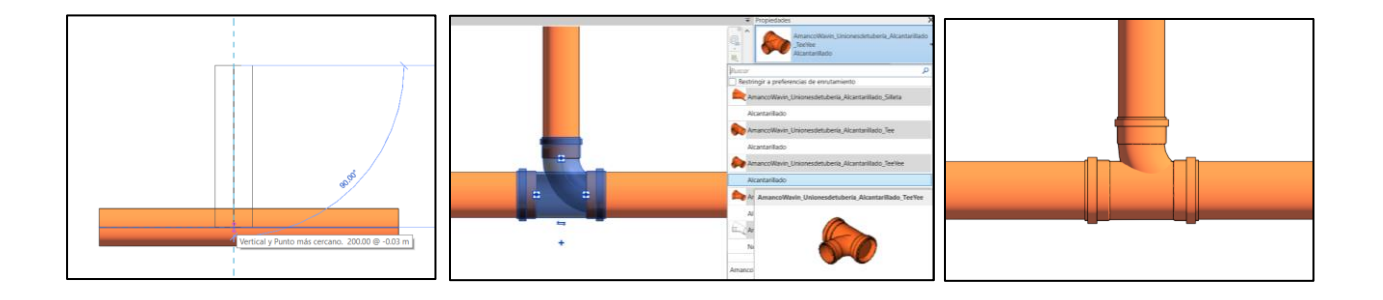

### 10.7 Silleta

De la misma manera que los accesorios anteriores, la librería cuenta con el accesorio Silleta en distintos diámetros mismos que los disponibles en nuestro catálogo de productos. (Ver 10.2) Por lo que se podrá insertar de manera manual o bien, de la siguiente forma:

**1.** Dibujar el tramo de tubería principal.

**2.** Con el mismo diámetro, comenzar a trazar desde o hacia un punto entre los extremos de tramo principal en un ángulo de 45°. (Debido a las preferencias de enrutamiento preestablecidas con nuestros accesorios, primero se insertará un accesorio genérico con un símbolo de aviso).

**3.** Selecciona el elemento que se insertó de forma automática y cámbialo por el accesorio correcto (Silleta) desde el menú de propiedades de Revit.

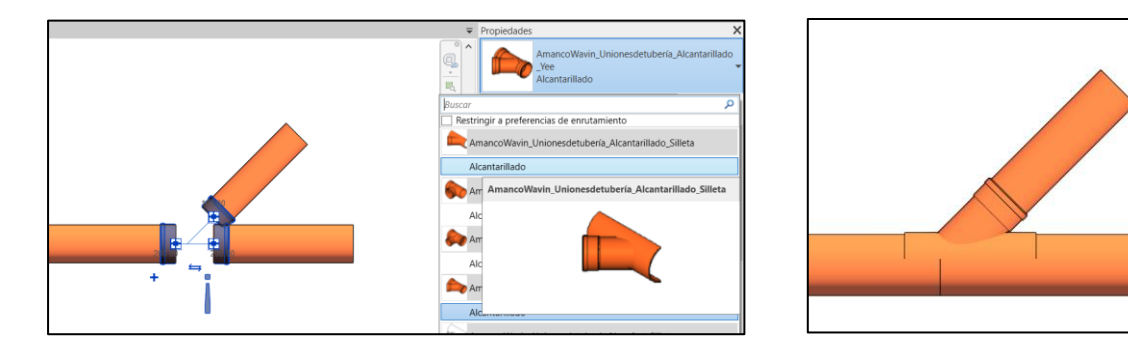

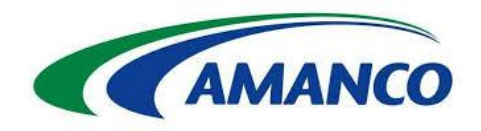

### 10.8 Válvula Anti-retorno

Cuando el Proyecto requiera de una Válvula Anti-retorno, esta deberá ser insertada de forma manual, arrastrando el elemento desde nuestro navegador de proyectos, o bien, tecleando el comando "PF" y seleccionando la Válvula desde el apartado de propiedades. Esto debido a que el accesorio tiene un desfase de altura entre la conexión de entrada y la de salida.

Se recomienda insertar la Válvula manualmente y posteriormente comenzar el tramo siguiente desde el recuadro de conexión del accesorio.

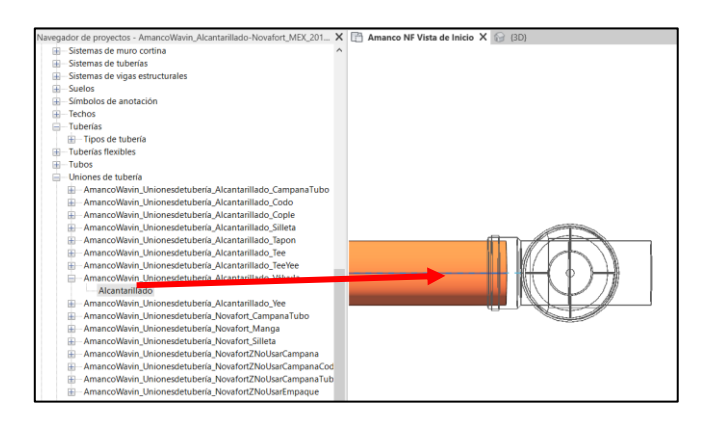

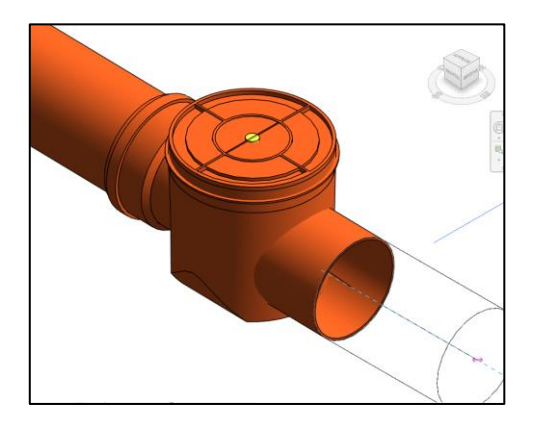

### 10.9 Cople, Manga y Tapón

• **Insertar Cople o Manga**

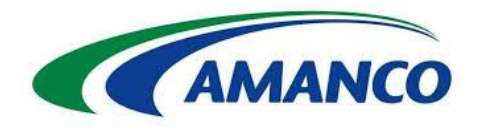

Un cople es insertado cuando una tubería es dividida en dos elementos. Para insertar un Cople **siga las instrucciones de la sección 3.5.** Para insertar una Manga seleccione el Cople y cambie el accesorio en el área de "*Propiedades".*

*Nota: Considere los accesorios que están disponibles para Novafort y los de Alcantarillado.*

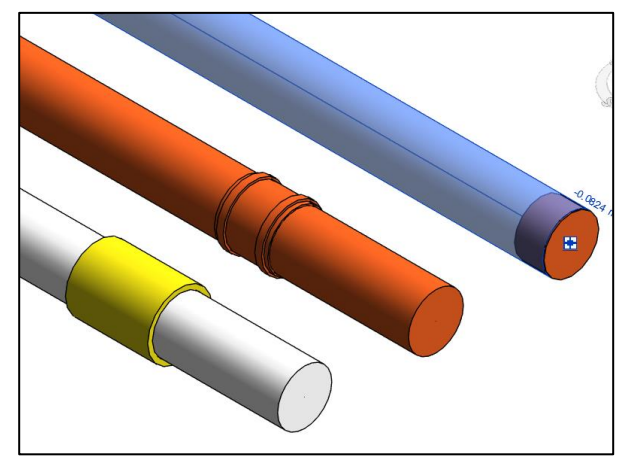

# • **Insertar un Tapón**

En caso tal de que sea necesario insertar un tapón, siga los pasos a continuación:

a) Seleccione una tubería que tenga al menos un extremo libre.

b) Diríjase a la pestaña *Modificar*, después a *Editar* de clic en "Taponar Extremos abiertos".

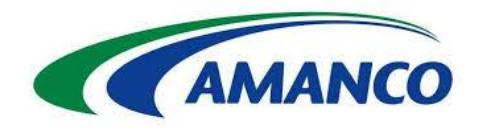

### 11. **Línea de Producto – Conduit**

#### $11.1$ Recomendaciones Iniciales

## • **Unidades en pulgadas**

Se recomienda manejar las unidades del proyecto *Conduit Size* **(Si es Revit en español**  *Tamaño de Tubo***) en pulgadas** mientras se esté diseñando con esta librería para que las familias funcionen correctamente. En la imagen de la derecha se muestra cómo cambiar el formato de las unidades a pulgadas fraccionarias con **redondeo al 1/8" más cercano**.

## • **Como importar la librería de Conduit**

A diferencia de las librerías de líneas

Electricidad **Qisciplina**: Eormato  $\times$ Unidades Formato Eficacia 1235 lm/W Utilizar configuración de proyecto Vataie 1235 W Unidades: Pulgadas fraccionarias  $\vert \cdot \vert$ Temperatura de color 1235 K Redondeo: Potencia 1235W Potencia aparente A 1/8" más cercano 1235 VA Densidad de potencia 1234.57 W/m<sup>2</sup> Resistividad eléctrica 1234,5679 ohm-m Diámetro de cable 1234.57 mm Temperatura 1235 °C Suprimir ceros a la derecha Tamaño de bandeja de ca 1235 mm Suprimir 0 pies Tamaño de tubo  $17.3/8"$ Mostrar + para valores positivos Factor de demanda 12.35% Usar agrupación de gifras Suprimir espacios Símbolo decimal/agrupación de cifras: Aceptar Cancelar  $123,456,789.00$   $\sim$ Aceptar Cancelar Ay<u>u</u>da

hidrosanitarias, **Conduit no puede ser importada simplemente copiando los elementos** de la vista de inicio. Para importar las familias de Conduit apropiadamente, debe **transferir primero las normas de proyecto "Conduit Sizes" (***Tamaños de Tubo***)** desde la librería de Conduit Pavco a su proyecto según los siguientes dos casos:

Unidades de provecto

**Caso 1:** En el proyecto/plantilla donde va a importar las librerías no se han dibujado tubos eléctricos o no se han creado ni modificado los tamaños de tubo en la configuración eléctrica de Revit.

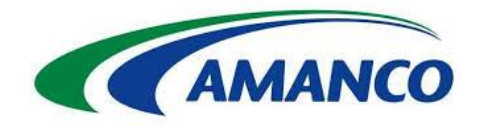

En este caso vaya a la pestaña *Gestionar* y busque el botón *Transferir normas de proyecto***.** Se abrirá la ventana que vemos en la imagen a la derecha donde deberá verificar que se copie desde la librería Amanco Wavin Conduit de México y seleccionar únicamente la casilla *Tamaños de tubo*. Luego aparece una ventana de *Tipos duplicados.* De clic en *Sobrescribir* (para cargar los diámetros de Conduit de la librería de Amanco). Una vez que los tamaños de tubos Amanco estén en el proyecto se puede copiar las tuberías, cajas, accesorios y etiquetas desde la librería de Conduit y pegarlas en una vista en planta del proyecto como se muestra en la sección **2.1**.

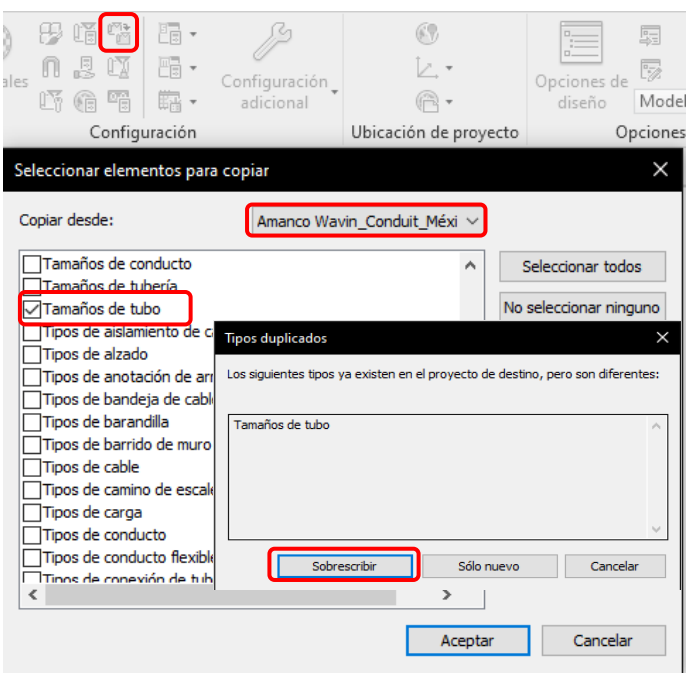

**Caso 2:** En el proyecto/plantilla donde va a importar las librerías si se han creado o modificado los tamaños de tubo en la configuración eléctrica de Revit.

En este caso se debe tener cuidado porque al sobrescribir los Tamaños de tubo se borrarán los tamaños creados anteriormente en el proyecto/plantilla. Para que no se borren se deben generar esos tamaños adicionales del proyecto en la librería de Amanco Wavin Conduit. En el siguiente ejemplo tenemos un proyecto donde el usuario ha creado los tamaños para la norma "SCH40" adicional a las 5 normas que ya vienen por defecto:

Para que la norma "SCH40" permanezca en el proyecto, se debe crear esta norma **en la librería de Amanco Wavin Conduit** exactamente con el mismo nombre (teniendo en cuenta Mayúsculas) y tamaños

Una vez que se ha creado los tamaños para la Norma SCH40 podemos transferir las normas de los Tamaños de tubo como en el **caso 1**. En caso de no realizar este procedimiento, se puede generar un error al dibujar tubos de Conduit. Una vez que los tamaños de tubos Amanco Wavin Conduit estén en el proyecto se puede copiar los tubos, conexiones y etiquetas desde la librería de Conduit y pegarlas en una vista en planta del proyecto como se muestra en la sección **2.1**.

disponibles:

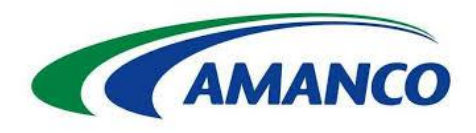

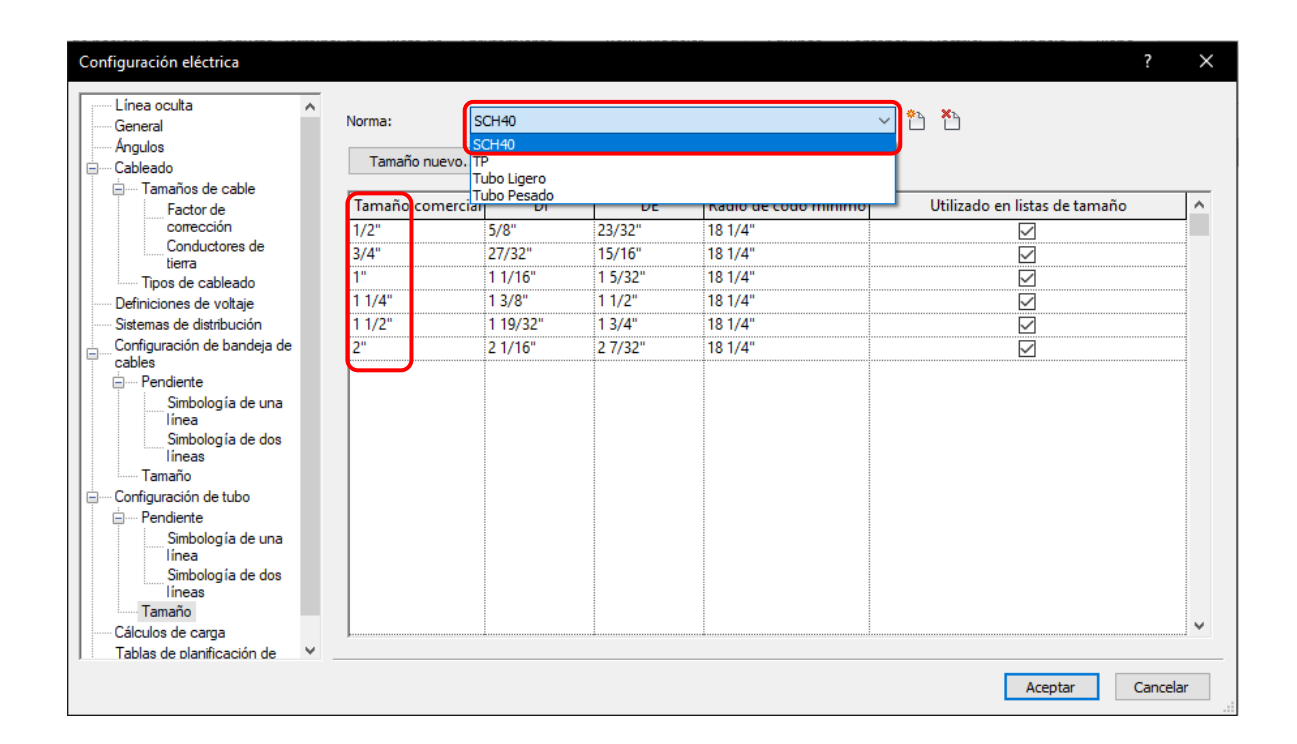

## • **Visualizar colores**

Por limitaciones de Revit, no se pueden crear tuberias de Conduit con un material específico y por esto se muestran todas en color gris. Sin embargo, hay 2 opciones para visualizar los colores. La primera es aplicando la plantilla de vista "AmancoWavin – Colores para Conduit" (ver sección [2.3](#page-7-0) para importar plantillas de vista) en cada vista donde desee visualizar los tubos de conduit con su color.

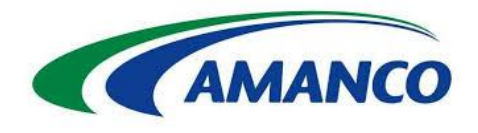

La segunda opcion, si no quiere aplicar una plantilla, es aplicar en la vista deseada el filltro "Pavco Colores Conduit" que viene incluido al importar la vista de validacion de Conduit. Para aplicar este filtro siga los siguientes pasos:

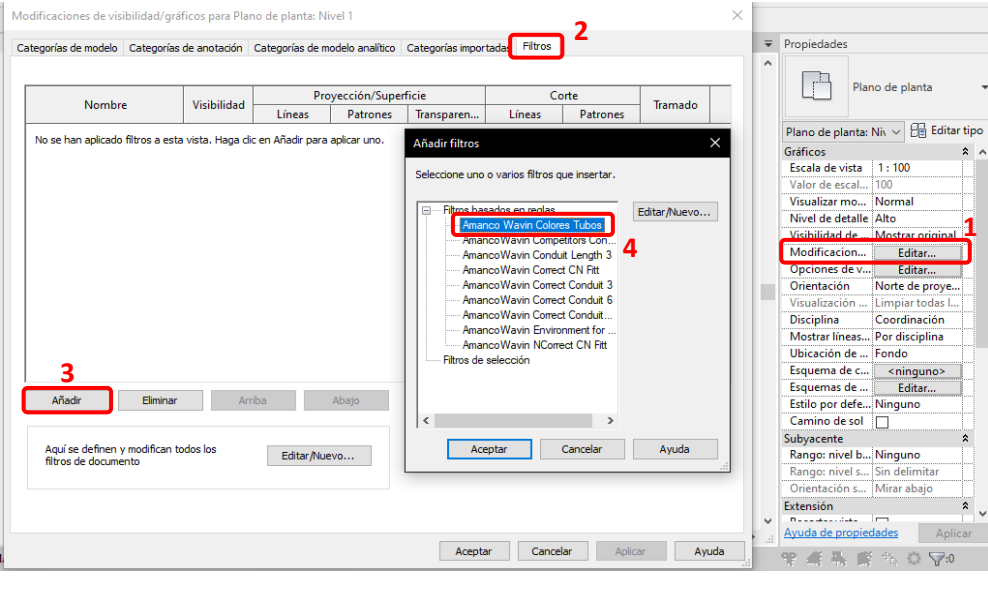

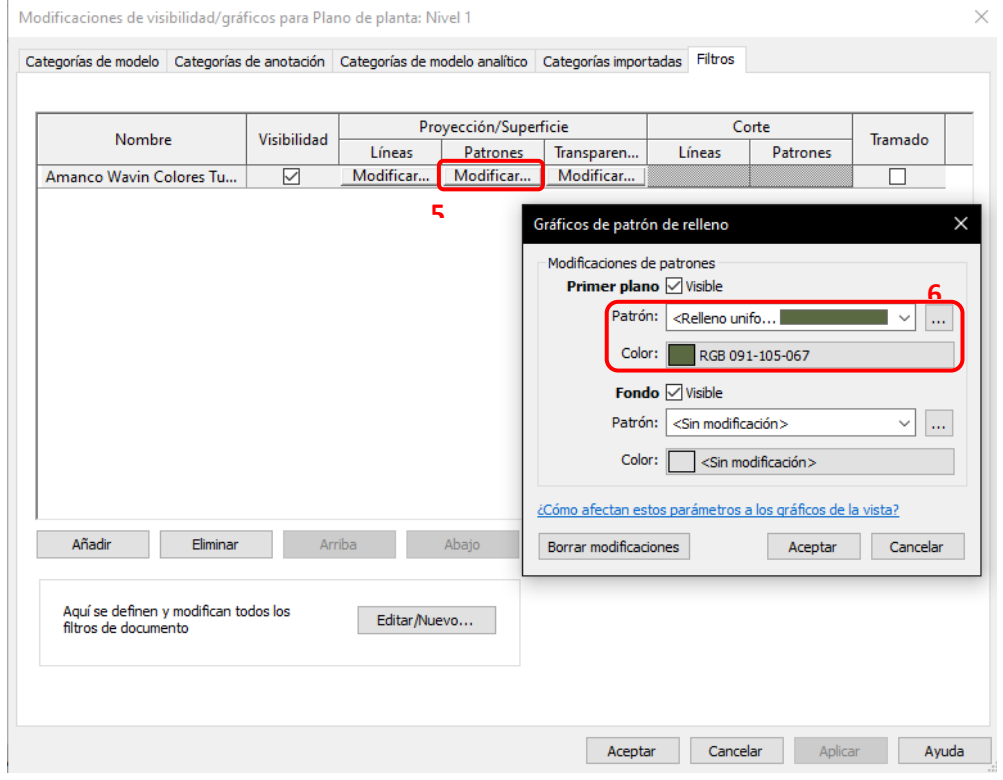

Full version 1.0 Page: **83** | **97**

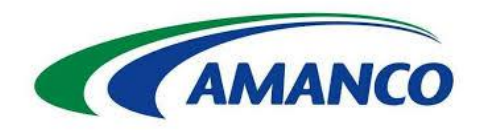

### 11.2 Tipos de Tubos y Curvas

Esta librería cuenta con 3 tipos de tubos: Conduit Tubo TP, Conduit Tubo Ligero y Conduit Tubo Pesado; Cada uno con diferentes rangos de diámetro que van desde 1/2" a 4".

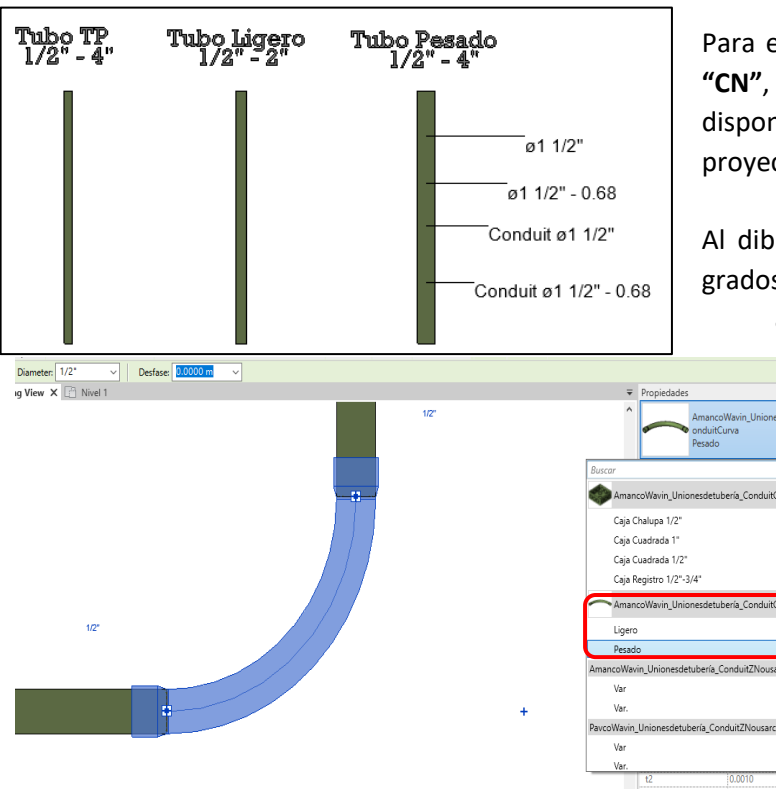

Para empezar a dibujar tubos use el comando **"CN"**, seleccione uno de nuestros tubos disponibles en la librería y comience a diseñar su proyecto.

Al dibujar dos tuberías con un ángulo de 90° grados una curva será insertada automáticamente.

> Nota: Las conexiones y/o accesorios serán los mismos para Conduit Tubo Pesado y Conduit Tubo TP. Mientras que Conduit Tubo Ligero tendrá sus propios accesorios y/o conexiones. Puedes definir de qué línea corresponde dentro de las propiedades de cada Familia que utilices, seleccionando la casilla "Usar Conduit Pesado" si ocuparás cualquiera de las dos

## líneas antes mencionadas.

11.3 Casquillo, unión y conector.

## • **Casquillo**

Active la herramienta *Dividir elemento* en la pestaña *Modificar* o use el comando "SL" en el teclado. De clic en el punto donde quiere dividir la tubería y una campana será insertada. Este Casquillo no se cuenta en las cantidades ya que es solo para simular la división de 2 tuberías.

Las campanas se pueden girar al seleccionarlas y dar clic en la casilla *Girar*. Además, al seleccionar los tubos divididos por la campana, se puede ver que el Casquillo se inserta de forma que las longitudes de los tubos se calculan incluyendo la campana como si estuvieran un tubo dentro del casquillo del otro tubo. De esta forma las cantidades de tubos son más precisas y esta característica no genera interferencias entre los tubos al usar el Clash Detective en Navisworks:

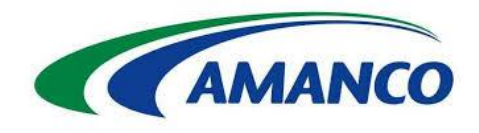

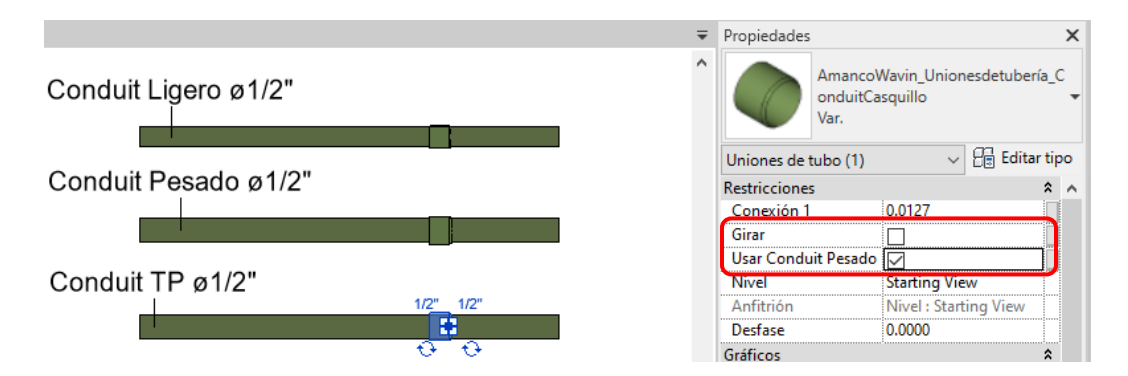

# • **Coples**

Para cambiar el casquillo por otros accesorios selecciónela y en la ventana de propiedades elija el accesorio deseado. Para los tres tipos de tubos hay uniones en todos los diámetros. Cuando se cambian accesorios de tipo eléctrico en Revit **se debe escoger la familia según el tipo de tubo** con el que se está trabajando. Por ejemplo, si está usando el Tubo Conduit Pesado, se debe cambiar en el apartado de propiedades seleccionando el Cople "Pesado".

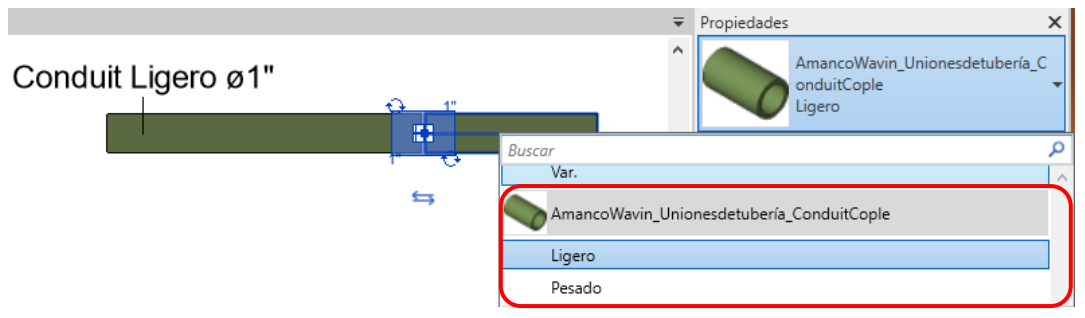

### 11.4 Cajas Conduit

Conduit cuenta con 3 tipos de cajas: **Caja Chalupa, Caja Cuadrada y Caja Registro**, cada una con 5 variaciones para insertarlas de múltiples formas con tubos de **1/2"** a **1"**. Estas cajas pueden ser copiadas directamente con "Ctrl+C" desde la vista de inicio de la librería y pegadas con "Ctrl+V" en una vista de su proyecto. Para insertar las cajas use los tubos **Conduit TP, Ligero o Pesado** y explore entre las distintas variantes de cajas.

En las **Propiedades de tipo** de los tubos ya están por defecto las cajas sencillas en Unión, Codo, Tee y Cruz, pero si desea **ampliar o modificar la selección de las cajas** puede editar estas opciones en las propiedades teniendo en cuenta los diámetros disponibles en cada caja y considerando que son el mismo tipo de caja, pero con distinto tipo de conector (anidado). Este Conector se puede colocar dentro de las propiedades de la Caja, seleccionando las casillas correspondientes a los conectores que se necesiten y la línea que se desea.

Full version 1.0 Page: **85** | **97**

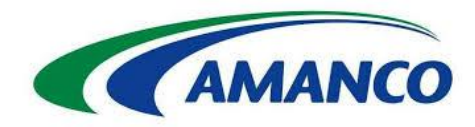

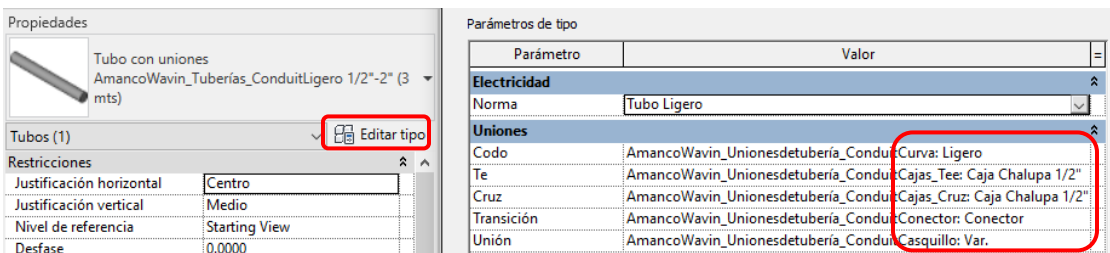

Para **girar las cajas** se recomienda usar las herramientas *Rotar* o *Voltear unión* que aparecen cuando selccionamos un accesorio. En caso de no encontrar el simbolo de estas herramientas se recomienda cambiar la escala de la vista a "1:10" o "1:20".

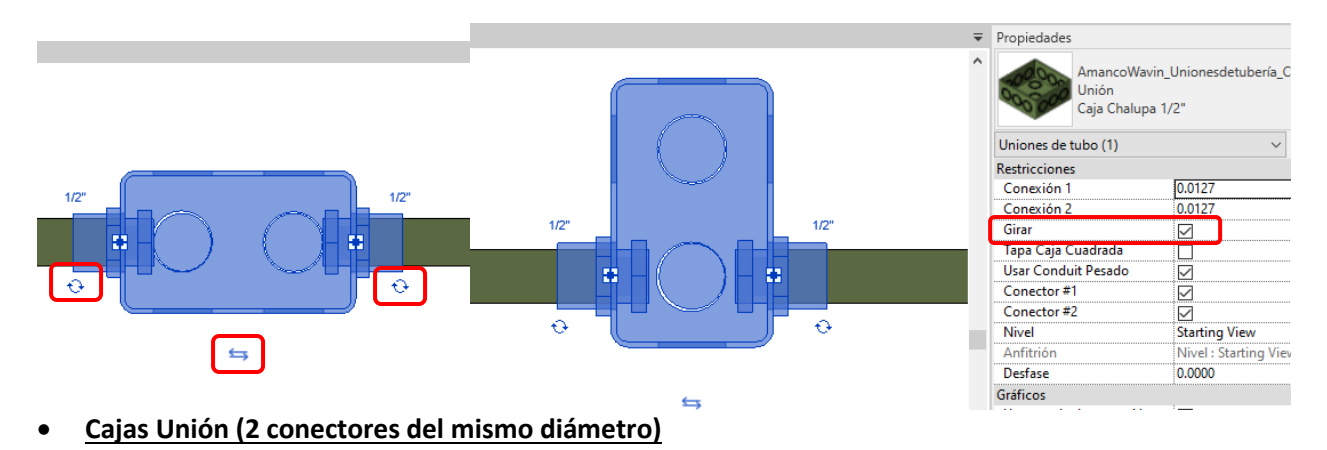

Esta variante está disponible en los tres tipos de cajas**.** Para insertarlas, divida en un punto un tubo de ½", ¾" o 1", según su disponibilidad, con un casquillo y cámbielo en el menú de familias por una caja que corresponda al diámetro del tubo. La **representación** de estas cajas es **simplificada** porque no necesitan todos los puertos, pero en la lista de accesorios se cuenta igual que una caja Multipuerto.

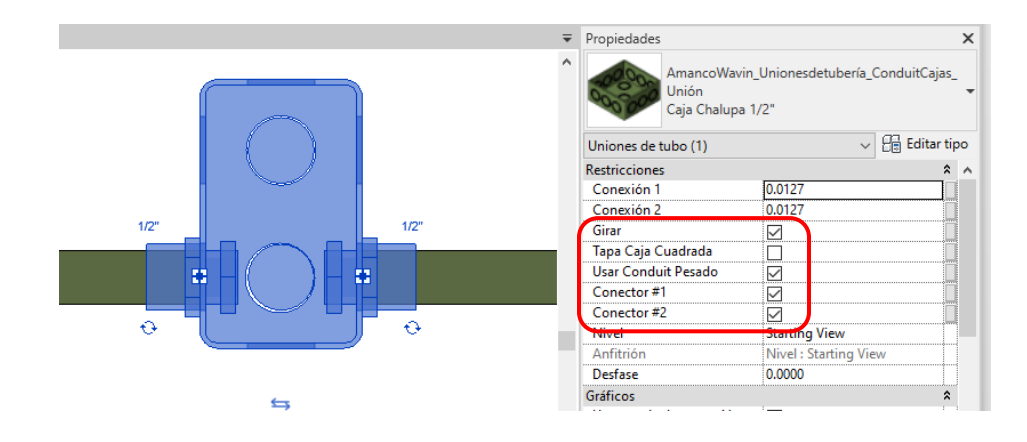

Full version 1.0 Page: **86** | **97**

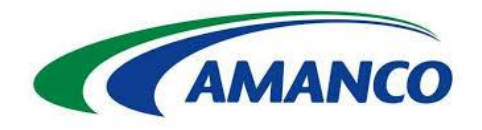

Cada vez que una caja unión es usada, se pueden insertar los Conectores según los puertos que se deseen, al seleccionar la caja y activar estas casillas en el área de Propiedades. Dependiendo del diámetro de los tubos y del tipo de caja la orientación de estas puede variar.

Adicional a esto, en la Caja Chalupa se puede activar la opción de "Girar" para intercambiar entre los puertos de entrada por defecto a otros dos puertos de manera horizontal o vertical, según la necesidad del usuario.

## • **Caja Registro de Transición (Un conector de ½" y uno de ¾")**

Esta opcion esta disponible unicamente para la **caja registro**. Para insertarla, genere una transición de ½" a ¾", esto creara un adaptador terminal, selecciónelo y cámbielo en el menú de familias por la caja registro transición que corresponda al tipo de tubo:

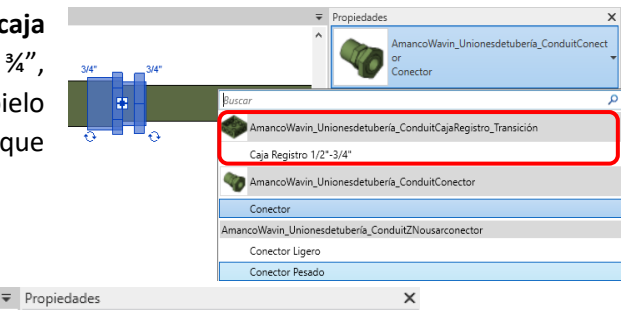

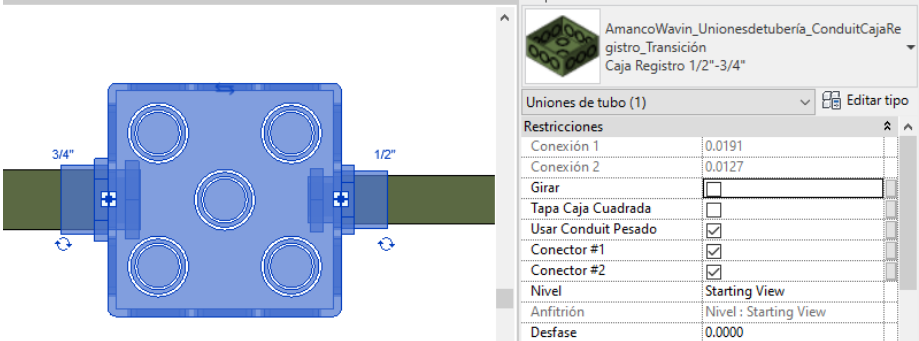

## • **Cajas Codo (2 conectores)**

Para esta variante conecte 2 tubos con un diametro de ½", ¾" o 1" a 90° y cambie la curva generada en el menú de familias por una caja que corresponda al tipo de tubo:

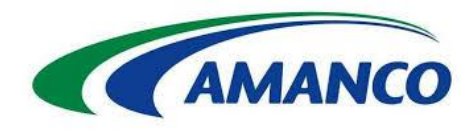

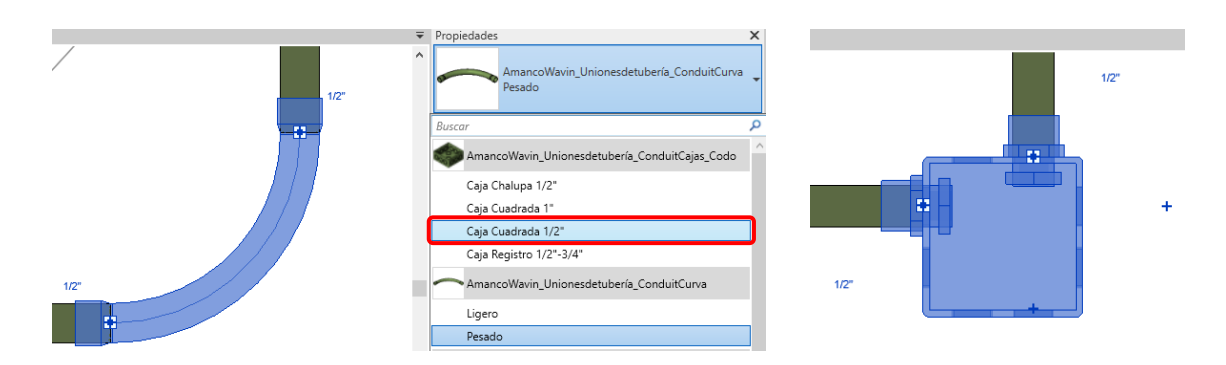

Si desea una **caja registro** con cambio de diámetro deberá conectar un tubo de ½" o ¾" a 90° antes de elegir la caja. Una vez se haya insertado un codo, ahora deberá cambiarlo en el apartado de propiedades y seleccionar la **Caja Registro de ½" - ¾".** Después lo único que debe hacer es cambiar el diámetro del tubo que desee. Esta transición sólo se podrá realizar con la caja registro de ½" - ¾".

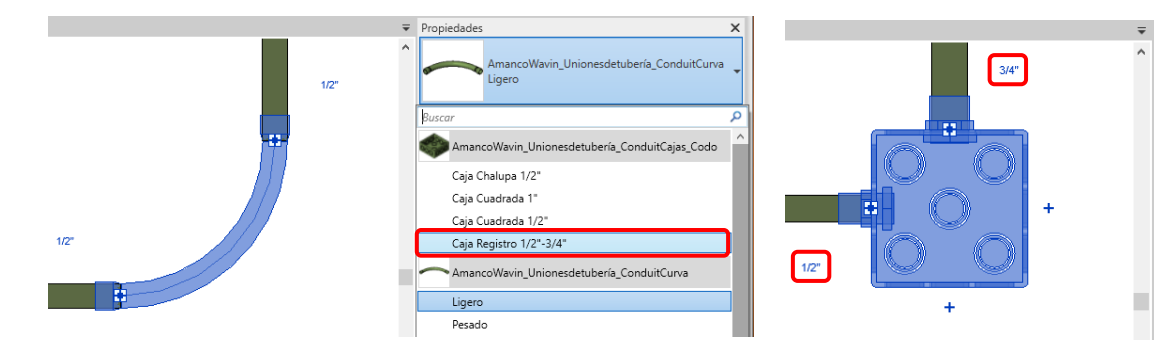

## • **Cajas Tee (3 conectores)**

Dibuje dos tubos a 90° como una intersección en Tee. Dependiendo de los diámetros es como funcionarán estas cajas, es decir, en diámetros de ½", ¾" o 1". **Si la combinación de diámetros no lo permite aparecerá un error** indicando que esa conexión no está disponible con nuestras cajas. Las combinaciones posibles son las siguientes:

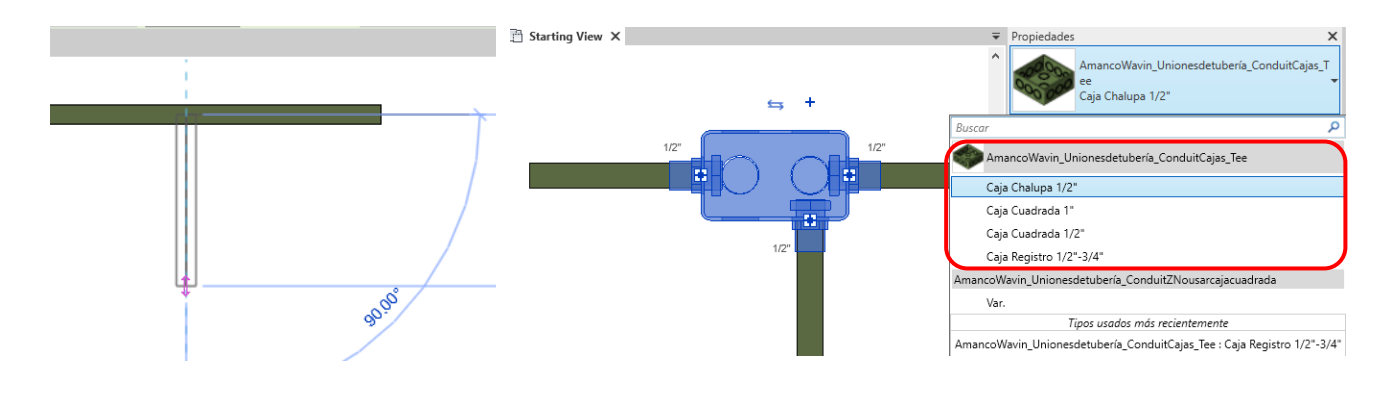

Full version 1.0 Page: **88** | **97**

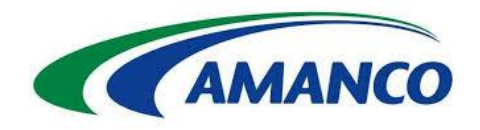

## • **Cajas en Cruz (4 conectores)**

Con dos tubos a 90° dibuje una intersección en cruz. Según los diámetros ciertas cajas estarán habilitadas. **Si la combinación de tubos no lo permite aparecerá un error** indicando que esa conexión no está disponible con nuestras cajas. Las combinaciones posibles son las siguientes:

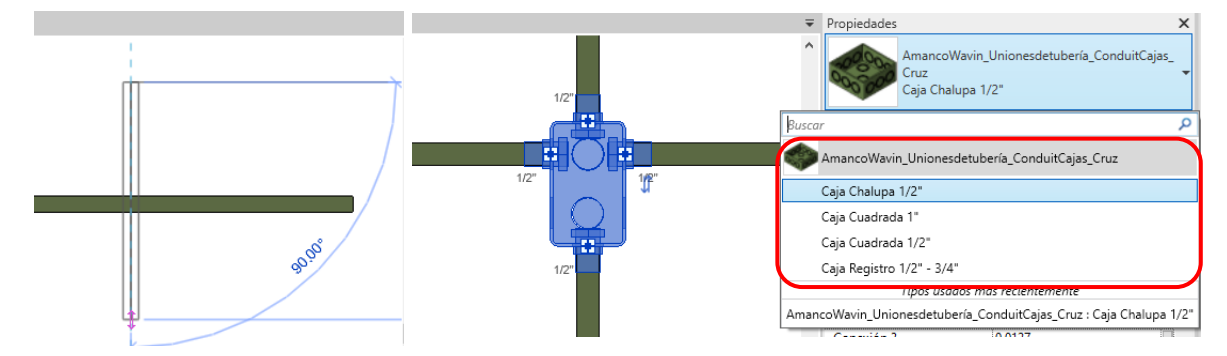

Por último, para insertar cajas en cruz hay una segunda opción. Seleccione una caja Tee, de clic en la herramienta *Cruce* (símbolo +) y dibuje un tubo desde el nuevo conector de la caja:

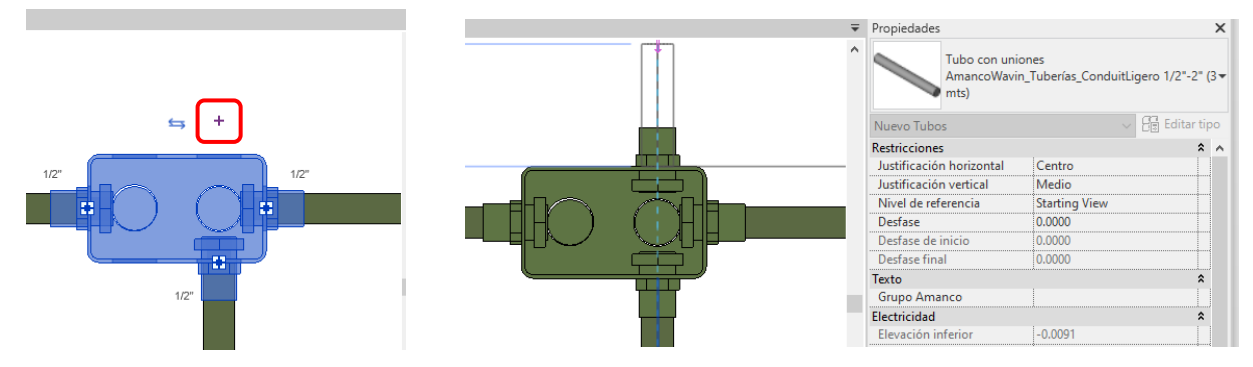

Nota: Si desea una combinación diferente a las automáticas mostradas en este manual, puede hacer uso de las cajas multipuerto, aquí podrán usar cada puerto que desee y con los accesorios necesarios.

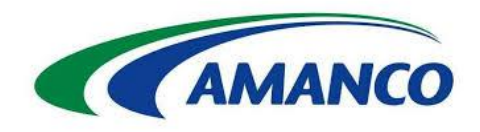

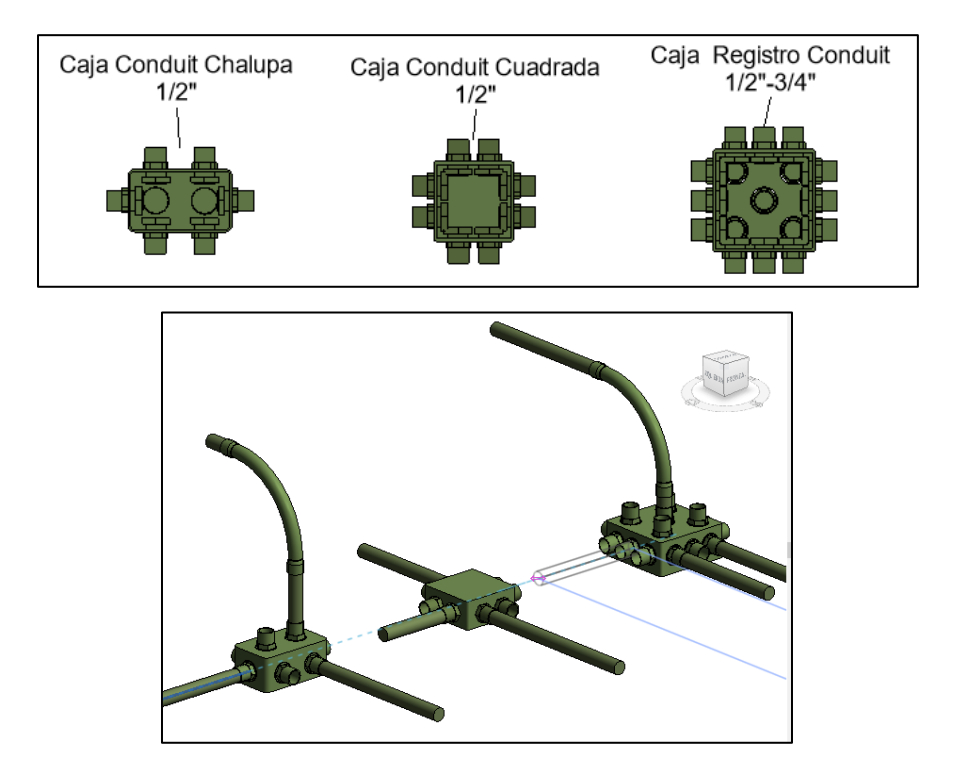

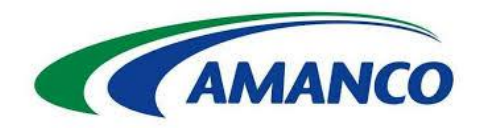

### $12.$ **Línea de Producto – AS+**

Cuando el bajo nivel de ruido es un requisito para un edificio, el sistema Wavin AS+ ofrece el mejor rendimiento de cualquier sistema de tuberías de plástico. En la librería BIM, encontrará la tubería AS+ disponible en diámetros de 50, 70, 100, 150 y 200mm.

### 12.1 Reducciones

La reducción disponible en la línea AS+ es de 200mm a 50mm. Si se reduce el diámetro de manera automática el reductor será insertado.

Para insertar un reductor que conecte a cualquier diámetro, siga los pasos que se muestran:

- a. Dibuje una tubería.
- b. Sin salir del comando de dibujar tubería, cambie el diámetro.
- c. Dibuje el otro tramo de tubería con el nuevo diámetro.
- d. La serie correcta de reductores aparecerá automáticamente.

De ser necesario, también puede activar distintas opciones en el menú de propiedades del reductor:

- Espigo: Activar la visualización de la campana de la tubería.
- Excentricidad: Activar la excentricidad del reductor.

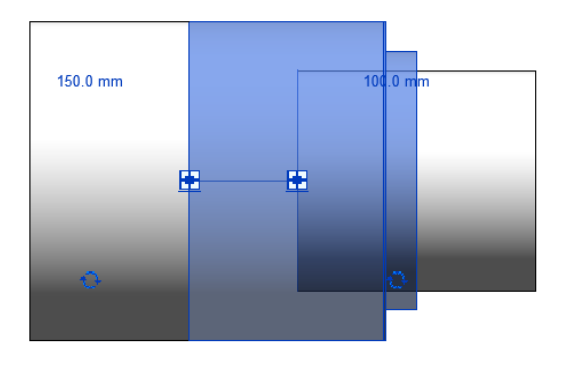

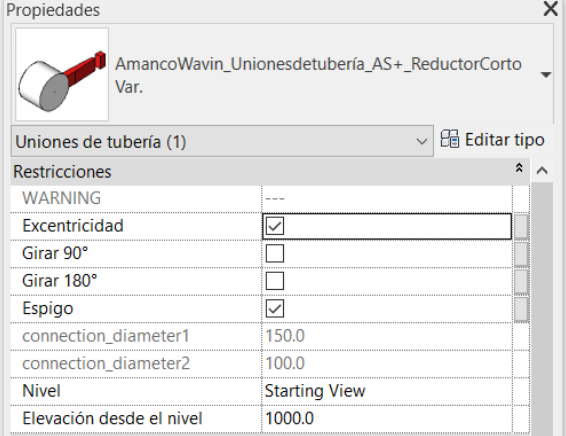

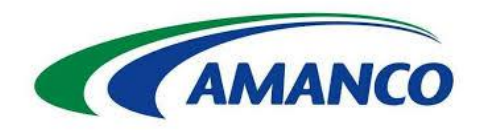

### 12.2 Codos

La línea AS+ contiene 3 tipos de codos, los cuales pueden ser seleccionados siguiendo los pasos mostrados a continuación. Para aparecer un codo deberá hacer un cambio de dirección a 90° o 45°, en ese escenario aparecerá un codo.

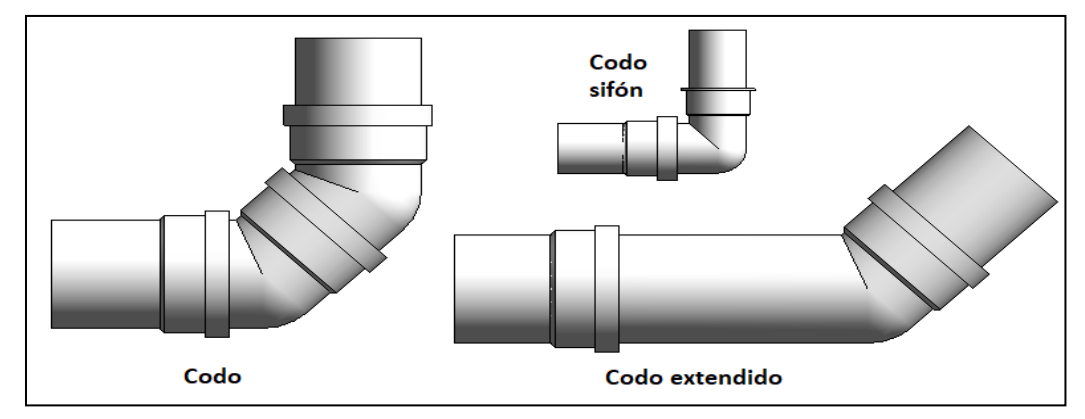

En los codos a 90° aparecerá por defecto el doble codo a 45°. Puede cambiarlo a un codo de 90° seleccionando la casilla "Alternativa". También hay disponible una casilla que permite incluir un tramo de tubería en medio de los dos codos de 45°.

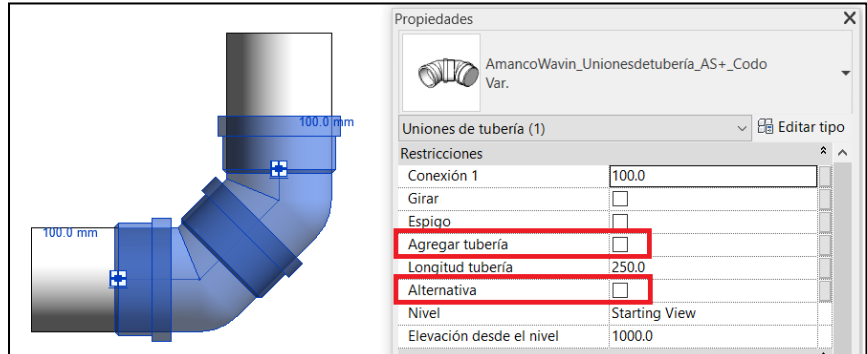

Podrá cambiar al codo extendido o de sifón seleccionándolo desde la opción "Var" en la ventana de propiedades. Tenga en cuenta que el codo sifón solo está disponible en 50mm.

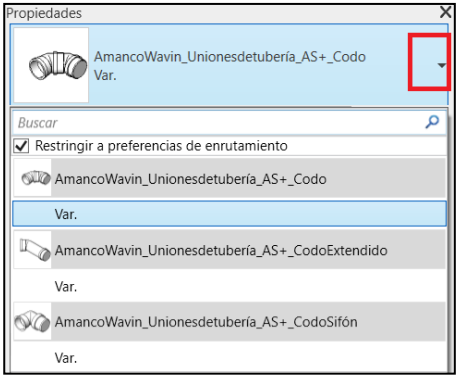

### $12.3$ Tees y Yees

Existen 4 tipos de Tee:

- Tee 90°
- Tee Doble
- Tee Doble Ducha
- Te esquinera

La Tee se insertará de forma automática una vez realice la derivación de 2 tuberías a 90° y la Tee Doble con el cruce en cruz de 2 tuberías. Para cambiar a la Tee Doble Ducha o Te Esquinera podrá realizarlo desde la ventana de propiedades, teniendo en cuenta que los diámetros disponibles para su conexión es de 100mm.

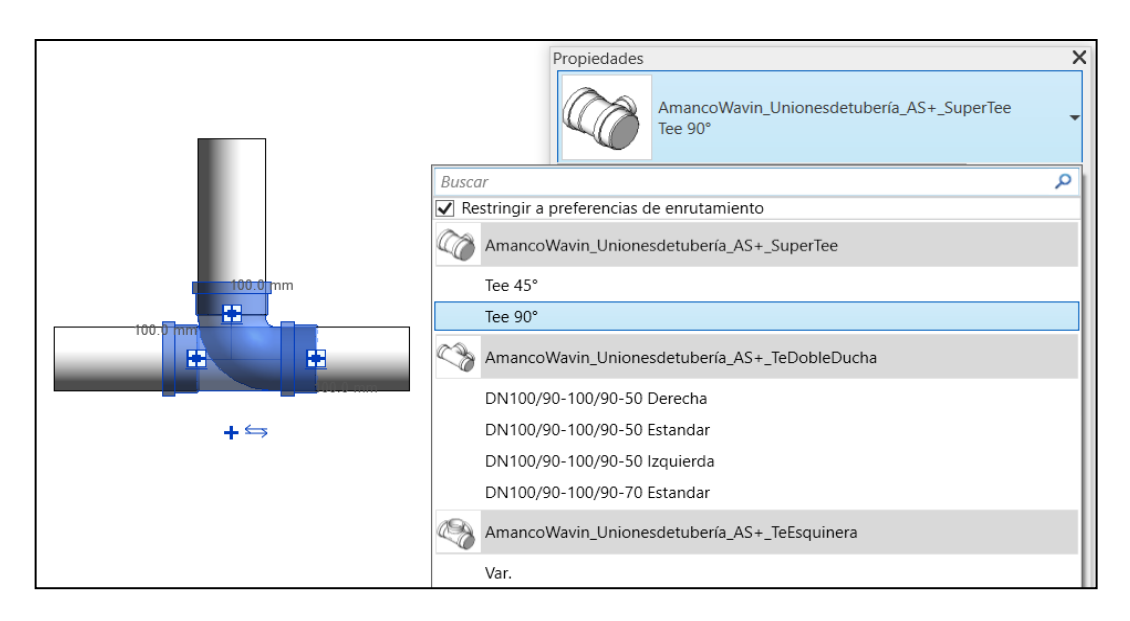

Para el caso de las Yee se encuentran disponible 3 tipos:

- Tee 45°
- Yee Paralela
- Yee Universal

Para insertar en su proyecto la Yee Paralela es necesario que elimine previamente la tubería del ramal y posteriormente realice el cambio en la ventana de propiedades.

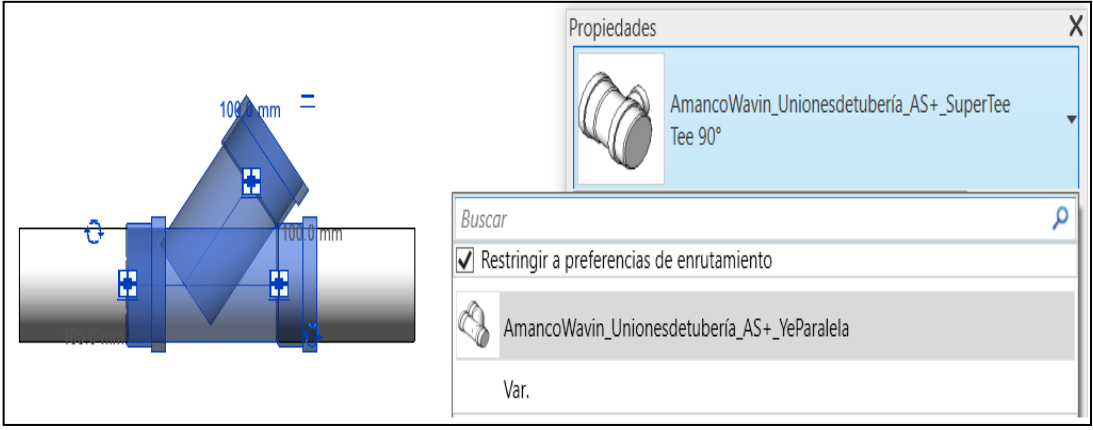

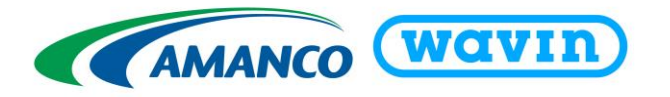

La Yee Universal deberá ser insertada a partir de una Tee de 90°, eliminar el tramo de tubería del ramal y realizar el cambio desde la ventana de propiedades.

# 12.4 Uniones

Para insertar cualquiera de los 3 tipos de uniones (Unión, Unión Larga, Unión Reparación) dibuje una tubería, dividale con el comando "SL" y se insertará de forma automática la campana del tubo, diríjase a la venta de propiedades y cambie a la unión requerida.

#### 12.5 Tapón

Amanco Wavin en su línea de AS+ posee el accesorio Tapón para cubrir el final de una tubería o un accesorio. Para insertar una tapa o un tapón siga estos pasos:

- a. Seleccione una tubería o un accesorio, que tenga al menos una conexión sin uso.
- b. Diríjase a la pestaña Modify y haga clic en la opción "Cap Open Ends".
- c. El Tapón para tuberías es insertado automáticamente.

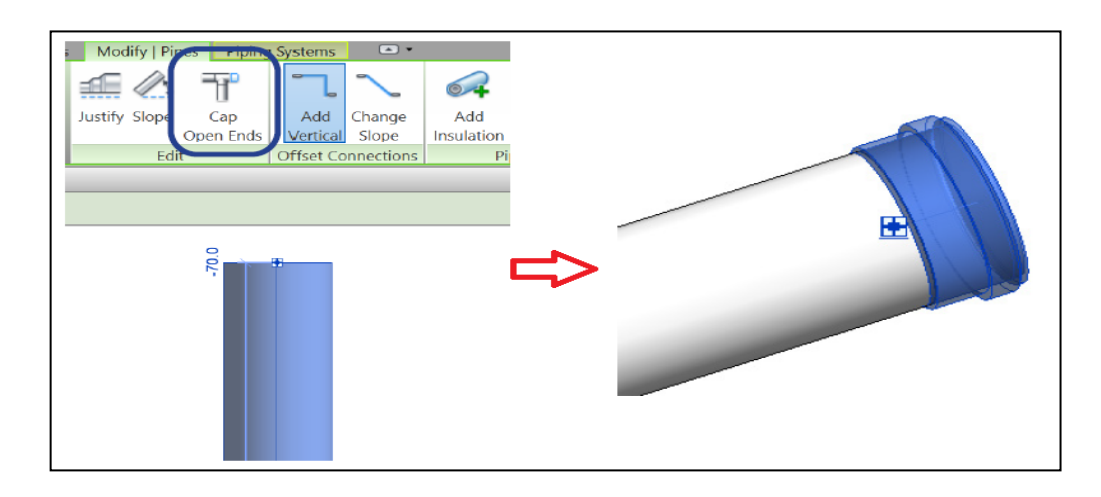

#### Adaptador 12.6

La librería tiene integrado un adaptador, el cual le permitirá hacer transiciones de la línea AS+ a la línea de Drenaje PVC en los siguientes diámetros

- 1 ½" PVC a 50mm AS+
- $-$  3" PVC a 70mm AS+
- 4" PVC a 100mm AS+
- 2" PVC a 50mm AS+

El adaptador lo podrá encontrar inmerso en uniones, tee y yess. Para insertarlo realice el siguiente procedimiento con cualquiera de los accesorios mencionados:

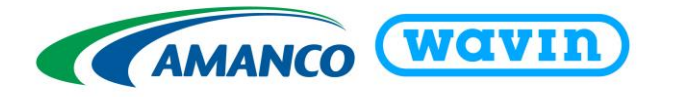

- a. Genere el accesorio inicial en el diámetro de AS+ que requiere realizar la transición.
- b. Seleccione el accesorio y diríjase a la ventana de propiedades.
- c. Active la casilla "Adaptador"
- d. El adaptador se inserta de forma automática.
- e. Elimine el tramo de tubería de AS+ y conecte a la tubería de PVC.

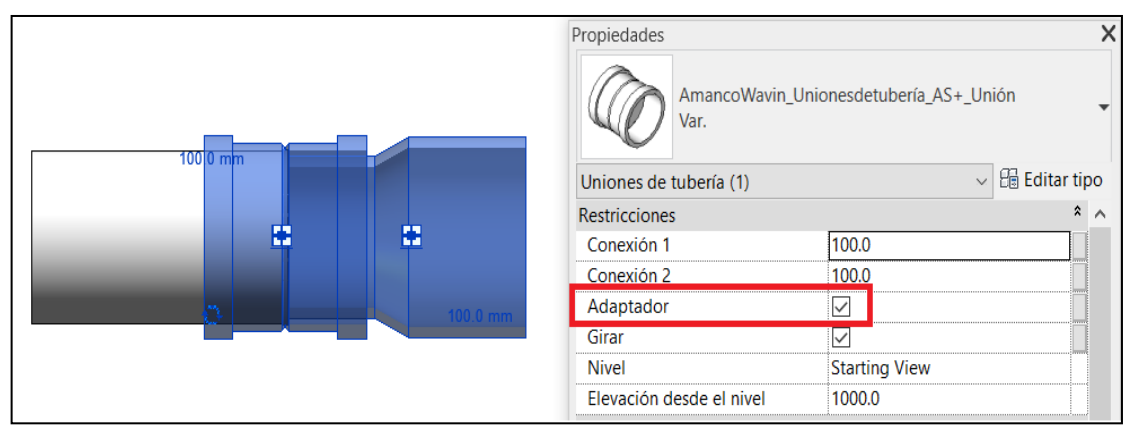

Para el caso de las uniones podrá realizar el cambio de sentido desde la opción "Girar" de la ventana de propiedades.

Para el caso de las Tees y Yees tendrá la opción de cambiar el sentido de el adaptador seleccionando el accesorio y posterior el símbolo de girar:

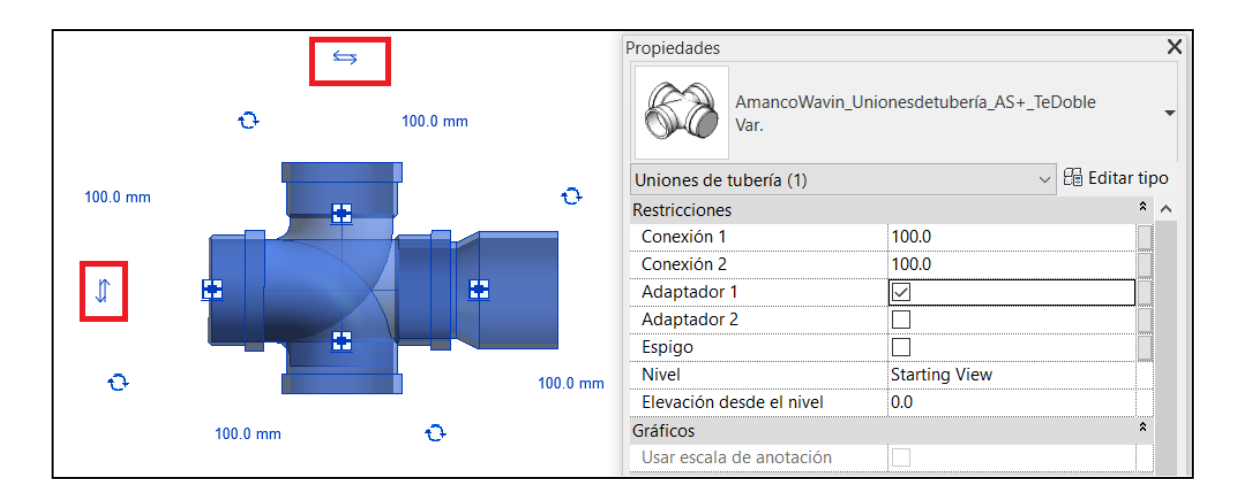

### 12.7 Abrazadera

Para insertar una abrazadera siga los siguientes pasos

- a. Desde el navegador de proyectos, diríjase a "Familias" -> "Accesorios de tubería".
- b. Desde el (+) ubique el diámetro de la abrazadera que desea insertar.
- c. Arrástrelo hacia el eje central de la **tubería vertical.**
- d. La abrazadera se insertará.

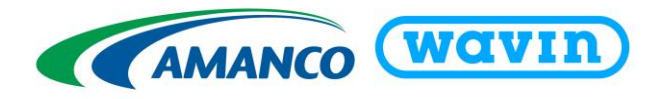

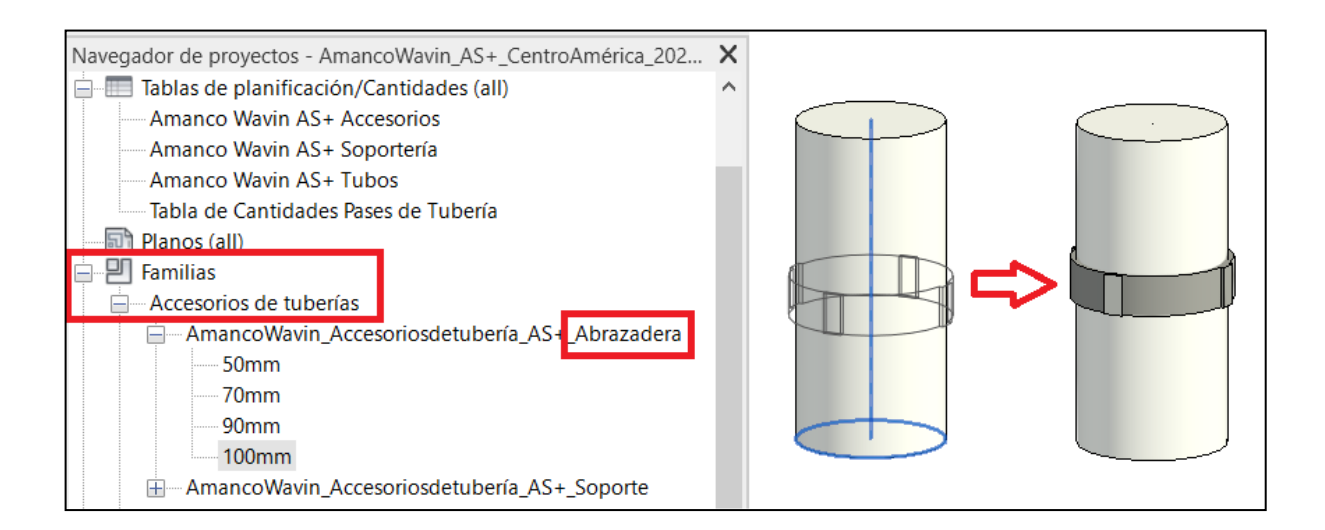

#### 12.8 Soporte

Hay 2 tipos de soporte; Soporte Fijo y Soporte Deslizante. Para insertar los soportes siga los siguientes pasos:

- a. Desde el navegador de proyectos, diríjase a "Familias" -> "Accesorios de tubería".
- b. Desde el (+) ubique el diámetro del soporte que desea insertar.
- c. Arrástrelo hacia el eje central de la **tubería horizontal**, podrá cambiar el sentido con la tecla espacio.

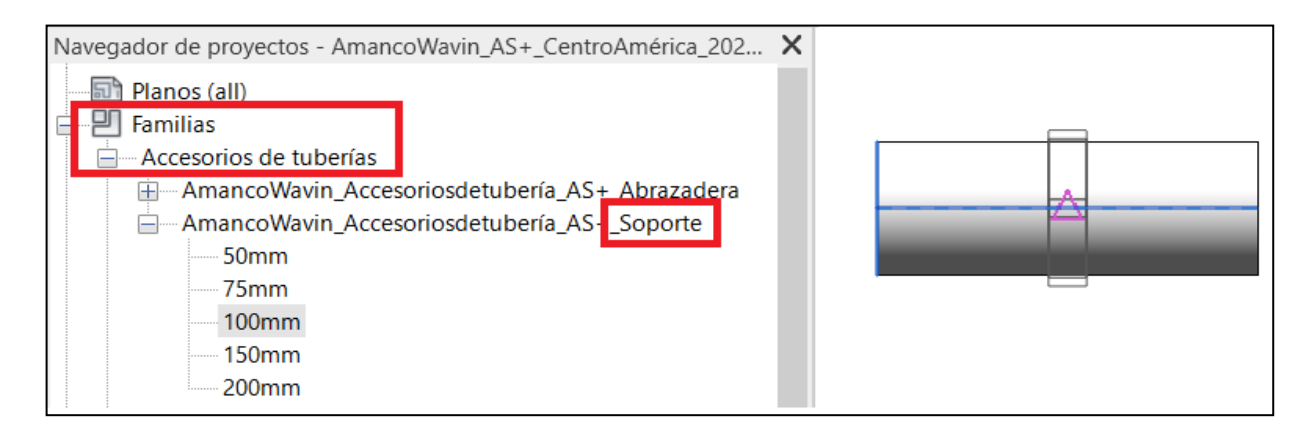

- d. Seleccione el soporte y desde la ventana de propiedades cambie "la elevación desde el nivel" por la altura en que se encuentra la tubería.
- e. El soporte se insertará.

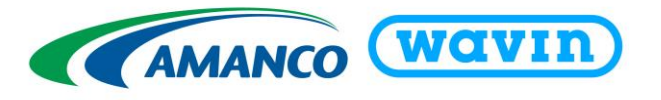

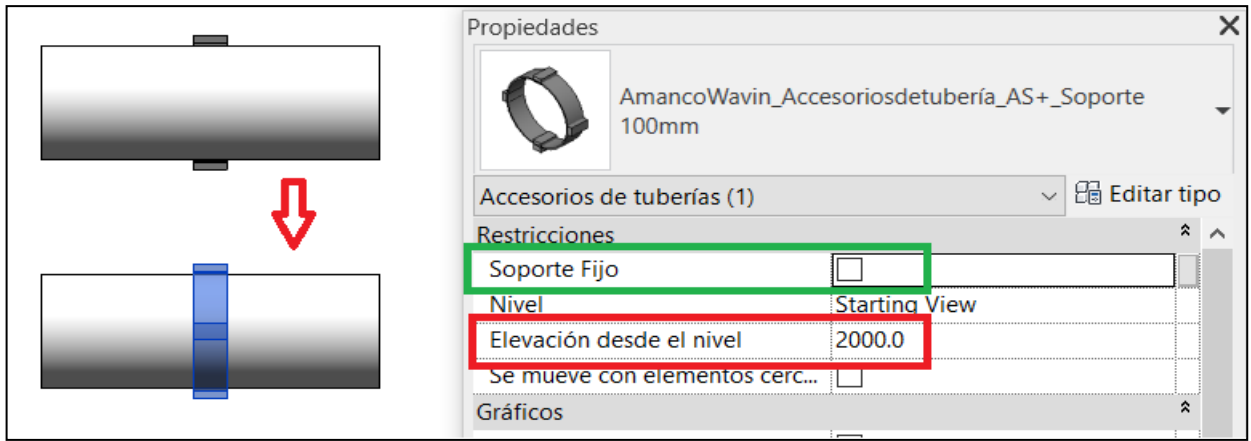

Por defecto se insertará el soporte deslizante, si desea cambiar a soporte fijo, seleccione el accesorio y active la casilla "Soporte fijo" desde la ventana de propiedades.